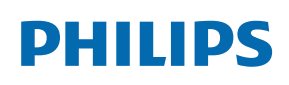

Professional Display Solutions

X Line

55BDL4107X 55BDL4105X

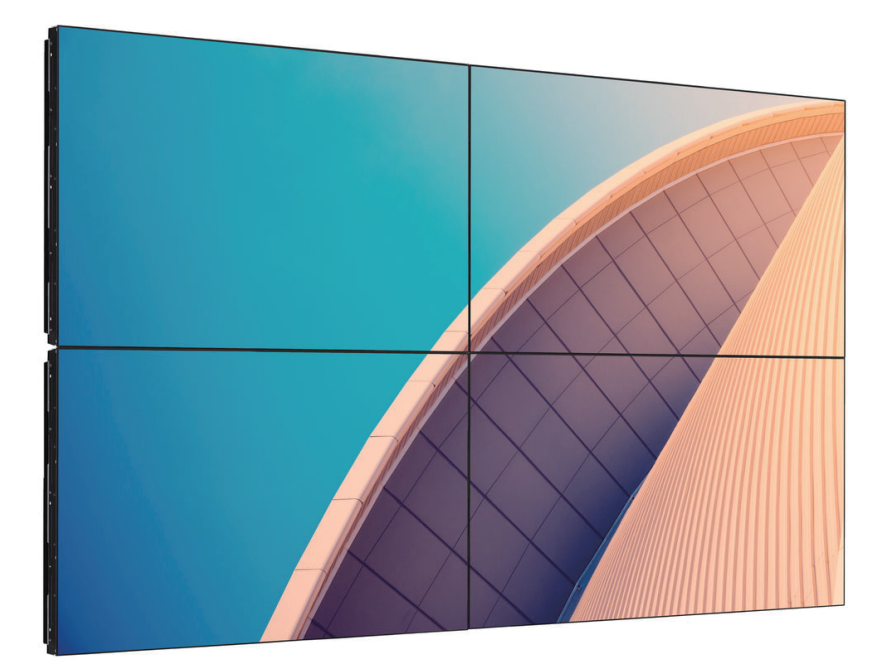

# Manuale utente (Italiano)

www.philips.com/ppds

# **Indice**

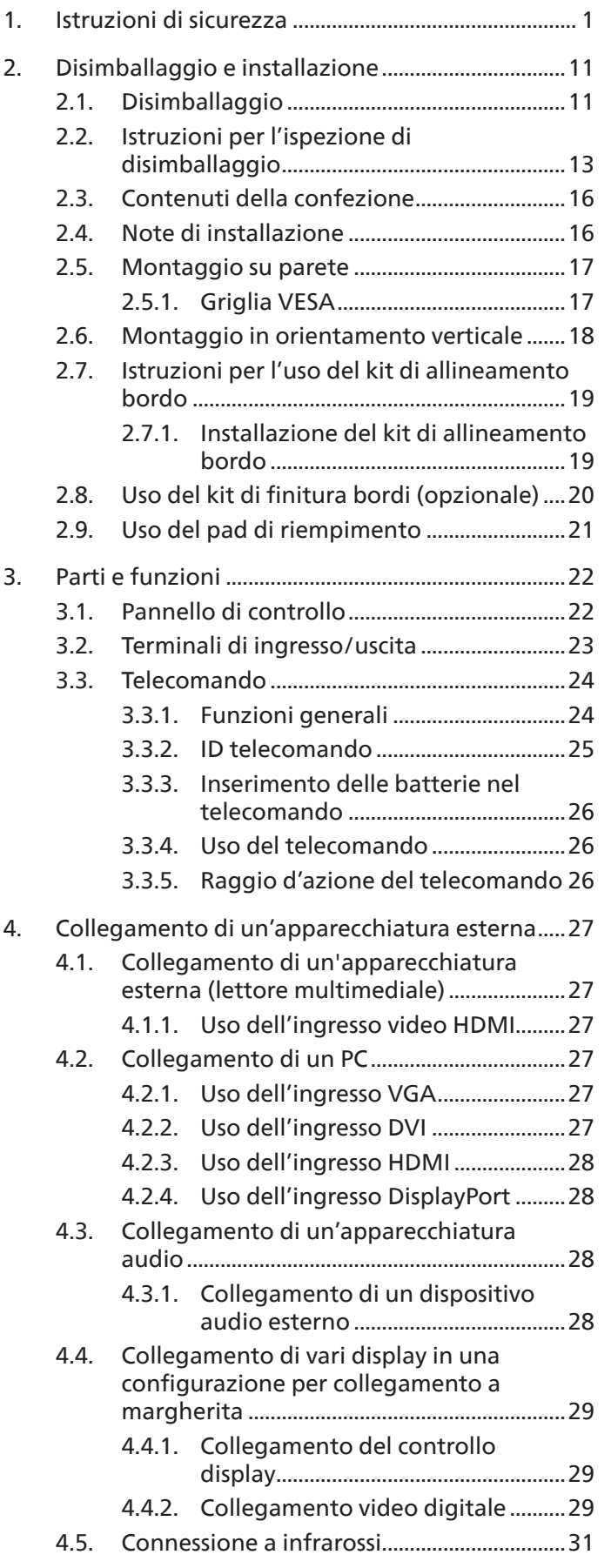

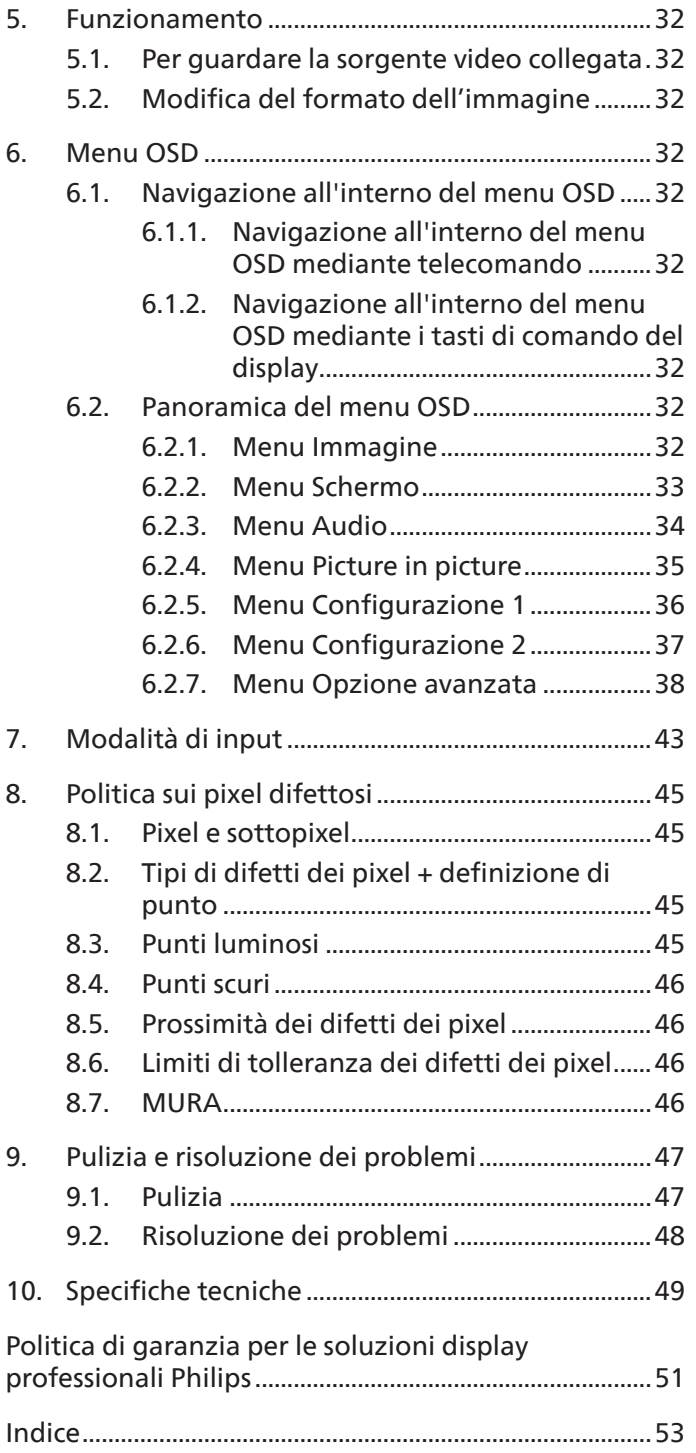

# <span id="page-2-0"></span>**1. Istruzioni di sicurezza**

## **Manutenzione e precauzioni di sicurezza**

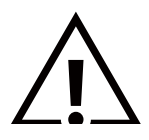

AVVISO: L'utilizzo di controlli, regolazioni o procedure diverse da quelle specificate nelle presenti istruzioni possono esporre al rischio di scariche elettriche e pericoli elettrici e/o meccanici.

## **Leggere ed osservare le presenti istruzioni durante il collegamento e l'utilizzo del display:**

Questo prodotto è destinato esclusivamente all'uso in installazioni professionali in ambienti aziendali e non è adatto per scopi domestici. Qualsiasi uso diverso da quello previsto per questo dispositivo può invalidare la garanzia.

## **Funzionamento:**

- Tenere il display al riparo dalla luce solare diretta e lontano da stufe o altre fonti di calore.
- Tenere il display lontano dall'olio, altrimenti il coperchio di plastica potrebbe danneggiarsi.
- Si consiglia di installare il display in un luogo ben ventilato.
- Il filtro a raggi ultravioletti è necessario per il funzionamento all'aperto.
- Se il prodotto viene utilizzato in condizioni estreme come temperatura elevata, umidità, pattern di visualizzazione o tempo di funzionamento ecc., si consiglia vivamente di contattare Philips per consigli tecnici sull'applicazione. Altrimenti, la sua affidabilità e funzione potrebbero non essere garantite. Condizioni estreme si trovano comunemente in aeroporti, stazioni di transito, banche, borsa e sistemi di controllo.
- Rimuovere qualsiasi oggetto che potrebbe cadere nei fori di ventilazione od ostacolare il corretto raffreddamento delle parti elettroniche del display.
- Non ostruire le aperture di ventilazione sulle coperture.
- Nel posizionare il display, assicurarsi che la spina e la presa elettrica siano facilmente accessibili.
- Se si spegne il display scollegando il cavo di alimentazione, attendere 6 secondi prima di ricollegare il cavo di alimentazione per il normale funzionamento.
- Assicurarsi di utilizzare sempre un cavo di alimentazione fornito da Philips. Se il cavo di alimentazione è assente, rivolgersi al Centro Assistenza locale.
- Non sottoporre il display a forti vibrazioni o impatti severi durante il funzionamento.
- Non colpire né lasciare cadere il display durante il funzionamento o il trasporto.
- L'occhiello deve essere utilizzato per la manutenzione e l'installazione a breve termine. Si consiglia di non utilizzare l'occhiello per oltre 1 ora. È vietato l'uso prolungato. Si prega di tenere un'area di sicurezza libera sotto il display durante l'utilizzo dell'occhiello.

#### **Manutenzione:**

- Per proteggere il display da possibili danni, non esercitare pressione eccessiva sul pannello LCD. Quando si sposta il display, afferrare la struttura per sollevarlo; non sollevare il display mettendo le mani o le dita sul pannello LCD.
- Se si prevede di non utilizzare il display per lunghi periodi, scollegarlo dalla presa di corrente.
- Scollegare il display dalla presa di corrente se è necessario pulirlo con un panno leggermente umido. Lo schermo può essere asciugato con un panno asciutto quando l'alimentazione è scollegata. Tuttavia, non utilizzare solventi organici come alcool, oppure liquidi a base di ammoniaca per pulire il display.
- Per evitare danni permanenti, non esporre il display a polvere, pioggia, acqua o eccessiva umidità.
- Se il display si bagna, asciugarlo con un panno asciutto.
- Se sostanze estranee o acqua penetrano nel display, disattivare immediatamente l'alimentazione e scollegare il cavo di alimentazione. Quindi, rimuovere la sostanza estranea oppure l'acqua ed inviare immediatamente il display ad un Centro Assistenza.
- Non conservare o usare il display in luoghi esposti a calore, luce diretta del sole o freddo estremo.
- Per mantenere le prestazioni ottimali del display e utilizzarlo per un periodo prolungato, si consiglia di utilizzare il display in un luogo caratterizzato dalle seguenti condizioni ambientali:

## **Valori assoluti ambientali**

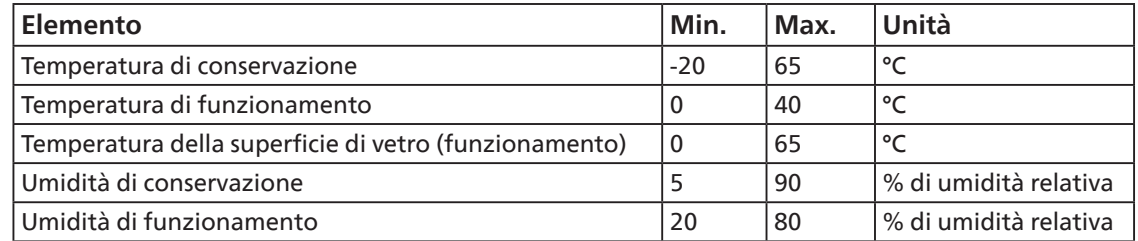

- La temperatura del pannello LCD deve essere sempre di 25 gradi Celsius per migliori prestazioni di luminosità.
- Solo la durata del display indicata in questa specifica è garantita se il display viene utilizzato nelle condizioni operative appropriate.

**IMPORTANTE:** Attivare sempre uno screen saver con animazione quando si lascia il display inattivo. Attivare sempre un'applicazione di aggiornamento periodico dell'unità se il display visualizza contenuti statici che non cambiano. La visualizzazione ininterrotta di immagini statiche per un lungo periodo di tempo può provocare sullo schermo il fenomeno di "immagine residua" o "immagine fantasma", noto anche come "burn-in". Si tratta di un fenomeno ben noto nella tecnologia dei pannelli LCD. Nella maggior parte dei casi il fenomeno "burn-in", "immagine residua" o "immagine fantasma" scompare gradatamente nel tempo dopo che il monitor è stato spento.

**AVVISO:** I casi più gravi di "burn-in" o "immagine residua" o di "immagine fantasma" non scompaiono e non possono essere risolti. Inoltre, non è coperto ai sensi della garanzia.

## **Assistenza:**

- La copertura del display deve essere aperta esclusivamente da tecnici qualificati.
- In caso di necessità di riparazione o integrazione, contattare il proprio Centro Assistenza locale.
- Non lasciare il display sotto la luce solare diretta.

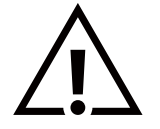

Se il display non funziona normalmente, nonostante si osservino le istruzioni riportate in questo documento, contattare un tecnico o il proprio Centro Assistenza locale.

## **Rischio di stabilità.**

Il dispositivo potrebbe cadere, causando lesioni gravi o morte. Questo dispositivo deve essere fissato in modo sicuro al pavimento/ alla parete osservando le istruzioni di installazione per prevenire lesioni.

## **Leggere ed osservare le presenti istruzioni durante il collegamento e l'utilizzo del display:**

- Se si prevede di non utilizzare il display per lunghi periodi, scollegarlo dalla presa di corrente.
- Scollegare il display dalla presa di corrente se è necessario pulirlo con un panno leggermente umido. Lo schermo può essere asciugato con un panno asciutto quando l'alimentazione è scollegata. Tuttavia, non utilizzare alcol, solventi o liquidi a base di ammoniaca.
- Se il display non funziona normalmente, pur avendo seguito le istruzioni di questo manuale, consultare un tecnico.
- La copertura del display deve essere aperta esclusivamente da tecnici qualificati.
- Tenere il display al riparo dalla luce solare diretta e lontano da stufe o altre fonti di calore.
- Rimuovere gli oggetti che potrebbero cadere nelle aperture di ventilazione oppure ostacolare il raffreddamento dei componenti elettronici del display.
- Non ostruire le aperture di ventilazione sulle coperture.
- Tenere il display sempre asciutto. Per evitare il rischio di scosse elettriche, non esporlo a pioggia o umidità eccessiva.
- Se si spegne il display scollegando il cavo di alimentazione o il cavo CC, attendere 6 secondi prima di ricollegare il cavo di alimentazione o il cavo CC per il normale funzionamento.
- Per evitare il rischio di scosse elettriche o danni permanenti al prodotto, non esporre il display a pioggia o umidità eccessiva.
- Nel posizionare il display, assicurarsi che la spina e la presa elettrica siano facilmente accessibili.
- **• IMPORTANTE:** durante l'uso dello schermo, attivare sempre il programma salvaschermo. Se un'immagine fissa molto contrastata rimane visualizzata a lungo, potrebbe formarsi una cosiddetta "immagine residua" o di "immagine fantasma". Questo fenomeno è molto noto ed è causato da problemi intrinseci della tecnologia dei cristalli liquidi. Nella maggior parte dei casi, l'immagine residua scompare gradualmente dopo avere spento il display. Si ricorda che il problema delle immagini residue non può essere risolto e non è coperto da garanzia.
- Se la spina del cavo di alimentazione è tripolare, inserirla in una presa tripolare con messa a terra. Non disattivare il contatto di terra del cavo di alimentazione collegando, ad esempio, un adattatore bipolare, in quanto svolge un'importante funzione di sicurezza.

## **Dichiarazione di conformità UE**

Questo dispositivo è conforme ai requisiti definiti dalla Direttiva del Consiglio sulla approssimazione delle Leggi negli Stati Membri relativa alla Compatibilità elettromagnetica (2014/30/UE), alla Direttiva sulla Bassa Tensione (2014/35/UE), alla Direttiva RoHS (2011/65/UE) e alla Direttiva Erp (2009/125/CE).

Questo prodotto è stato collaudato e trovato conforme alle norme armonizzate per apparecchiature informatiche. Queste norme armonizzate sono state pubblicate ai sensi delle direttive della Gazzetta ufficiale dell'Unione europea.

## **Avvertenze ESD**

Quando l'utente si avvicina al monitor si potrebbe causare lo scarico di elettricità statica sull'apparecchio e conseguente riavvio visualizzando il menu principale.

#### **Avviso:**

Questo apparecchio è conforme alla Classe A di EN55032/CISPR 32. In un'area residenziale, questo apparecchio potrebbe causare interferenze radio.

## **Avviso FCC (Federal Communications Commission) (solo Stati Uniti)**

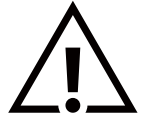

NOTA: Questo apparecchio è stato collaudato e trovato conforme ai limiti previsti per un dispositivo digitale di Classe A, in conformità alla Parte 15 delle Normative FCC. Questi limiti sono progettati per fornire una protezione ragionevole da interferenze dannose quando l'apparecchio è usato in un ambiente commerciale. Questo apparecchio genera, utilizza e può emanare energia di frequenza radio e, se non è installato ed utilizzato in accordo alle istruzioni date, può causare interferenze dannose alle comunicazioni radio. Il funzionamento di questo apparecchio in un'area residenziale può provocare interferenze dannose; in questo caso sarà richiesto all'utente di correggere l'interferenza a sue spese.

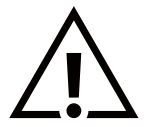

Qualsiasi cambiamento o modifica non espressamente approvata dal responsabile della conformità dell'apparecchio potrebbe invalidare il diritto dell'utente ad adoperare l'apparecchio.

Per collegare il display a un computer, utilizzare esclusivamente il cavo schermato RF fornito insieme al prodotto. Per prevenire il rischio di incendio o scosse elettriche, non esporre l'apparecchiatura a pioggia o umidità eccessiva. Questo dispositivo è conforme alla Parte 15 delle normative FCC. Il suo utilizzo è soggetto alle due condizioni seguenti: (1) Questo dispositivo non può causare interferenze dannose; (2) questo dispositivo deve accettare qualsiasi interferenza, comprese quelle che potrebbero causare alterazioni del funzionamento.

TPV USA Corp 6525 Carnegie Blvd #200 Charlotte, NC 28211 Stati Uniti

## **Nota del Centro polacco di collaudo e certificazione**

Questa apparecchiatura deve essere collegata a una presa di corrente dotata di un circuito di protezione (presa tripolare). Tutte le apparecchiature utilizzate insieme (computer, display, stampante, ecc.) devono essere collegate alla stessa fonte di alimentazione.

Il conduttore di fase dell'impianto elettrico della stanza deve avere un sistema di protezione da corto circuito di riserva nella forma di un fusibile con un valore nominale non superiore a 16 ampere (A).

Per spegnere completamente l'apparecchiatura, estrarre il cavo di alimentazione dalla presa elettrica, che deve essere vicina all'apparecchiatura e facilmente accessibile.

Un marchio di protezione "B" conferma che l'apparecchiatura è conforme ai requisiti di protezione d'uso degli standard PN-93/ T-42107 e PN-89/E-06251.

# Wymagania Polskiego Centrum Badań i Certyfikacji

Urządzenie powinno być zasilane z gniazda z przyłączonym obwodem ochronnym (gniazdo z kołkiem). Współpracujące ze sobą urządzenia (komputer, monitor, drukarka) powinny być zasilane z tego samego źródła.

Instalacja elektryczna pomieszczenia powinna zawierać w przewodzie fazowym rezerwową ochronę przed zwarciami, w postaci bezpiecznika o wartości znamionowej nie większej niż 16A (amperów).

W celu całkowitego wyłączenia urządzenia z sieci zasilania, należy wyjąć wtyczkę kabla zasilającego z gniazdka, które powinno znajdować się w pobliżu urządzenia i być łatwo dostępne.

Znak bezpieczeństwa "B" potwierdza zgodność urządzenia z wymaganiami bezpieczeństwa użytkowania zawartymi w PN-93/T-42107 i PN-89/E-06251.

# Pozostałe instrukcje bezpieczeństwa

- Nie należy używać wtyczek adapterowych lub usuwać kołka obwodu ochronnego z wtyczki. Jeżeli konieczne jest użycie przedłużacza to należy użyć przedłużacza 3-żyłowego z prawidłowo połączonym przewodem ochronnym.
- System komputerowy należy zabezpieczyć przed nagłymi, chwilowymi wzrostami lub spadkami napięcia, używając eliminatora przepięć, urządzenia dopasowującego lub bezzakłóceniowego źródła zasilania.
- Należy upewnić się, aby nic nie leżało na kabłach systemu komputerowego, oraz aby kable nie były umieszczone w miejscu, gdzie można byłoby na nie nadeptywać lub potykać się o nie.
- Nie należy rozlewać napojów ani innych płynów na system komputerowy.
- Nie należy wpychać żadnych przedmiotów do otworów systemu komputerowego, gdyż może to spowodować pożar lub porażenie prądem, poprzez zwarcie elementów wewnętrznych.
- System komputerowy powinien znajdować się z dala od grzejników i źródeł ciepła. Ponadto, nie należy blokować otworów wentylacyjnych. Należy unikać kładzenia lużnych papierów pod komputer oraz umieszczania komputera w ciasnym miejscu bez możliwości cyrkulacji powietrza wokół niego.

## **Campi elettrici, magnetici ed elettromagnetici ("EMF")**

- 1. Produciamo e commercializziamo numerosi prodotti per il mercato consumer che, come tutti gli apparecchi elettronici, possono emettere e ricevere segnali elettromagnetici.
- 2. Uno dei nostri principali principi aziendali prevede l'adozione di tutte le misure sanitarie e di sicurezza volte a rendere i propri prodotti conformi a tutte le regolamentazioni e a tutti gli standard EMF applicabili alla data di produzione dell'apparecchio.
- 3. In base a tale principio, sviluppiamo, produciamo e commercializziamo prodotti che non hanno effetti negativi sulla salute.
- 4. Garantiamo pertanto che i nostri prodotti, se utilizzati nelle modalità previste, sono da ritenersi sicuri in base ai dati scientifici attualmente disponibili.
- 5. Inoltre collaboriamo attivamente all'elaborazione degli standard internazionali EMF e di sicurezza e siamo in grado di anticipare evoluzioni future degli stessi e di implementarle nei propri prodotti.

# **Informazioni solo per il Regno Unito**

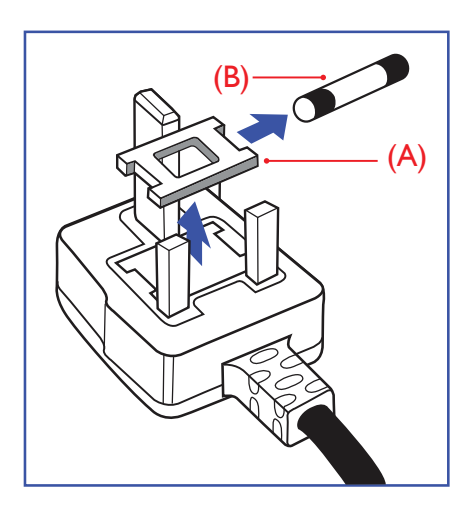

#### **AVVERTENZA - QUESTA APPARECCHIATURA DEVE ESSERE COLLEGATA A TERRA.**

#### **Importante:**

Questa apparecchiatura è dotata di una spina da 13 A approvata. Per cambiare un fusibile in questo tipo di presa, procedere come segue:+

- 1. Rimuovere il coperchio del fusibile e il fusibile.
- 2. Inserire il nuovo fusibile. Il fusibile deve essere di tipo BS 1362 5 A, A.S.T.A. o BSI approvato.
- 3. Rimontare il coperchio del fusibile.

Se la spina fornita in dotazione non è adatta alla presa elettrica, è necessario tagliarla e sostituirla con una spina tripolare appropriata.

L'eventuale fusibile presente nella spina del cavo di alimentazione deve avere un valore di 5 A. Se si utilizza una spina senza fusibile, il fusibile del quadro di distribuzione deve avere un valore inferiore a 5 A.

Nota: La spina tagliata deve essere immediatamente smaltita per evitare il rischio di scosse elettriche qualora fosse inserita per errore in una presa da 13 A.

## **Collegamento della spina**

I fili nel cavo di alimentazione sono colorati secondo il seguente codice:

BLU - "NEUTRO" ("N") MARRONE - "FASE" ("L") VERDE E GIALLO - "TERRA" ("E")

- 1. Il filo VERDE E GIALLO deve essere collegato al terminale della spina contrassegnato con la lettera "E", con il simbolo di Terra oppure con i colori VERDE o VERDE E GIALLO.
- 2. Il filo BLU deve essere collegato al terminale della spina contrassegnato con la lettera "N" o con il colore NERO.
- 3. Il filo MARRONE deve essere collegato al terminale della spina contrassegnato con la lettera "L" o con il colore ROSSO.

Prima di rimontare la spina, assicurarsi che il fermacavo sia serrato sulla guaina del cavo di alimentazione, non semplicemente sopra i tre fili.

## **Informazioni per il Nord Europa (Paesi nordici)**

## Placering/Ventilation

## **VARNING:**

FÖRSÄKRA DIG OM ATT HUVUDBRYTARE OCH UTTAG ÄR LÄTÅTKOMLIGA, NÄR DU STÄLLER DIN UTRUSTNING PÅPLATS.

#### Placering/Ventilation

## **ADVARSEL:**

SØRG VED PLACERINGEN FOR, AT NETLEDNINGENS STIK OG STIKKONTAKT ER NEMT TILGÆNGELIGE.

#### Paikka/Ilmankierto

## **VAROITUS:**

SIJOITA LAITE SITEN, ETTÄ VERKKOJOHTO VOIDAAN TARVITTAESSA HELPOSTI IRROTTAA PISTORASIASTA.

Plassering/Ventilasjon

#### **ADVARSEL:**

NÅR DETTE UTSTYRET PLASSERES, MÅ DU PASSE PÅ AT KONTAKTENE FOR STØMTILFØRSEL ER LETTE Å NÅ.

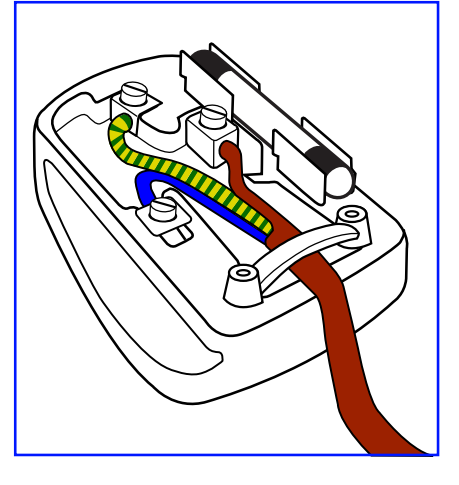

## **China RoHS**

根据中国大陆《电器电子产品有害物质限制使用管理办法》,以下部分列出了本产品中可能包含的有害 物质的名称和含量。

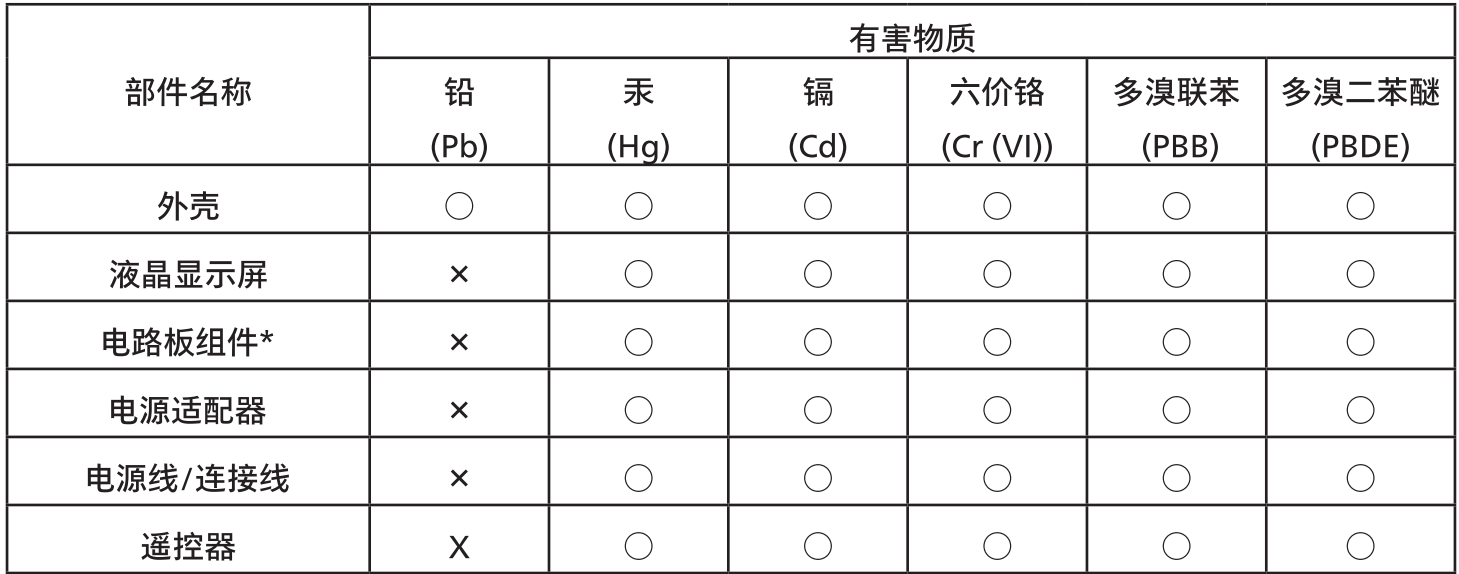

本表格依据SJ/T 11364 的规定编制。

 $\star$ . 电路板组件包括印刷电路板及其构成的零部件,如电阻、电容、集成电路、连接器等。

表示该有害物质在该部件所有均质材料中的含量均在 GB/T 26572规定的限量要求以下。  $O:$ 

表示该有害物质至少在该部件的某一均质材料中的含量超出GB/T 26572规定的限量要求。  $X^+$ 

上表中打"×"的部件,应功能需要,部分有害物质含量超出GB/T 26572规定的限量要求,但符合欧盟 RoHS法规要求(属于豁免部分)。

备注:上表仅做为范例,实际标示时应依照各产品的实际部件及所含有害物质进行标示。

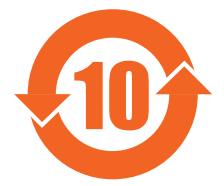

环保使用期限

此标识指期限(十年),电子电气产品中含有的有害物质在正常使用的条件下不会发生外泄或突变,电子 电气产品用户使用该电子电气产品不会对环境造成严重污染或对其人身、财产造成严重损害的期限。

《废弃电器电子产品回收处理管理条例》提示性说明

为了更好地关爱及保护地球,当用户不再需要此产品或产品寿命终止时,请遵守国家废弃电器电子产品 回收处理相关法律法规,将其交给当地具有国家认可的回收处理资质的厂商进行回收处理,不当利用或 者处置可能会对环境和人类健康造成影响。

警告

此为A级产品。在生活环境中,该产品可能会造成无线电干扰。在这种情况下,可能需要用户对干 |扰采取切实可行的措施**。** 

## 警語: 使用過度恐傷害視力。

## 注意事項:

(1) 使用30分鐘請休息10分鐘。

(2) 未滿2歲幼兒不看螢幕,2歲以上每天看螢幕不要超過1小時。

## 警告使用者:

此為甲類資訊技術設備,於居住環境中使用時,可能會造成射頻擾動,在此種情況下,使用者會被要求採 取某些適當的對策。

## **RoHS Turchia:**

Türkiye Cumhuriyeti: EEE Yönetmeliğine Uygundur

## **RoHS Ucraina:**

Обладнання відповідає вимогам Технічного регламенту щодо обмеження використання деяких небезпечних речовин в електричному та електронному обладнанні, затвердженого постановою Кабінету Міністрів України від 3 грудня 2008 № 1057

## **Smaltimento al termine della vita utile**

Il nuovo display di informazione pubblica contiene materiali che possono essere riciclati e riutilizzati. Esistono ditte specializzate nel riciclaggio dei prodotti al fine di aumentare la quantità di materiali riutilizzabili e ridurre al minimo quelli da smaltire.

Per informazioni sulle normative locali relative allo smaltimento degli schermi usati, si prega di contattare il proprio rivenditore Philips.

## **(Per i clienti in Canada e negli Stati Uniti)**

Questo prodotto potrebbe contenere piombo e/o mercurio. Si raccomanda di smaltirlo conformemente alle leggi locali e federali. Per ulteriori informazioni sul riciclaggio, consultare www.eia.org (Consumer Education Initiative)

# **Apparecchi elettrici ed elettronici da smaltire - WEEE**

## **Avvertenza per gli utenti privati dell'Unione Europea**

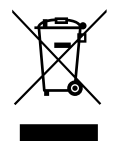

Questo marchio sul prodotto o sull'imballaggio significa che, in base alla Direttiva europea 2012/19/UE relativa allo smaltimento delle apparecchiature elettriche ed elettroniche, questo prodotto non può essere smaltito con i normali rifiuti domestici. L'utente è tenuto a smaltire questa apparecchiatura portandolo presso un centro di raccolta dei rifiuti elettrici ed elettronici. Per determinare l'ubicazione dei centri di raccolta, si prega di contattare il proprio comune, le aziende di raccolta dei rifiuti oppure il negozio presso il quale si è acquistato il prodotto.

## **Avviso per gli utenti degli Stati Uniti:**

Smaltire il prodotto nel rispetto di tutte le leggi federali, statali e locali vigenti. Per informazioni sullo smaltimento o il riciclaggio, consultare [www.mygreenelectronics.com](http://www.mygreenelectronics.com) o [www.eiae.org.](http://www.eiae.org)

## **Direttive per il termine della vita utile - Riciclaggio**

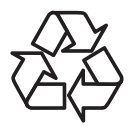

Il nuovo display di informazione pubblica contiene vari materiali che possono essere riciclati per nuovi utenti.

Smaltire il prodotto nel rispetto di tutte le leggi federali, statali e locali vigenti.

## **Direttiva RoHS (India)**

Questo prodotto è conforme alle normative "E-Waste (Management) Rule, 2016" CAPITOLO V, norma 16, sub-regola (1). Le nuove apparecchiature elettriche ed elettroniche e i relativi componenti, materiali di consumo, parti o ricambi non contengono piombo, mercurio, cadmio, cromo esavalente, bifenili polibromurati ed eteri di difenile polibromurato in concentrazioni massime superiori allo 0,1% del peso in materiali omogenei per piombo, mercurio, cromo esavalente, bifenili polibromurati e eteri di difenile polibromurato e allo 0,01% del peso nei materiali omogenei per il cadmio, fatta eccezione per quanto riportato nell'allegato 2 della normativa.

## **Dichiarazione sui rifiuti elettronici per l'India**

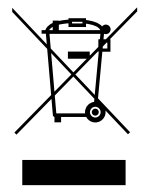

Questo simbolo sul prodotto o sulla confezione indica che il prodotto non deve essere smaltito con i normali rifiuti domestici. È responsabilità dell'utente smaltire le apparecchiature consegnandole presso un punto di raccolta designato al riciclo e allo smaltimento di apparecchiature elettriche ed elettroniche. La raccolta differenziata dei rifiuti ed il riciclo delle apparecchiature al momento dello smaltimento consente di preservare le risorse naturali ed assicurare che l'apparecchiatura sia riciclata in modo tale da proteggere la salute umana e l'ambiente. Per ulteriori informazioni sull'E -waste, visitare il sito http://www.india.philips.com/about/ sustainability/recycling/index.page e per conoscere i punti di raccolta delle apparecchiature da riciclare In India, consultare le informazioni di contatto fornite di seguito.

Numero dell'assistenza telefonica: 1800-425-6396 (da lunedì a sabato, dalle 9 alle 17:30)

E-mail: india.callcentre@tpv-tech.com

## **Batterie**

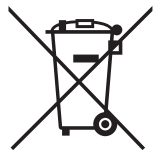

Per l'UE: Il simbolo della croce su un contenitore munito di ruote implica che le batterie usate non deve essere gettate nei rifiuti domestici! Esiste un sistema di raccolta differenziata per le batterie usate, per consentire un adeguato smaltimento e riciclo in conformità alle normative.

Si prega di contattare l'autorità locale per i dettagli sui sistemi di raccolta e riciclo.

Per la Svizzera: Le batterie usate devono essere restituite al rivenditore.

Per Paesi fuori dall'UE: Si prega di contattare le autorità locali per il metodo di smaltimento corretto delle batterie usate.

In conformità alla direttiva UE 2006/66/CE, la batteria non può essere smaltita in modo non corretto. Assicurare lo smaltimento differenziato della batteria da parte del servizio locale.

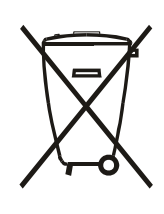

Após o uso, as pilhas e/ou baterias deverão ser entregues ao estabelecimento comercial ou rede de assistência técnica autorizada.

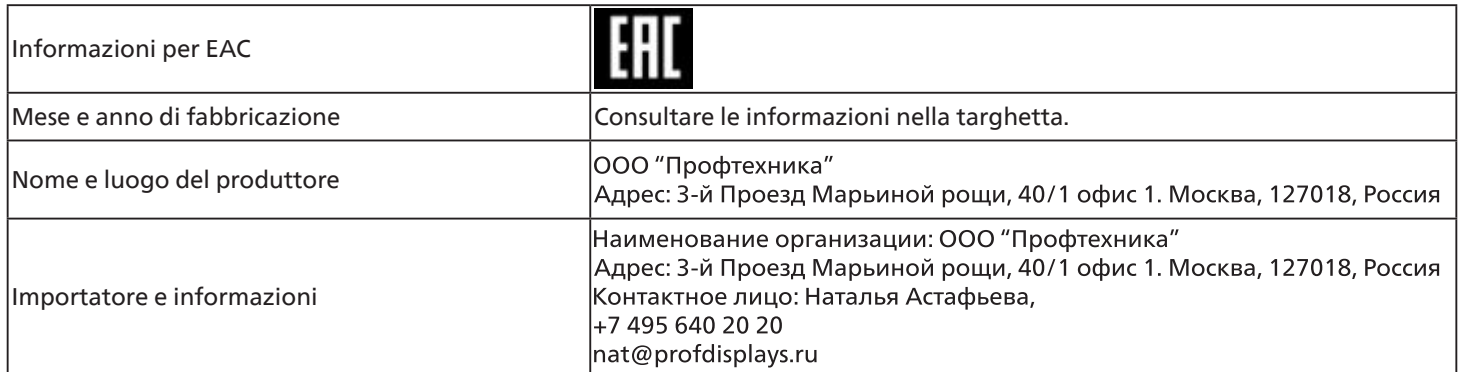

# <span id="page-12-0"></span>**2. Disimballaggio e installazione**

## **2.1. Disimballaggio**

- Questo prodotto è imballato in una scatola di cartone insieme agli accessori standard.
- Gli altri accessori opzionali sono imballati separatamente.
- Poiché questo prodotto è alto e pesante, si consiglia che il trasporto di questo prodotto venga eseguito da due tecnici.
- Una volta aperto il cartone, assicurarsi che i componenti siano tutti presenti e in buone condizioni.

## ■ **Prima del disimballaggio**

- Leggere e comprendere appieno l'avviso di disimballaggio prima dell'installazione.
- Controllare le condizioni della confezione. Assicurarsi che la confezione non sia danneggiata.
- Effettuare l'ispezione necessaria prima di estrarre il display dalla confezione.
- Richiedere sempre l'installazione del display ad un tecnico esperto per evitare danni.

## ■ **Avviso**

- Estrarre il display dal cartone con l'ausilio di due adulti con entrambe le mani.
- Tenere le maniglie.

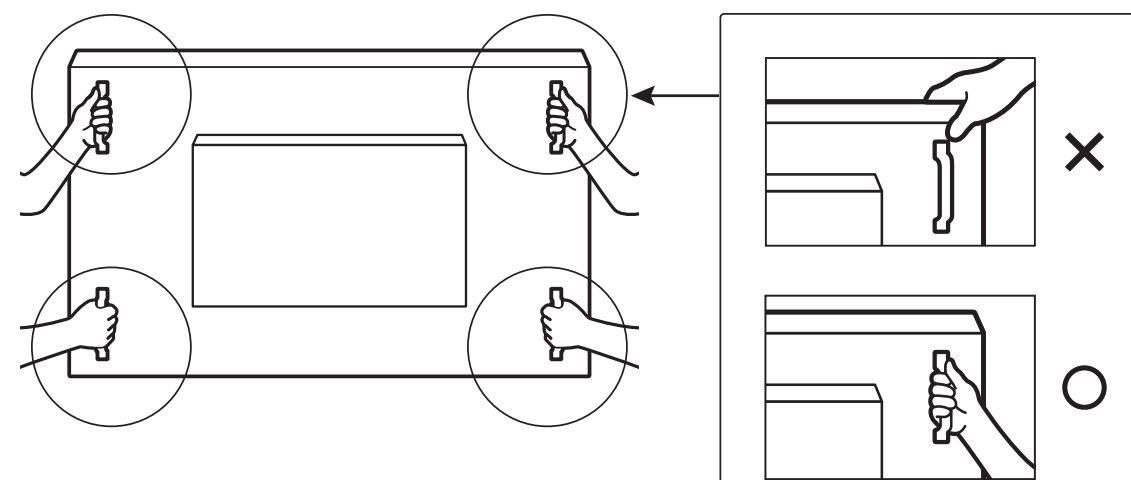

• Non afferrare il bordo della cornice del display.

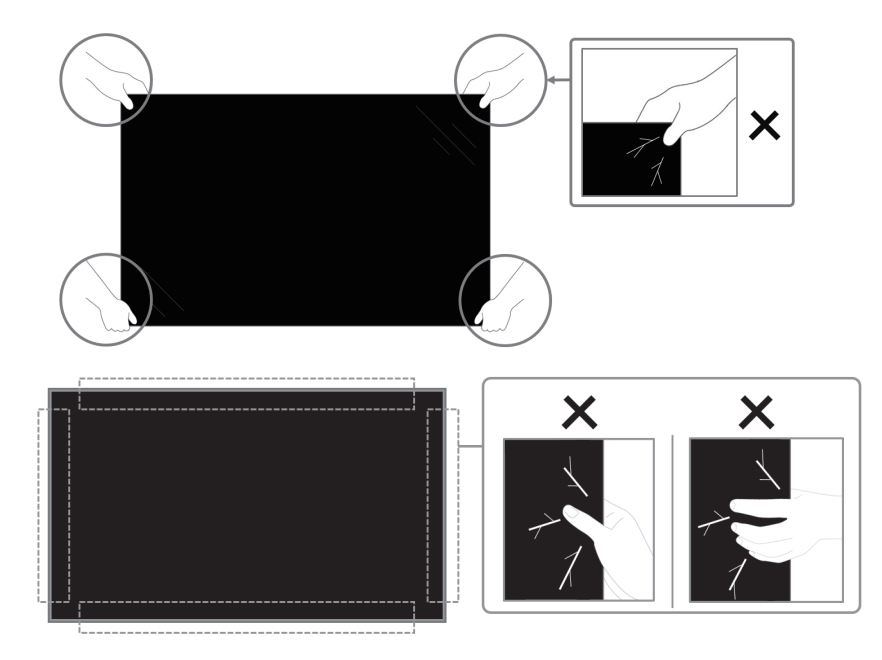

• Tenere il display in posizione verticale quando lo si sposta.

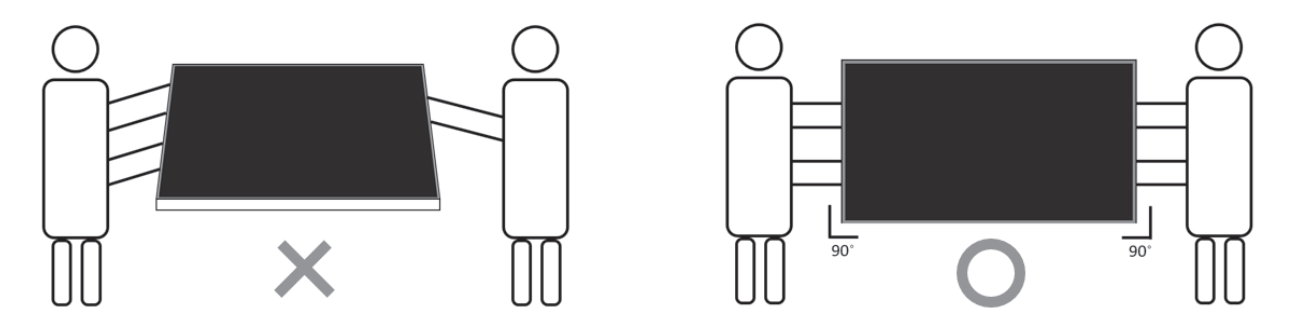

• Collocare il display in verticale in modo da distribuirne il peso in modo uniforme sulla superficie.

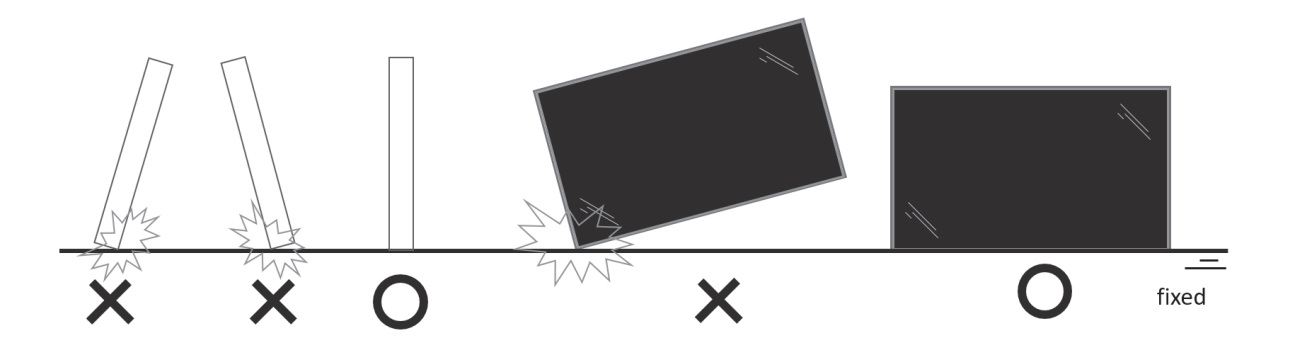

• Evitare piegamenti e torsioni durante il trasporto.

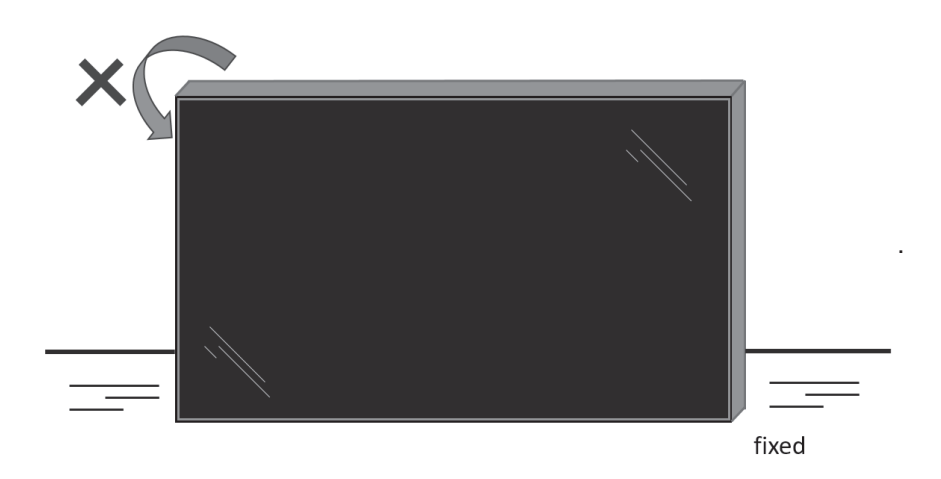

## <span id="page-14-0"></span>**2.2. Istruzioni per l'ispezione di disimballaggio**

- Leggere le istruzioni di ispezione prima di aprire la confezione. (Le istruzioni di ispezione sono stampate sulla parte superiore della confezione).
- Assicurarsi che il prodotto sia in buone condizioni prima di rimuovere le etichette di sigillatura, altrimenti la garanzia decade.
- 1. Aprire la confezione, estrarre gli accessori e il cuscino superiore.
- 2. Rimuovere i blocchi in plastica.

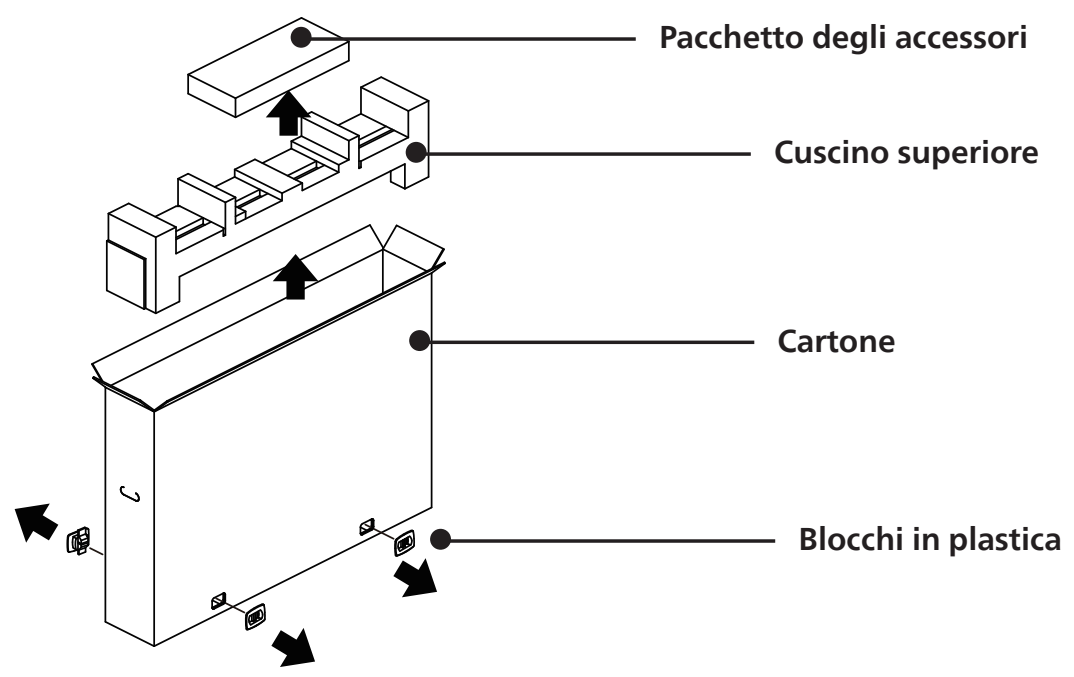

- 3. Rimuovere con cura il cartone superiore. Un'altra persona deve tenere il display con attenzione. In caso contrario, il display potrebbe cadere.
- 4. Rimuovere la protezione anteriore.

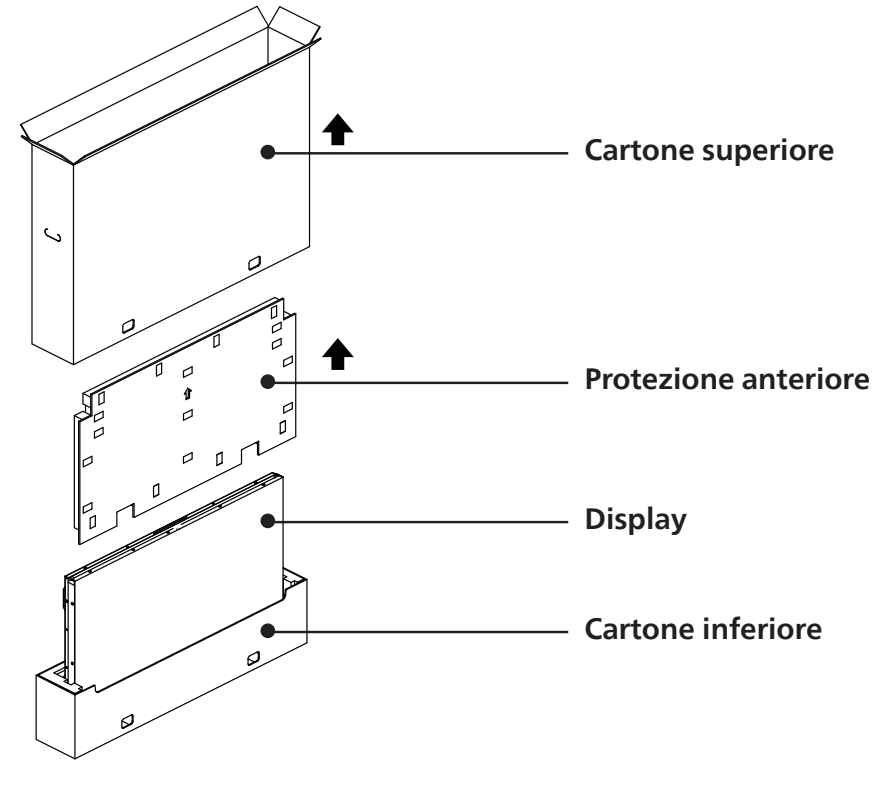

5. Collegare il cavo di alimentazione al retro del display. Collegare l'altra estremità del cavo di alimentazione a una presa elettrica per accendere il display.

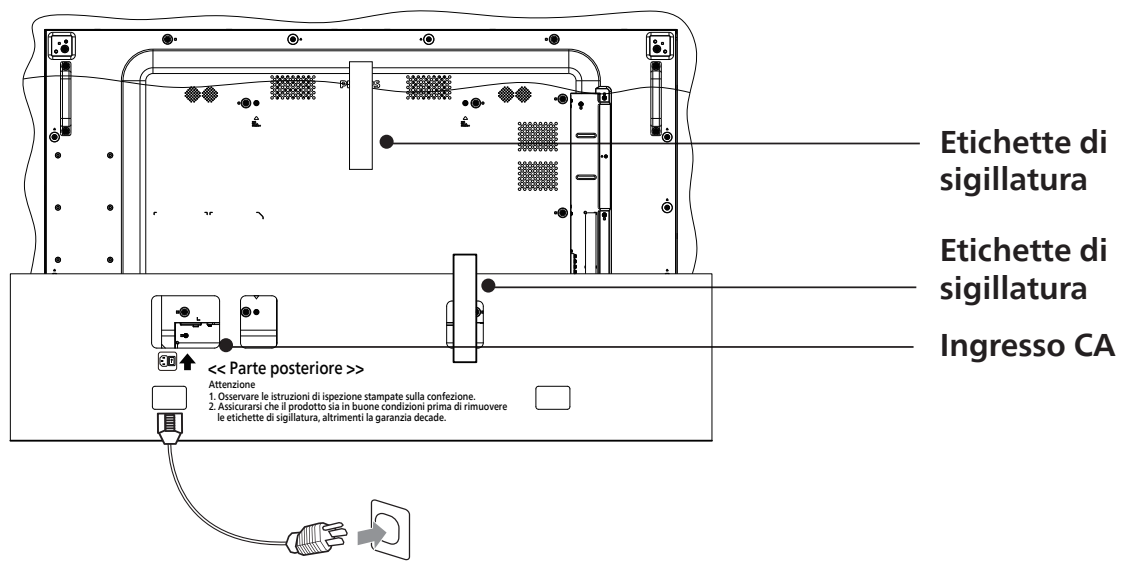

6. Il display avvia un test dello schermo bianco. Ispezionare attentamente lo schermo per rilevare eventuali anomalie, in particolare i quattro angoli del display.

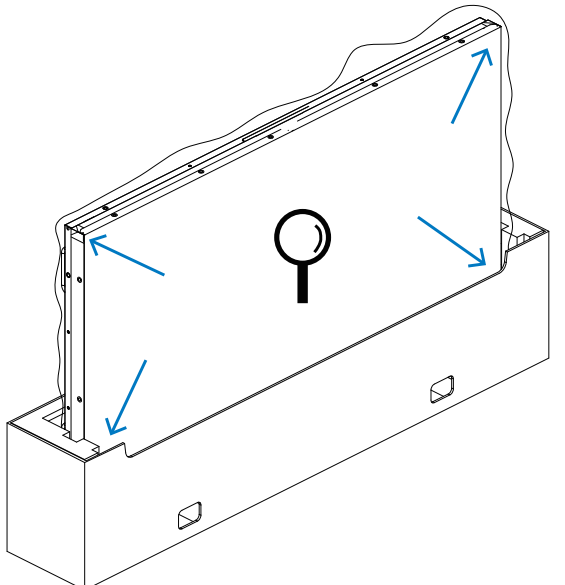

7. Se non si riscontrano danni, tagliare le etichette di sigillatura.

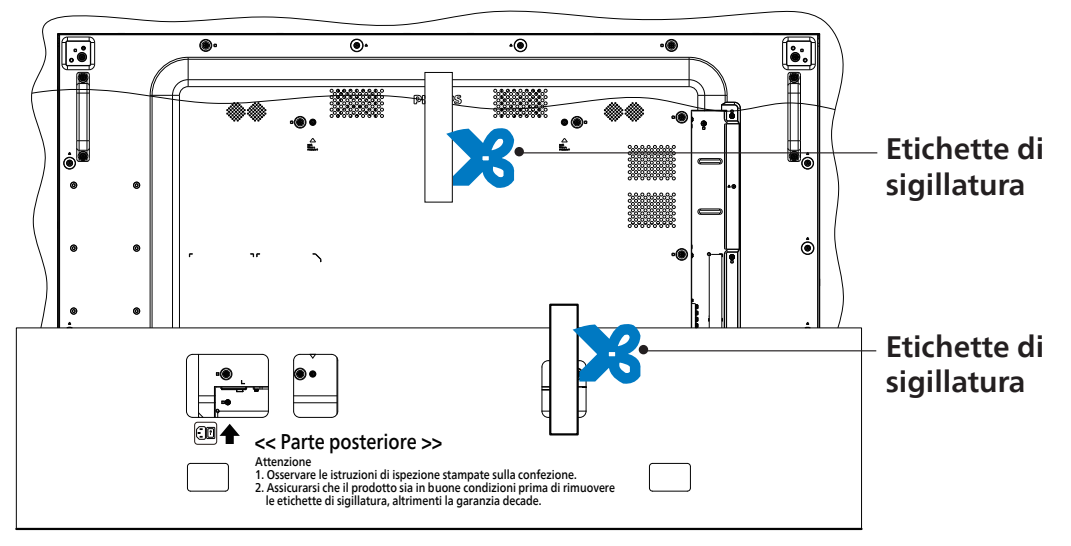

8. Installare il kit di montaggio a parete.

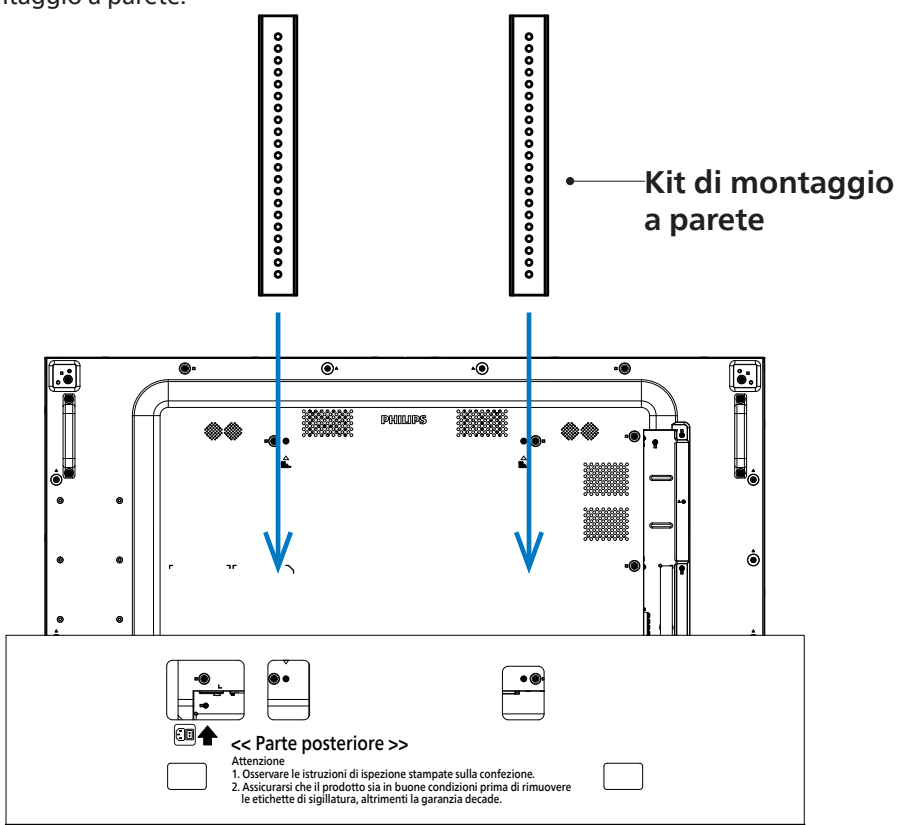

9. Montare il display alla parete.

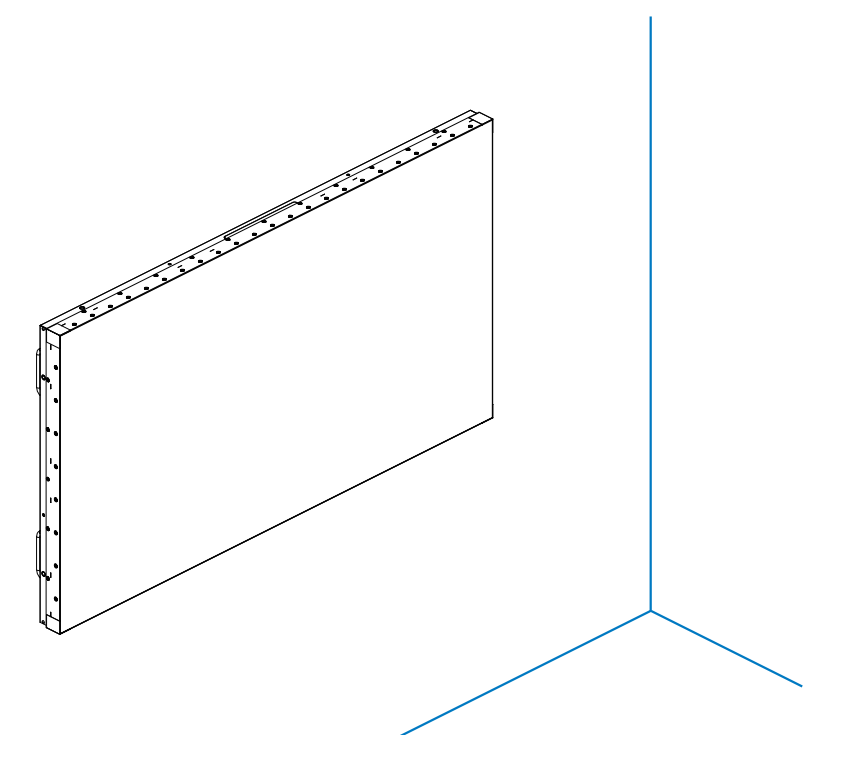

## <span id="page-17-0"></span>**2.3. Contenuti della confezione**

Assicurarsi di aver ricevuto i seguenti componenti insieme al contenuto della confezione:

- Display LCD
- Telecomando con batterie AAA
- Guida rapida
- Cavo di alimentazione
- Cavo DisplayPort
- Cavo sensore IR
- Kit di allineamento bordo 1: 1 pz
- Kit di allineamento bordo 2: 2 pz
- Perno di allineamento bordo: 2 pz
- Adattatore DB9 (femmina)- RJ12/45
- Cavo RJ45 per collegamento a margherita
- Coperchio interruttore CA
- Fermacavi: 3 pezzi
- Distanziale Mylar: 3 pezzi

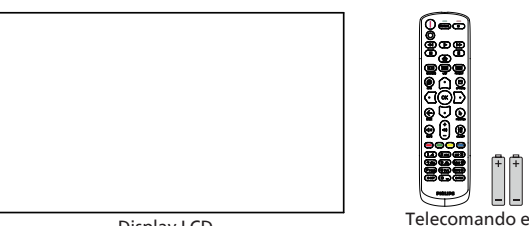

Display LCD

\* Il cavo di alimentazione in dotazione varia in base alla destinazione.

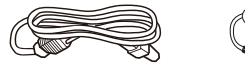

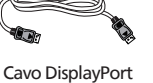

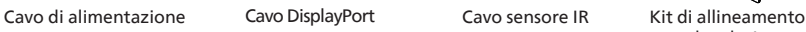

batterie AAA

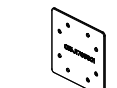

Guida rapida

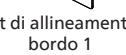

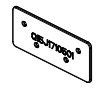

Kit di allineamento bordo-2 x 2 pz.

Adattatore DB9 (femmina)-RJ12/45

Perno di allineamento Cavo RJ45 per collegamento a margherita

X 3 pz.

bordo X 2 pz.

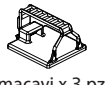

Distanziale Mylar Fermacavi x 3 pz.

CA \* Differenze in base alle regioni.

Coperchio interruttore

Il design e gli accessori del display potrebbero variare da quanto illustrato in precedenza.

#### NOTE:

- Per tutte le altre regioni, il cavo di alimentazione deve essere approvato e conforme al voltaggio CA della presa elettrica. Deve essere inoltre conforme a tutte le normative di sicurezza in vigore nel Paese in cui viene utilizzato.
- Si consiglia di conservare la confezione e i materiali di imballaggio del display.

## **2.4. Note di installazione**

- Utilizzare solo il cavo di alimentazione fornito con questo prodotto. Se è necessaria una prolunga, consultare il proprio agente di servizio.
- Il prodotto deve essere installato su una superficie piana, altrimenti il prodotto potrebbe ribaltarsi. Lasciare uno spazio tra la parte posteriore del prodotto e la parete per una corretta ventilazione. Non installare il prodotto in una cucina, in un bagno o in un luogo esposto ad umidità. In caso contrario, si potrebbe ridurre la durata delle parti interne.
- Non installare il prodotto ad un'altezza di 3000 m e oltre. In caso contrario, potrebbero verificarsi malfunzionamenti.

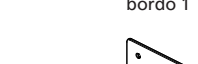

## <span id="page-18-0"></span>**2.5. Montaggio su parete**

Per montare questo display su una parete, è necessario un kit di montaggio a parete standard (disponibile in commercio). Si consiglia di usare un'interfaccia di montaggio conforme allo standard statunitense TUV-GS e/o UL1678.

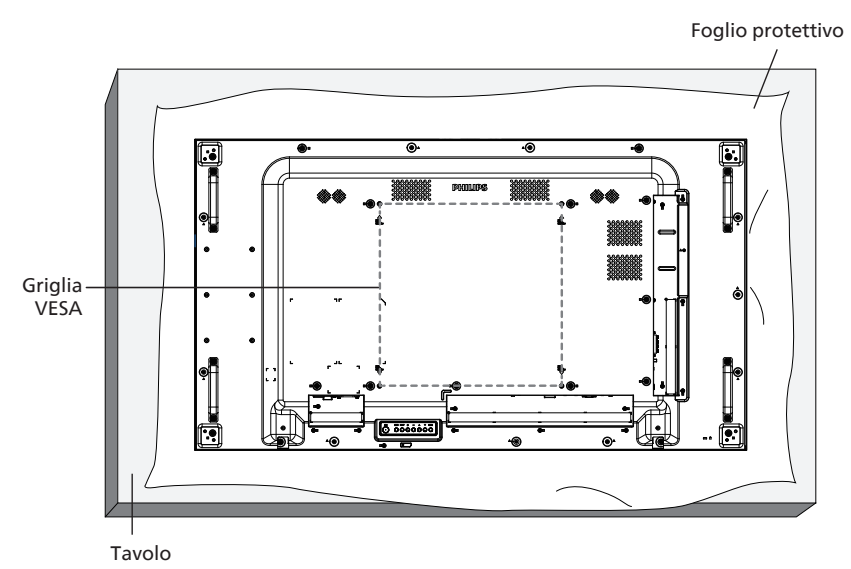

- 1. Stendere un foglio protettivo avvolto attorno al display al momento dell'imballaggio su una superficie piana. Appoggiare il display rivolto verso il basso sul foglio protettivo per facilitare l'operazione senza graffiare lo schermo.
- 2. Assicurarsi di avere tutti gli accessori necessari per tutti i tipi di montaggio (montaggio a parete, montaggio a soffitto, ecc.).
- 3. osservare le istruzioni in dotazione con il kit di montaggio della base. La mancata osservanza delle corrette procedure di montaggio potrebbe causare danni all'apparecchio o lesioni all'utente o all'installatore. La garanzia del prodotto non copre i danni causati da un'installazione non corretta.
- 4. Per il kit di montaggio a parete, usare viti di montaggio M6 (con lunghezza di 10 mm superiore allo spessore della staffa di montaggio) e serrarle saldamente.

## **2.5.1. Griglia VESA**

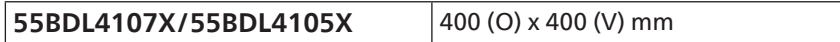

## **Attenzione:**

Per evitare che il display cada:

- Per montaggio a parete o soffitto, si consiglia di installare il display con staffe in metallo disponibili in commercio. Per istruzioni dettagliate sull'installazione, fare riferimento alla guida fornita con la staffa.
- Per evitare la caduta del display in caso di terremoto o altre calamità naturali, consultare il produttore della staffa per il luogo di montaggio.

## **Spazio necessario per la ventilazione**

Lasciare uno spazio di 100 mm nella parte superiore, posteriore, destra e sinistra per la ventilazione.

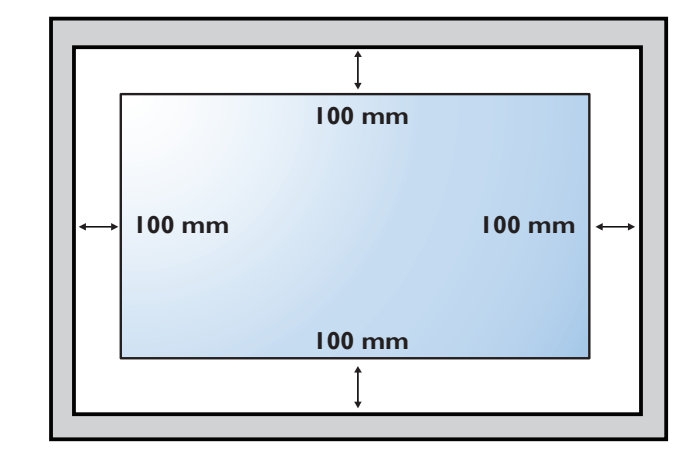

## <span id="page-19-0"></span>**2.6. Montaggio in orientamento verticale**

Questo display può essere installato in orientamento verticale.

Ruotare il display di 90 gradi in senso antiorario in base alla vista posteriore. Il LOGO "PHILIPS" deve trovarsi sul lato SINISTRO se rivolto verso il retro del display.

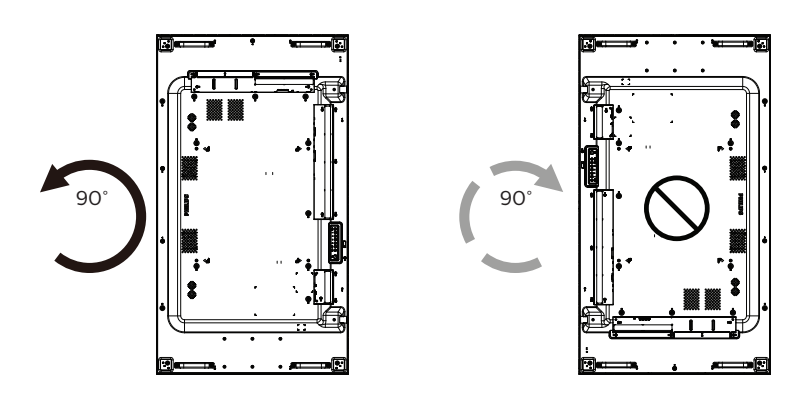

## <span id="page-20-0"></span>**2.7. Istruzioni per l'uso del kit di allineamento bordo**

## **2.7.1. Installazione del kit di allineamento bordo**

- Prima di installare il kit di allineamento bordo, il display deve essere montato correttamente sulla cornice di parete video.
- Si consiglia di contattare un tecnico professionista durante l'installazione del kit di allineamento bordo. Non siamo responsabili di eventuali danni al prodotto se l'installazione non viene eseguita da un tecnico professionista.
- Utilizzare la vite zigrinata in dotazione per una facile installazione del kit di allineamento bordo.
- Usare il "kit di allineamento bordo 1" su quattro display adiacenti.

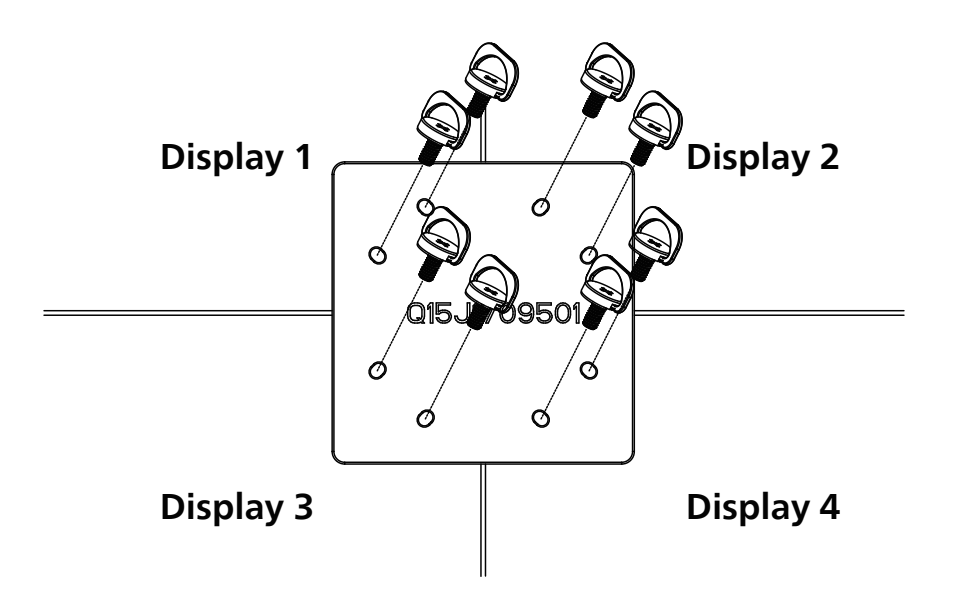

• Usare il "kit di allineamento bordo 2" su due display adiacenti.

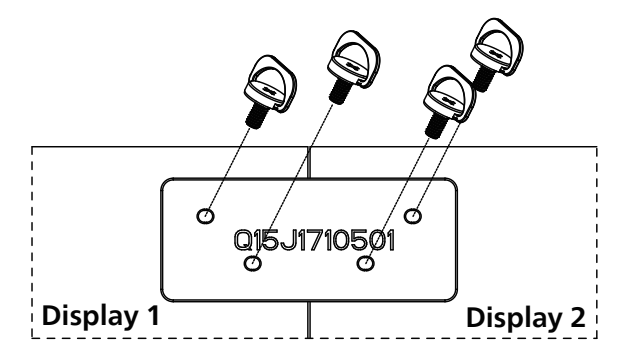

Nota: Per l'installazione corretta del kit di allineamento bordi, consultare un tecnico qualificato. Non si assume alcuna responsabilità per le installazioni non eseguite da tecnici qualificati.

# <span id="page-21-0"></span>**2.8. Uso del kit di finitura bordi (opzionale)**

È possibile utilizzare il kit di finitura bordi per proteggere il display e ottenere un miglior aspetto.

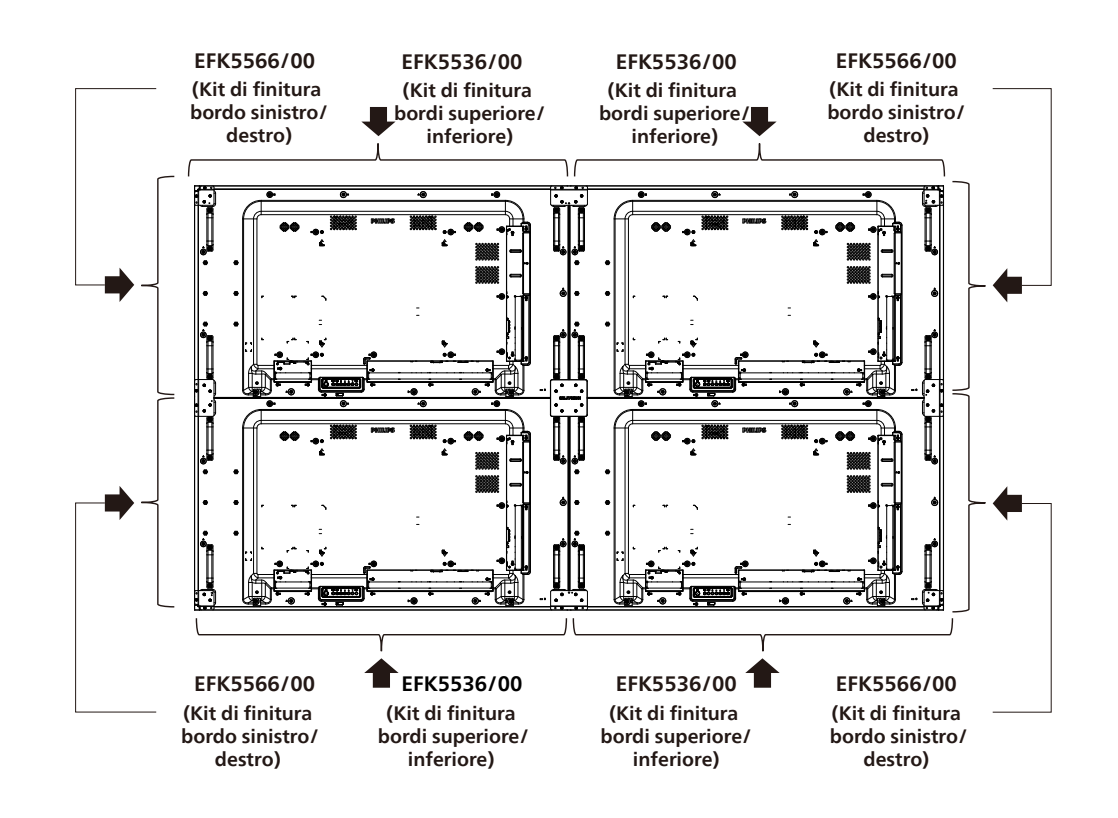

\* Per informazioni più dettagliate, controllare la guida di istruzioni nella confezione del kit.

## <span id="page-22-0"></span>**2.9. Uso del pad di riempimento**

Utilizzare il pad di riempimento per garantire uno spazio adeguato tra i display collegati in cascata durante l'installazione di video wall.

1. Rimuovere il foglio di protezione dal pad di riempimento.

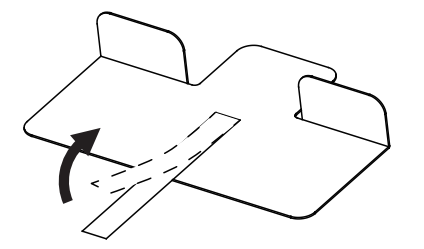

2. Attaccare il pad di riempimento sulla superficie superiore del display dove verrà impilato un altro display. Applicare 2 pad di riempimento sulla superficie superiore.

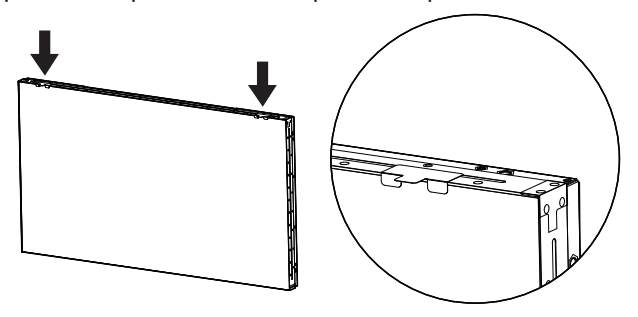

3. Installare con cura il display superiore. Una volta montati i display, assicurarsi di lasciare abbastanza spazio tra i display per rimuovere il pad di riempimento. Se il pad è difficile da rimuovere, regolare la posizione del display per ottenere spazio sufficiente.

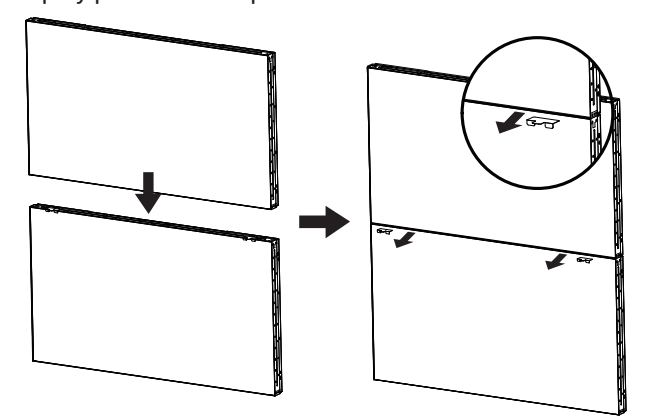

4. Applicare un altro pad di riempimento sulla superficie laterale e ripetere la stessa procedura del passaggio 3.

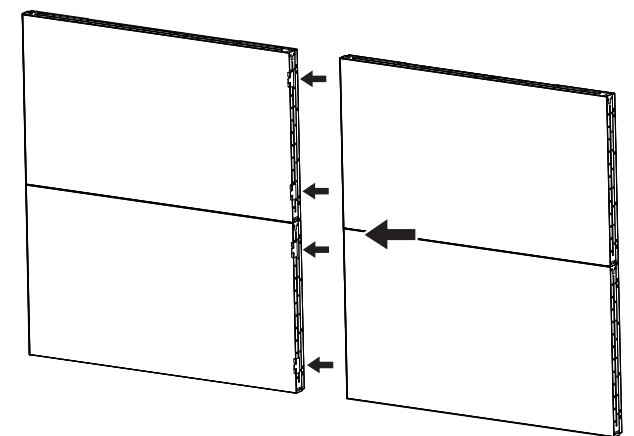

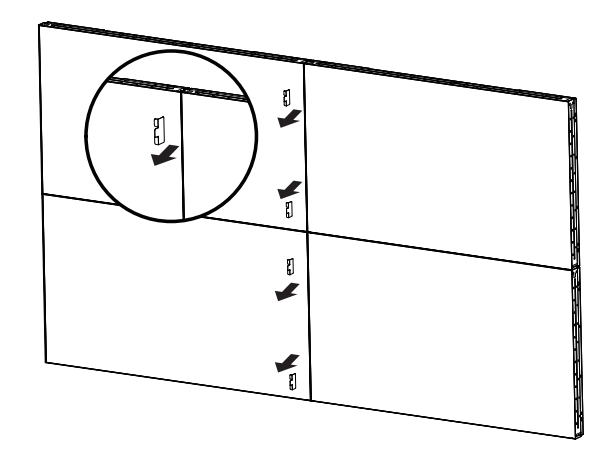

# <span id="page-23-0"></span>**3. Parti e funzioni**

## **3.1. Pannello di controllo**

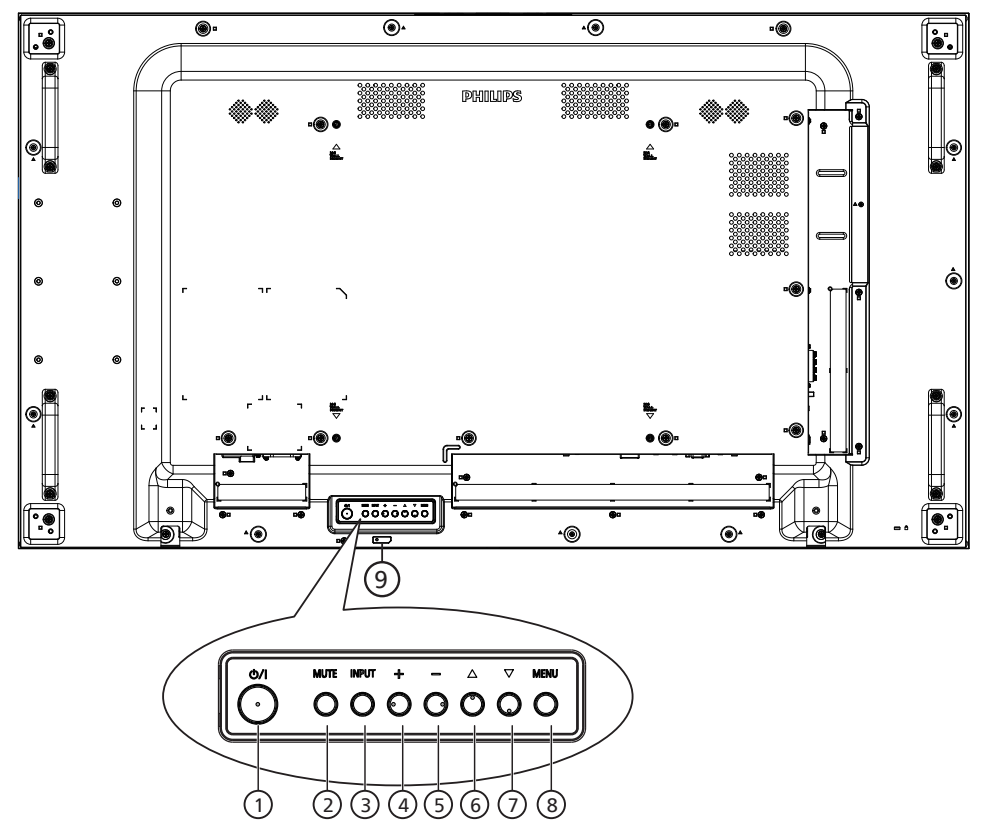

## <sup>1</sup> **Tasto [ ]**

Premere questo tasto per accendere o mettere in standby il display.

## <sup>2</sup> **Tasto [MUTE] (MUTO)**

Premere questo tasto per disattivare o riattivare l'audio.

## <sup>3</sup> **Tasto [INPUT] (INGRESSO)**

Selezionare la sorgente di ingresso.

Verificare una selezione nel menu OSD.

## <sup>4</sup> **Tasto [ ]**

Consente di aumentare la regolazione con il menu OSD attivo o il livello di uscita audio con il menu OSD inattivo.

## <sup>5</sup> **Tasto [ ]**

Consente di diminuire la regolazione con il menu OSD attivo o il livello di uscita audio con il menu OSD inattivo.

## <sup>6</sup> **Tasto [ ]**

Spostare l'elemento selezionato in alto di un livello con il menu OSD attivo.

## <sup>7</sup> **Tasto [ ]**

Spostare l'elemento selezionato in basso di un livello con il menu OSD attivo.

## <sup>8</sup> **Tasto [MENU]**

Tornare al precedente menu quando il menu OSD è attivo. Questo tasto può essere utilizzato anche per attivare il menu OSD quando è disattivato.

## <sup>9</sup> **Sensore del telecomando e indicatore stato di alimentazione**

- Riceve i segnali di comando dal telecomando.
- Indica lo stato operativo del display:
	- Si accende in verde quando il display è acceso
	- Si accende in rosso quando il display è in modalità standby
	- Si accende in giallo quando il display entra in modalità APM
	- Quando si abilita {PROGRAMMA}, la spia verde lampeggia e la spia rossa è sempre accesa
	- Se la spia lampeggia in rosso, indica che è stato rilevato un errore
	- Si spegne quando l'alimentazione principale del display è spenta

## <span id="page-24-0"></span>**3.2. Terminali di ingresso/uscita**

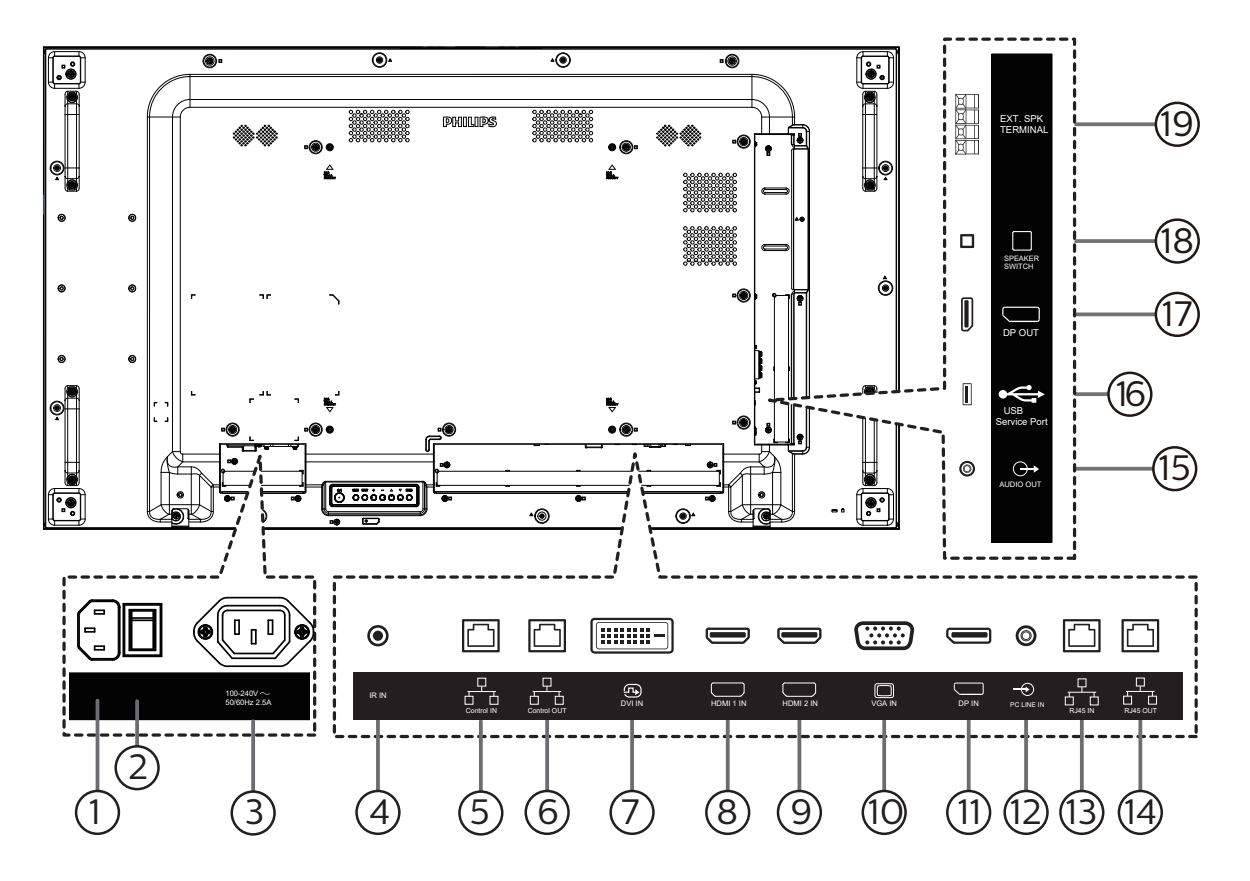

## <sup>1</sup> **INGRESSO CA**

Ingresso di alimentazione CA dalla presa di corrente.

## <sup>2</sup> **INTERRUTTORE DI ALIMENTAZIONE PRINCIPALE**

Accendere e spegnere l'alimentazione principale.

#### <sup>3</sup> **USCITA CA**

Alimentazione CA al connettore INGRESSO CA di un lettore multimediale.

#### <sup>4</sup> **INGRESSO IR**

Ingresso del segnale IR per la funzione loop-through.

#### NOTE:

• Il sensore del telecomando del display cessa di funzionare una volta collegato il connettore [INGRESSO IR].

#### <sup>5</sup> **INGRESSO controllo/** <sup>6</sup> **USCITA controllo** Vi sono segnali RS232 e IR integrati nel connettore RJ45 per la funzione di controllo pass-through.

#### <sup>7</sup> **INGRESSO DVI**

Ingresso video DVI.

- <sup>8</sup> **INGRESSO HDMI 1 /** <sup>9</sup> **INGRESSO HDMI 2** Ingresso video/audio HDMI.
- <sup>10</sup> **INGRESSO VGA (D-Sub)** Ingresso video VGA.
- <sup>11</sup> **DisplayPort IN (INGRESSO DisplayPort)**  Ingresso video DisplayPort.
- <sup>12</sup> **INGRESSO PC LINE** Ingresso audio per sorgente VGA (connettore telefono stereo da 3,5 mm).
- <sup>13</sup> **INGRESSO RJ45/** 14 **USCITA RJ45** Funzione di controllo LAN per l'uso del segnale del telecomando dal centro di controllo.
- <sup>15</sup> **USCITA AUDIO** Uscita audio al dispositivo AV esterno.
- <sup>16</sup> **Porta servizio USB** Collegare il dispositivo di memorizzazione USB.
- <sup>17</sup> **USCITA DisplayPort** Uscita video DisplayPort.
- <sup>18</sup> **INTERRUTTORE ALTOPARLANTI** Interruttore di accensione/spegnimento altoparlante interno.

# <sup>19</sup> **USCITA ALTOPARLANTI**

Uscita audio per le altoparlanti esterni.

## <span id="page-25-0"></span>**3.3. Telecomando**

## **3.3.1. Funzioni generali**

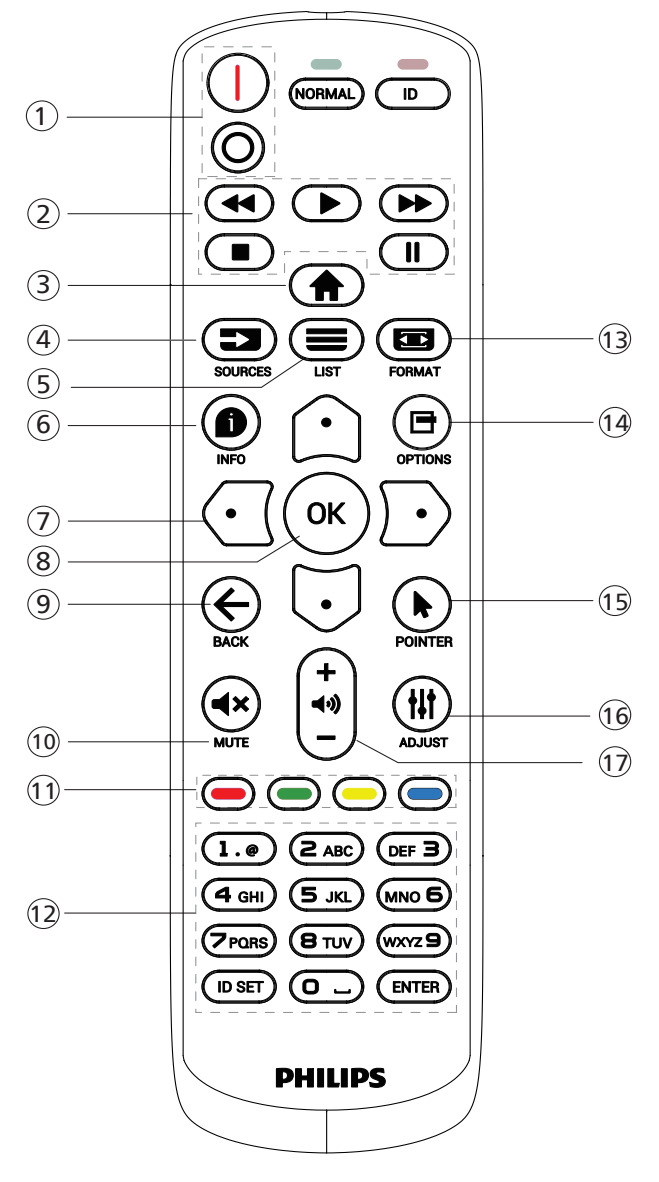

## <sup>1</sup> **Tasto ALIMENTAZIONE [** / **]**

[ | ] Accendere l'alimentazione. [O]Spegnere l'alimentazione.

## <sup>2</sup> **Tasti [Riproduci]**

Riavvolgimento rapido/riproduzione/avanzamento rapido/arresto/pausa.

## <sup>3</sup> **Tasto HOME [ ]**

Accedere al menu OSD.

## <sup>4</sup> **Tasto SORGENTE [ ]**

Selezionare la sorgente di ingresso. Premere il tasto [1] o [ ] per scegliere tra **USB, Rete, HDMI 1, HDMI 2,**  DisplayPort, DVI-D, VGA. Premere il tasto [OK] per confermare ed uscire.

- <sup>5</sup> **Tasto LIST [ ]** Riservato.
- <sup>6</sup> **Tasto INFO [ ]**

Visualizzare informazioni sull'attività attuale

- (7) Tasti NAVIGAZIONE [△][ヷ][...][<mark>[</mark>] Consentono di spostarsi tra i menu e di selezionare le voci.
- <sup>8</sup> **Tasto [ ]**

Consente di confermare una voce o una selezione.

<sup>9</sup> **Tasto [ ] INDIETRO**

Consente di tornare alla pagina precedente o uscire dalla funzione precedente.

<sup>10</sup> **Tasto [ ] MUTO**

Premere per attivare/disattivare la funzione Muto.

- <sup>11</sup> **Tasti COLORE [ ] [ ] [ ] [ ]** Riservato
- <sup>12</sup> **Tasti [NUMERICI]**

Immettere il testo per l'impostazione di rete e configurare l'ID per la modalità ID.

<sup>13</sup> **Tasto FORMATO [ ]**

Modificare Modalita' zoom.

(14) **Tasto OPZIONI [一]** 

Consente di accedere alle opzioni disponibili e ai menu di immagini e audio.

- <sup>15</sup> **Tasto POINTER [ ]** Riservato
- <sup>16</sup> **Tasto REGOLAZIONE [ ]** Consente di accedere alle opzioni disponibili e ai menu di immagini e audio.
- **17 Tasto VOLUME [-] [+]**

Consente di regolare il volume.

## <span id="page-26-0"></span>**3.3.2. ID telecomando**

Impostare l'ID telecomando quando si usano vari display.

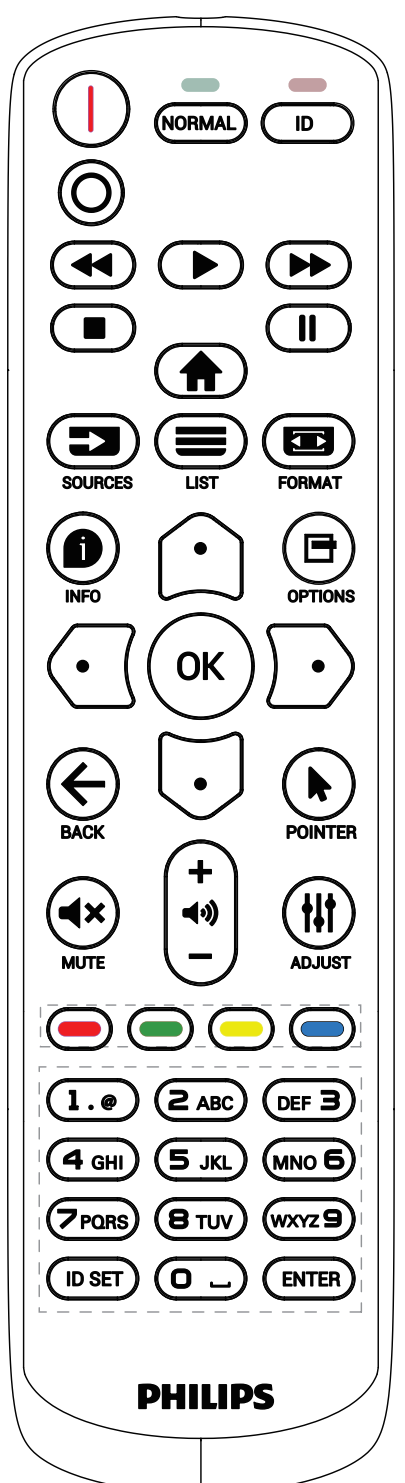

Premere il tasto [ID]. Il LED rosso lampeggia due volte.

1. Premere il tasto [ID SET] per oltre 1 secondo per accedere alla modalità ID. Il LED rosso si accende. Premere di nuovo il tasto [ID SET] per uscire dalla modalità ID. Il LED rosso si spegne.

Premere i tasti numerici  $[0]$  ~  $[9]$  per selezionare il display da controllare.

Ad esempio: premere [0] e [1] per visualizzare N. 1, premere [1] e [1] per visualizzare N. 11.

I numeri disponibili sono compresi tra [01] e [255].

- 2. Se non si preme alcun tasto entro 10 secondi si esce dalla modalità ID.
- 3. Se si preme un tasto non corretto, attendere 1 secondo dopo che il LED rosso si spegne e si riaccende, quindi premere di nuovo le cifre corrette.
- 4. Premere il tasto [ENTER] per confermare. Il LED rosso lampeggia due volte, quindi si spegne.

## **NOTA:**

- Premere il tasto [NORMAL] (NORMALE). Il LED verde lampeggia due volte per indicare il funzionamento normale del display.
- È necessario impostare l'ID di ogni display prima di selezionare l'ID stesso.
- Utilizzare il tasto " " (pausa) del telecomando per bloccare lo schermo. Utilizzare il tasto "" (riproduzione) del telecomando per sbloccare lo schermo.
- La funzione di "Blocco" può essere utilizzata solo su sorgenti video "Reale" quali VGA, HDMI, DVI, DP.
- Qualsiasi operazione sul telecomando o modifica della modalità video sblocca lo schermo.

## <span id="page-27-0"></span>**3.3.3. Inserimento delle batterie nel telecomando**

Il telecomando è alimentato da due batterie AAA da 1,5 V.

Per installare o sostituire le batterie:

- 1. Premere e far scorrere il coperchio per aprirlo.
- 2. Inserire le batterie con la polarità (+) e (-) corretta.
- 3. Riposizionare il coperchio.

## **Attenzione:**

L'uso non corretto delle batterie potrebbe causare perdite o esplosioni. Attenersi alle istruzioni riportate di seguito:

- Inserire le batterie "AAA" con la polarità (+ e -) corretta.
- Non mischiare tipi diversi di batteria.
- Non utilizzare una batteria nuova con una usata insieme. In caso contrario, si potrebbero causare perdite o ridurre la durata delle batterie.
- Rimuovere immediatamente le batterie scariche per evitare la fuoriuscita di liquido nel vano batterie. Non toccare l'acido fuoriuscito dalle batterie per evitare di danneggiare la pelle.
- Smaltimento di una batteria nel fuoco o in un forno caldo, oppure schiacciamento meccanico o taglio di una batteria, che può provocare un'esplosione lasciando una batteria in un ambiente circostante a temperatura estremamente elevata che può provocare un'esplosione o la perdita di liquidi o gas infiammabili; e una batteria soggetta a una pressione dell'aria estremamente bassa che può provocare un'esplosione o una perdita di liquido o gas infiammabili.

Nota: Rimuovere le batterie dal vano batterie quando non vengono utilizzate per un periodo di tempo prolungato.

## **3.3.4. Uso del telecomando**

- Non far cadere o applicare scosse al telecomando.
- Non permettere che liquidi entrino nel telecomando. In caso di penetrazione di acqua nel telecomando, asciugare immediatamente il telecomando con un panno asciutto.
- Non posizionare il telecomando vicino a fonti di calore e vapore.
- Non tentare di smontare il telecomando, a meno che non sia necessario inserire le batterie nel telecomando.

## **3.3.5. Raggio d'azione del telecomando**

Puntare il telecomando verso il sensore remoto sul display.

Utilizzare il telecomando entro 5 m dal sensore sul display con un angolo di 20 gradi da sinistra e destra.

NOTA:

- Il telecomando potrebbe non funzionare correttamente se il sensore del display è esposto alla luce solare diretta o a una forte illuminazione oppure se un ostacolo blocca la trasmissione del segnale.
- Utilizzare un cavo del sensore IR per migliori prestazioni del telecomando. (Fare riferimento a [Connessione a infrarossi 31 p](#page-32-1)er ulteriori dettagli)

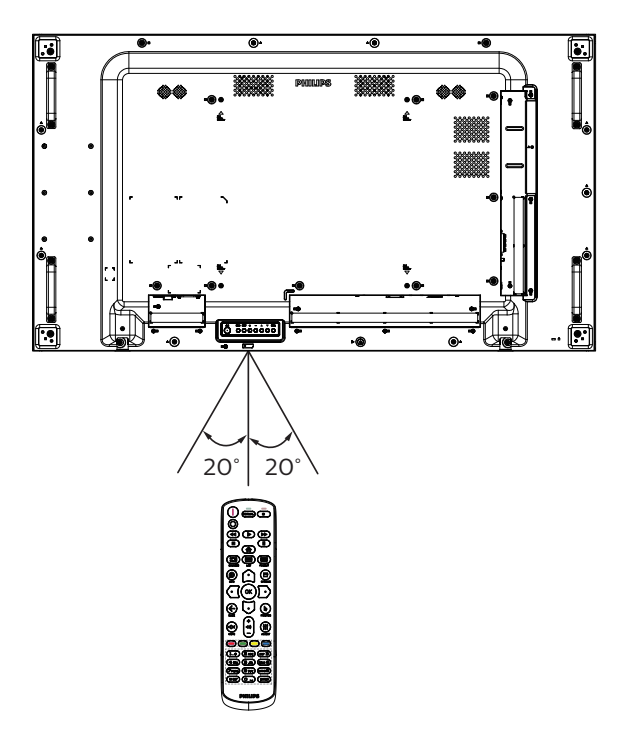

- <span id="page-28-0"></span>**4. Collegamento di un'apparecchiatura esterna**
- **4.1. Collegamento di un'apparecchiatura esterna (lettore multimediale)**
- **4.1.1. Uso dell'ingresso video HDMI**

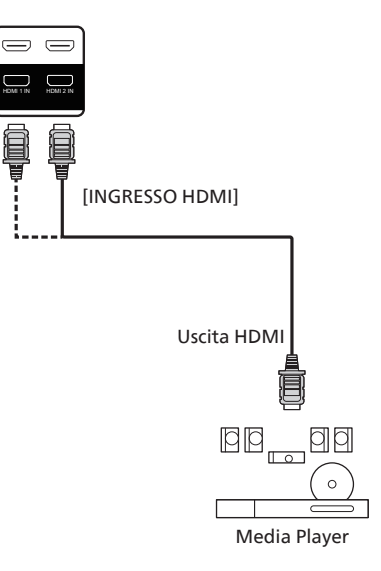

**4.2. Collegamento di un PC**

## **4.2.1. Uso dell'ingresso VGA**

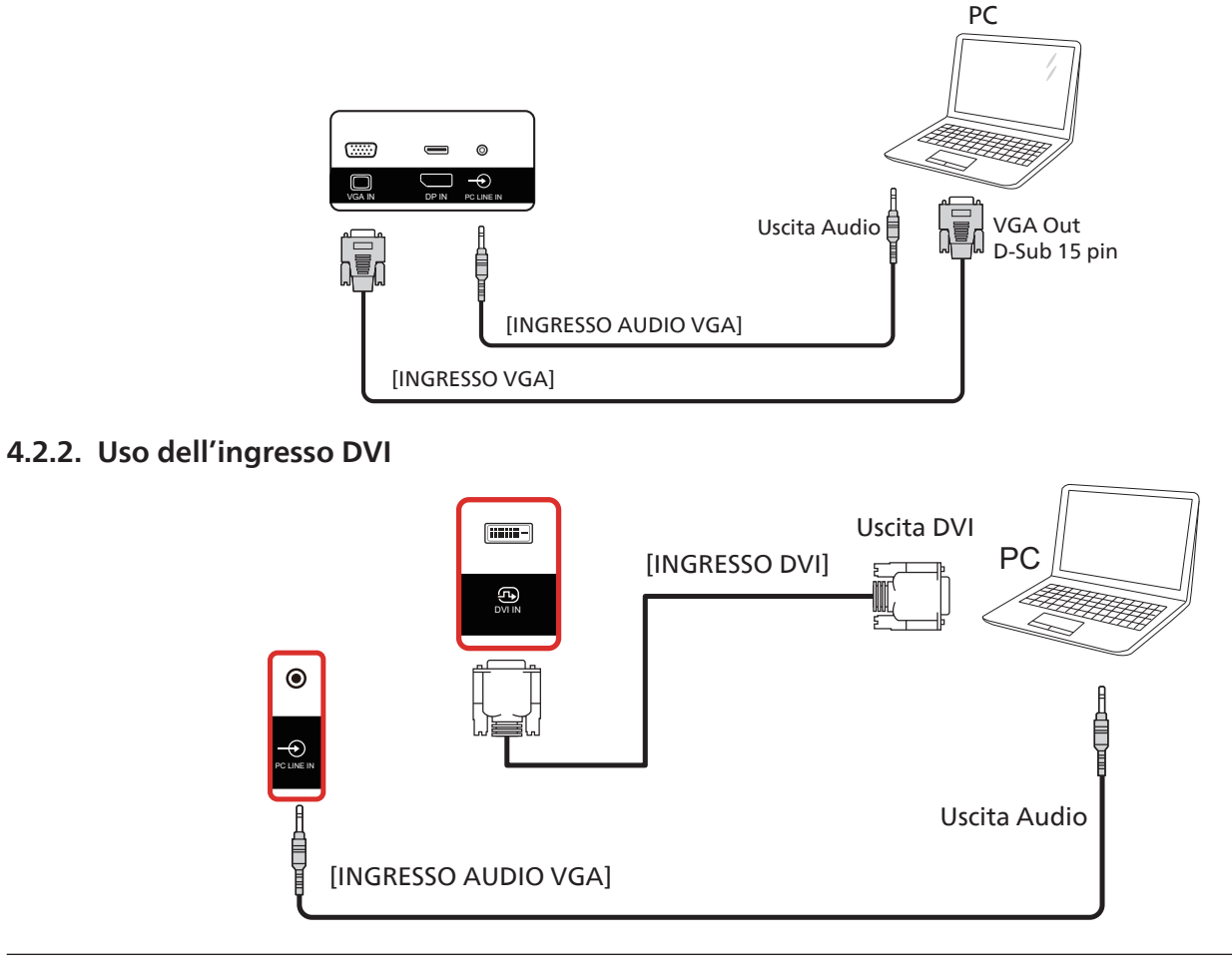

## <span id="page-29-0"></span>**4.2.3. Uso dell'ingresso HDMI**

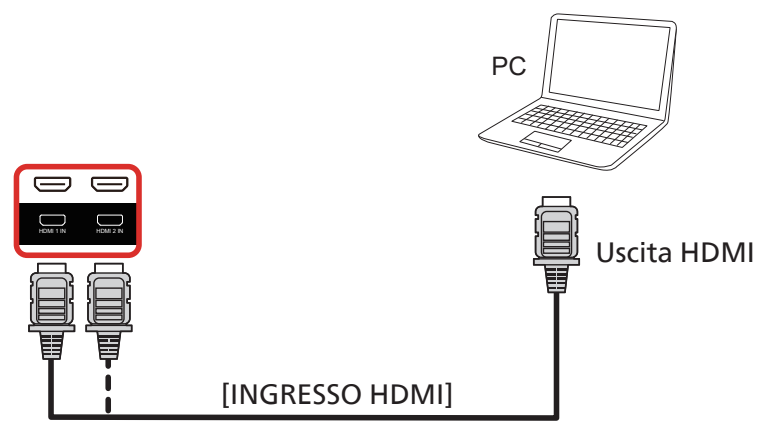

**4.2.4. Uso dell'ingresso DisplayPort**

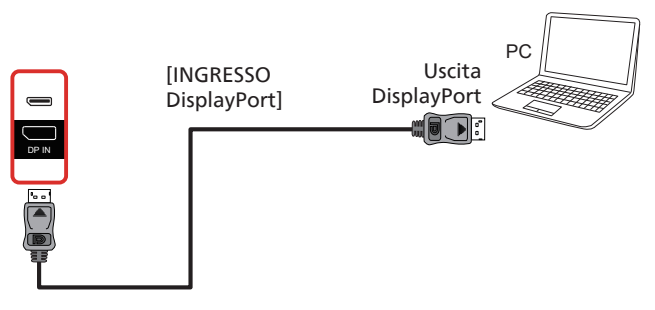

**4.3. Collegamento di un'apparecchiatura audio**

## **4.3.1. Collegamento di un dispositivo audio esterno**

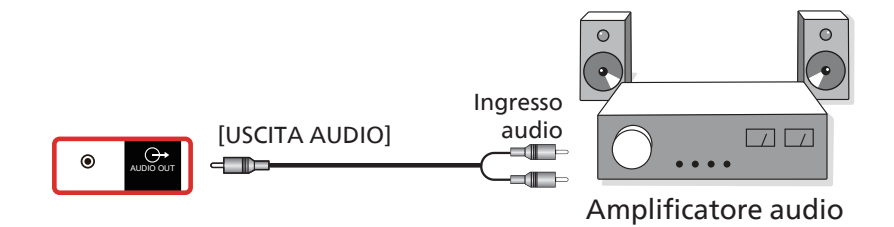

## <span id="page-30-0"></span>**4.4. Collegamento di vari display in una configurazione per collegamento a margherita**

È possibile collegare vari display per creare una configurazione per collegamento a margherita per applicazioni come un pannello per menu.

## **4.4.1. Collegamento del controllo display**

Collegare da [RJ45] a [INGRESSO RJ45] del laptop di DISPLAY 1, collegare il connettore [USCITA RJ45] di DISPLAY 1 al connettore [INGRESSO RJ45] di DISPLAY 2.

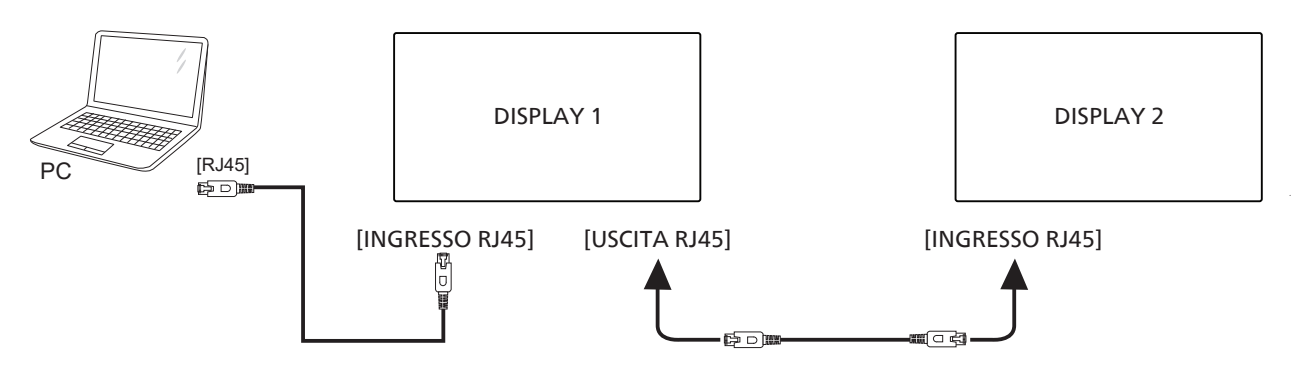

Collegare [USB] del laptop all'adattatore e collegare a [INGRESSO controllo] di DISPLAY 1, collegare il connettore [USCITA controllo] di DISPLAY 1 al connettore [INGRESSO controllo] di DISPLAY 2.

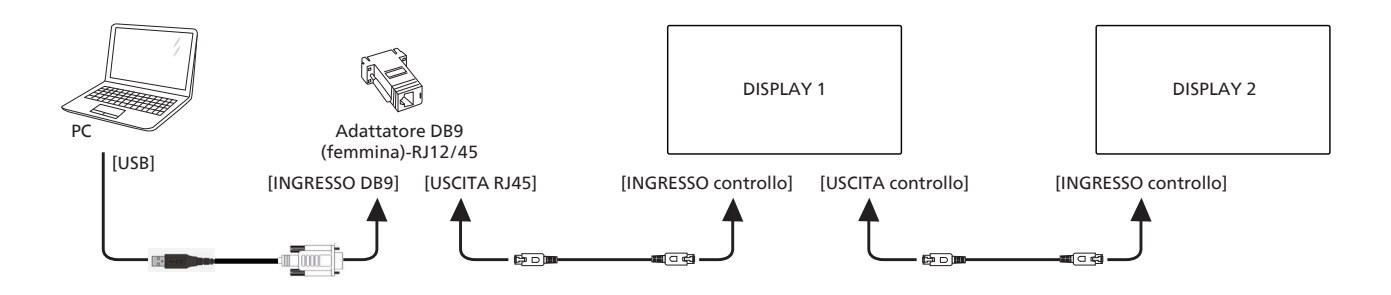

## **4.4.2. Collegamento video digitale**

Collegare da [DP] a [INGRESSO DP] del laptop di DISPLAY 1, collegare il connettore [USCITA DP] di DISPLAY 1 al connettore [INGRESSO DP] di DISPLAY 2.

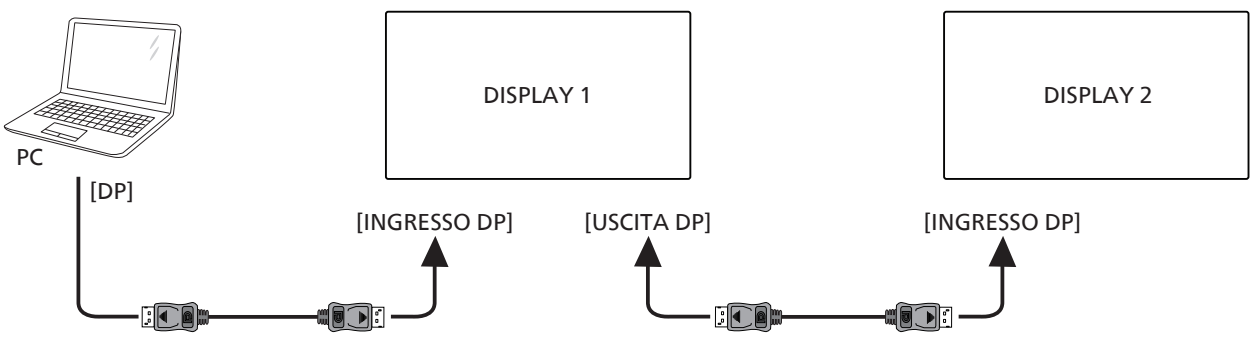

Collegare da [DVI] a [INGRESSO DVI] del laptop di DISPLAY 1, collegare il connettore [USCITA DP] di DISPLAY 1 al connettore [INGRESSO DP] di DISPLAY 2.

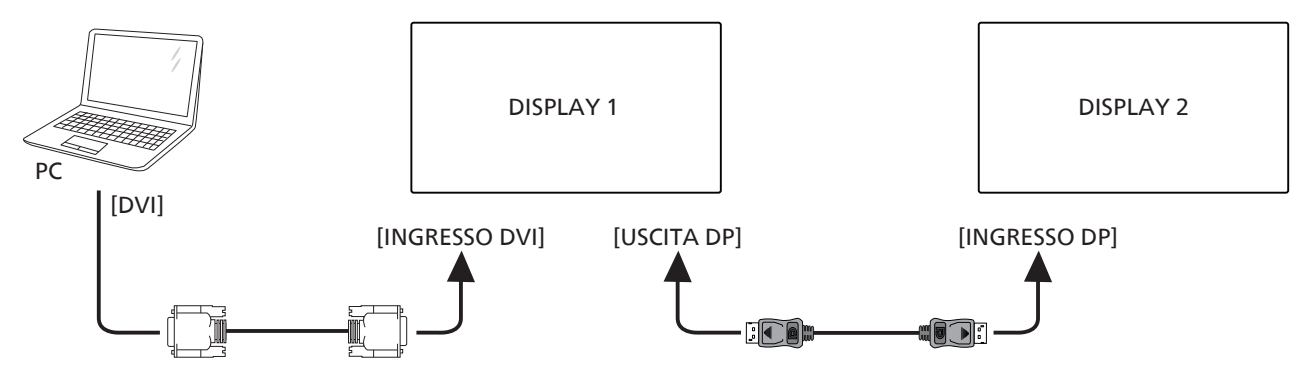

Collegare da [HDMI] a [INGRESSO HDMI] del laptop di DISPLAY 1, collegare il connettore [USCITA DP] di DISPLAY 1 al connettore [INGRESSO DP] di DISPLAY 2.

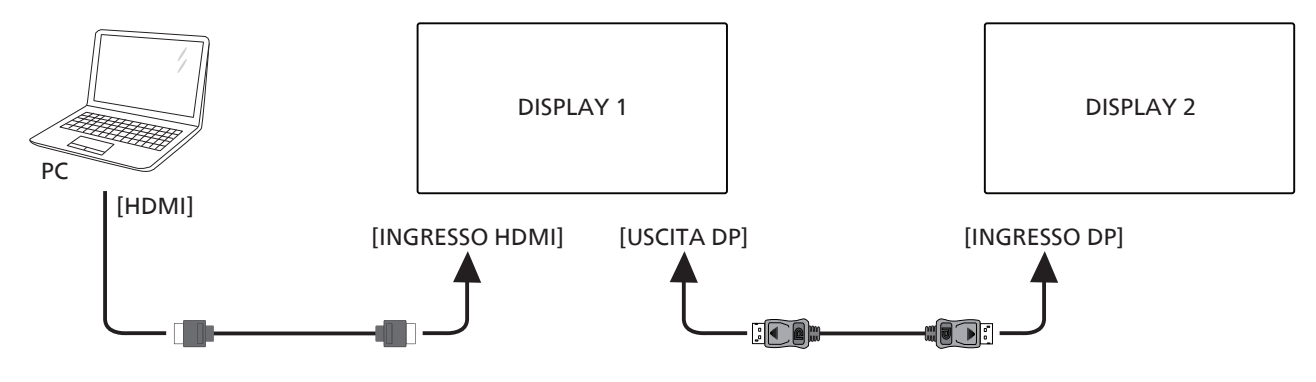

Collegare da [VGA] a [INGRESSO VGA] del laptop di DISPLAY 1, collegare il connettore [USCITA DP] di DISPLAY 1 al connettore [INGRESSO DP] di DISPLAY 2.

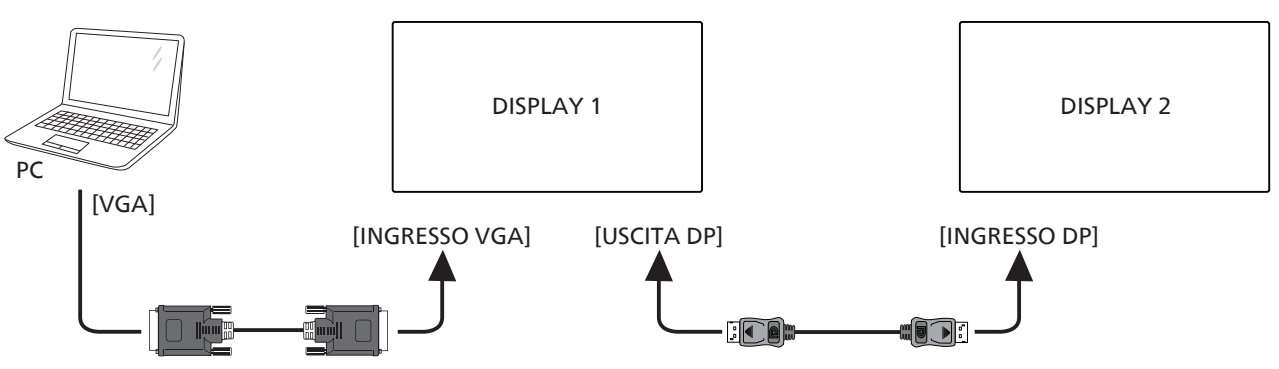

## <span id="page-32-0"></span>**4.5. Connessione a infrarossi**

<span id="page-32-1"></span>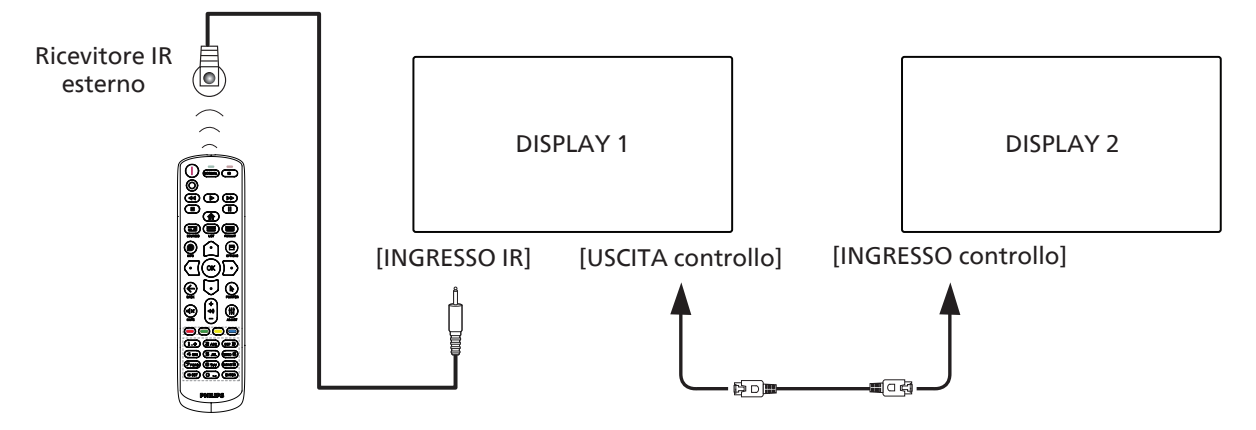

NOTA:

- 1. Il sensore del telecomando di questo display cessa di funzionare se si collega [INGRESSO IR].
- 2. Collegamento loop-through IR può supportare fino a 9 display.
- 3. IR in collegamento a margherita tramite INGRESSO/USCITA controllo possono supportare fino a 9 display.

# <span id="page-33-0"></span>5. **Funzionamento**

NOTA: Il tasto di comando descritto in questa sezione si trova principalmente nel telecomando se non diversamente specificato.

## **5.1. Per guardare la sorgente video collegata**

- 1. Premere il tasto  $[$   $\blacksquare$ ] SOURCE.
- 2. Premere il tasto  $[\bigcirc]$  o  $[\bigcirc]$  per selezionare un dispositivo, quindi premere il tasto [OK].

# **5.2. Modifica del formato dell'immagine**

È possibile modificare il formato dell'immagine in base alla sorgente video. Ciascuna sorgente video dispone di formati di immagine disponibili.

Essi dipendono dalla sorgente video:

- 1. Premere il tasto [**13**] FORMAT per selezionare un formato immagine.
	- Modalità PC: {Intero} / {4:3} / {1:1} / {16:9}/ {21:9}/ {Personalizza}.
	- Modalità Video: {Intero} / {4:3} / {1:1} / {16:9} / {21:9} / {Personalizza}.

# **6. Menu OSD**

Di seguito viene illustrata una panoramica della struttura dell'OSD. È possibile utilizzarla come riferimento per l'ulteriore regolazione del display.

# **6.1. Navigazione all'interno del menu OSD**

## **6.1.1. Navigazione all'interno del menu OSD mediante telecomando**

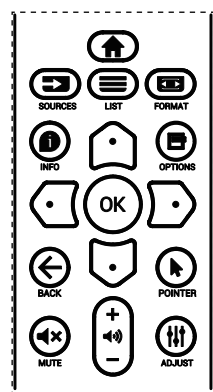

- 1. Premere il tasto  $[\bigoplus]$  sul telecomando per visualizzare il menu OSD.
- 2. Premere il tasto [co] o [U] per selezionare la voce da regolare.
- 3. Premere il tasto [OK] o [D] per accedere al menu secondario.
- 4. Nel menu secondario, premere il tasto [col] o [U] per passare tra le voci e premere il tasto  $\left[\frac{\sqrt{2}}{2}\right]$  o  $\left[\frac{\sqrt{2}}{2}\right]$  per regolare le impostazioni. Premere il tasto  $[OK]$  o  $[()]$  per accedere al menu secondario, se presente.
- 5. Premere il tasto  $\left\lfloor \leftarrow \right\rfloor$  per tornare al menu precedente o premere il tasto [n] per uscire dal menu OSD.

## NOTE:

- Se sullo schermo non è presente alcun menu OSD, premere [ $\bigcirc$ ] per visualizzare il menu di {Immagine smart}.
- Se sullo schermo non è presente alcun menu OSD, premere [U] per visualizzare il menu di {Fonte Audio}.

## **6.1.2. Navigazione all'interno del menu OSD mediante i tasti di comando del display**

- 1. Premere il tasto [MENU] per visualizzare il menu OSD.
- 2. Premere il tasto  $[+]$  o  $[$  per selezionare la voce da regolare.
- 3. Premere il tasto  $[+]$  per accedere al menu secondario.
- 4. Nel menu secondario, premere il tasto  $[\triangle]$  o  $[\triangledown]$  per passare tra le voci e premere il tasto  $[+]$  o  $[$  per regolare le impostazioni. Premere il tasto [+] per accedere al menu secondario, se presente.
- 5. Premere il tasto [MENU] per tornare al menu precedente o premere più volte il tasto [MENU] per uscire dal menu OSD.

# **6.2. Panoramica del menu OSD**

## **6.2.1. Menu Immagine**

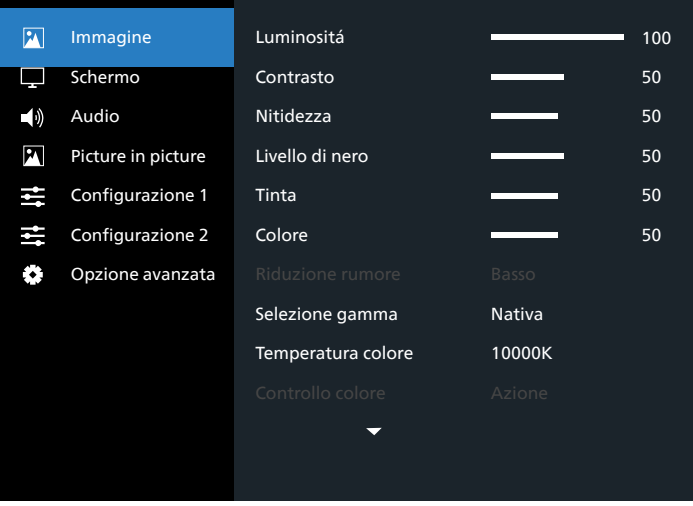

## **Luminositá (Immagine)**

Regolare la luminosità (retroilluminazione) complessiva dell'immagine e della schermata di sfondo.

## **Contrasto**

 Regolare il rapporto di contrasto dell'immagine per il segnale di ingresso.

## **Nitidezza**

Questa funzione è digitalmente in grado di mantenere l'immagine nitida con qualsiasi temporizzazione.

È regolabile per ottenere un'immagine più netta o una morbida in base alle preferenze e impostare in modo indipendente ogni modalità utente.

## **Livello di nero**

Regolare la luminosità dell'immagine di sfondo.

NOTA: La modalità immagine sRGB è standard e non può essere modificata.

## <span id="page-34-0"></span>**Tinta (Tonalità)**

Regolare la tinta dello schermo. Premendo il tasto +, i toni carne diventano verdi. Premendo il tasto -, i toni carne diventano viola. NOTA: Solo modalità VIDEO.

## **Colore (Saturazione)**

Regolare il colore dello schermo.

Premere il tasto + per aumentare la profondità del colore. Premere il tasto - per ridurre la profondità del colore. NOTA: Solo modalità VIDEO

## **Riduzione rumore**

Regolare il livello di riduzione del rumore.

## **Selezione gamma**

Selezionare una gamma di visualizzazione. Fare riferimento alla curva di prestazioni luminosità del segnale in ingresso. Selezionare tra {Nativa} / {2.2} / {2.4} / {Gamma S} / {D-image}. NOTA: La modalità immagine sRGB è standard e non può essere modificata.

## **Temperatura colore**

Viene utilizzato per regolare la temperatura del colore.

L'immagine diventa rossa quando la temperatura di colore diminuisce e diventa blu quando la temperatura di colore aumenta.

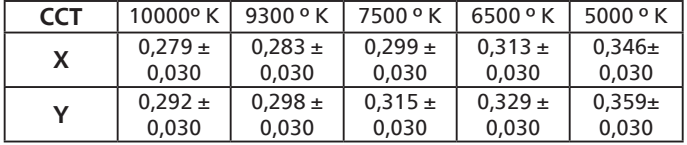

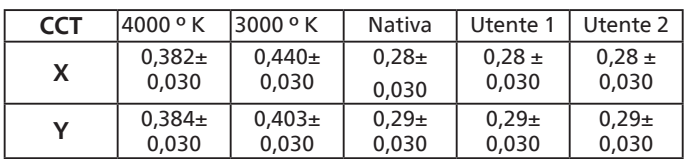

NOTA:

- I livelli di colore di rosso, verde e blu vengono regolati dalle barre di colore.
- In modalità Utente 1, la gamma di regolazione R/B/G è 0-255.
- In modalità Utente 2, la gamma di regolazione di temperatura colore è 3000k-10000k.

#### **Immagine smart**

Impostazione PQ

Modalità PC: {Standard} / {Alta luminosità} / {sRGB}.

Modalità Video: {Standard} / {Alta luminosità} / {Cinema}.

#### **Energia Intelligente**

Il controllo Energia intelligente non è relativo al controllo della luminosità:

1. Impostazione iniziale di Luminosità

75 (nell'intervallo da 0 a 100)

Consumo energetico corrispondente al 70% del consumo massimo

2. Energia intelligente OFF: nessun adattamento Medio: 80% del consumo energetico relativo alle impostazioni attuali

Alto: 65% del consumo energetico relativo alle impostazioni attuali

## **Spazio colore**

Impostazione di Spazio colore PC RGB / Video RGB / REC601 / REC702 / Auto.

#### **Attenuazione locale**

Attivare/disattivare la funzione Attenuazione locale.

## **Scansiona su**

Cambiare l'area di visualizzazione dell'immagine.

Acceso: Impostare l'area di visualizzazione su circa il 95%. Spento: Impostare l'area di visualizzazione su circa il 100%.

#### **Uniformity**

Attivare/disattivare la funzione Uniformità.

#### **Réinitial. Image**

Ripristinare tutte le impostazioni del menu Immagine.

## **6.2.2. Menu Schermo**

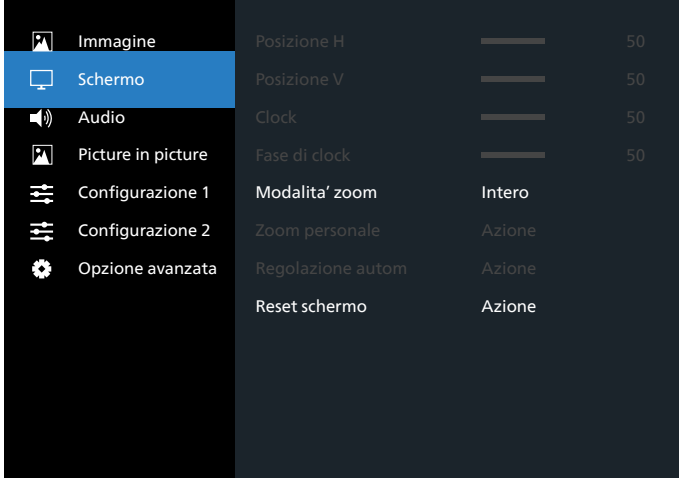

#### **Posizione H**

Controllare la posizione dell'immagine orizzontale entro l'area di visualizzazione dello schermo LCD.

Premere il tasto + per spostare la schermata a destra.

Premere il tasto - per spostare la schermata a sinistra.

### **Posizione V**

Controllare la posizione dell'immagine verticale entro l'area di visualizzazione dello schermo LCD.

Premere il tasto + per spostare la schermata verso l'alto.

Premere il tasto - per spostare la schermata verso il basso.

## **Clock**

Premere il tasto + per espandere la larghezza immagine sulla schermata a destra.

Premere il tasto - per ridurre la larghezza immagine sulla schermata a sinistra.

NOTA: Solo ingresso VGA.

## <span id="page-35-0"></span>**Clock phase (Fase di clock)**

Migliora messa a fuoco, nitidezza e stabilità dell'immagine aumentando o riducendo questa impostazione.

## NOTA: Solo ingresso VGA

## **Modalita' zoom**

Modalità PC: {Intero} / {4:3} / {1:1} / {16:9}/ {21:9}/ {Personalizza}.

Modalità Video: {Intero} / {4:3} / {1:1} / {16:9}/ {21:9}/ {Personalizza}.

\*Viene immessa l'impostazione Modalita' zoom. Se viene immesso in più finestre, l'impostazione si applica alle finestre con la stessa immissione.

Inoltre, l'OSD INFO mostra l'ultima impostazione.

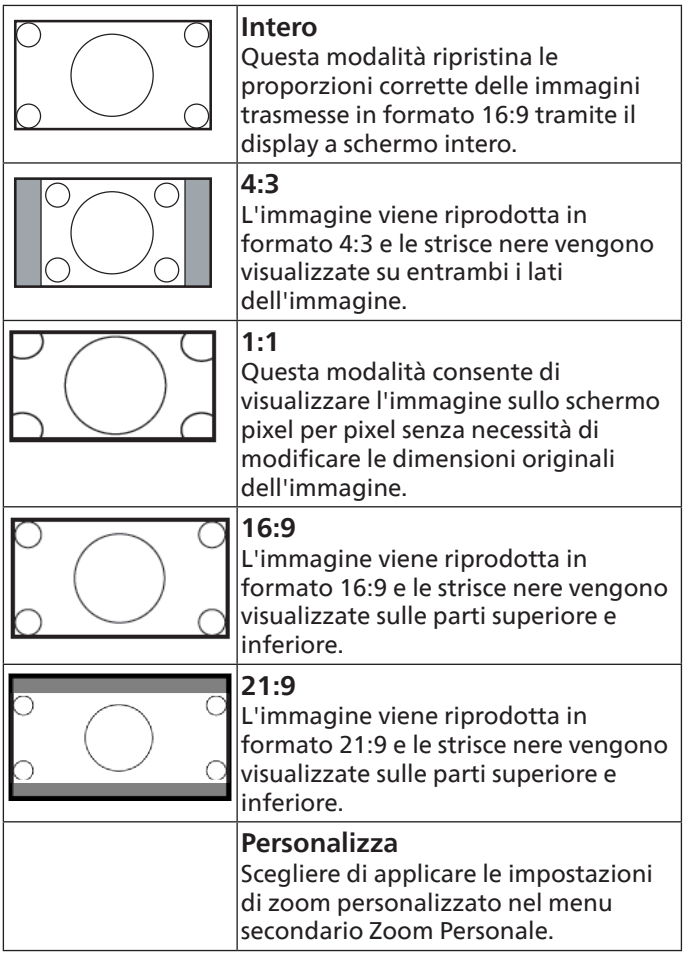

#### **Zoom Personale**

È possibile usare questa funzione per personalizzare ulteriormente le impostazioni di zoom in base all'immagine da visualizzare.

NOTA: Questa voce è disponibile solo quando {Modalita' zoom} è impostato su {Personalizza}.

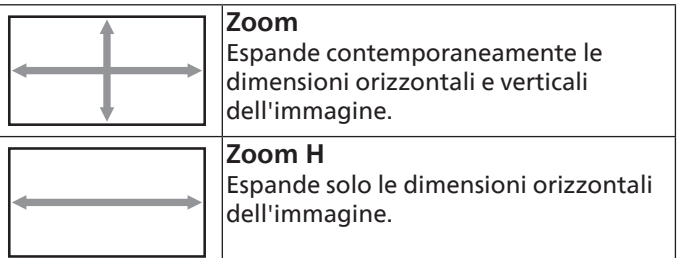

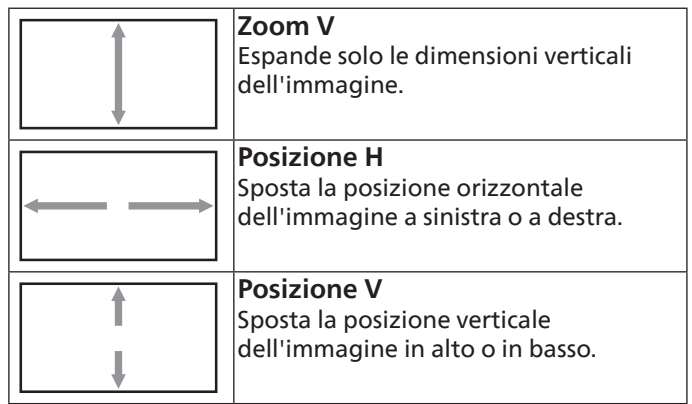

#### **Regolazione Autom**

Premere "Imposta" per rilevare e regolare automaticamente Posizione H, Posizione V, Clock, Fase di clock.

#### **Reset schermo**

Ripristinare tutte le impostazioni predefinite del menu Schermo.

## **6.2.3. Menu Audio**

Configurazione 2 Opzione avanzata

ľ,  $\bullet$ 

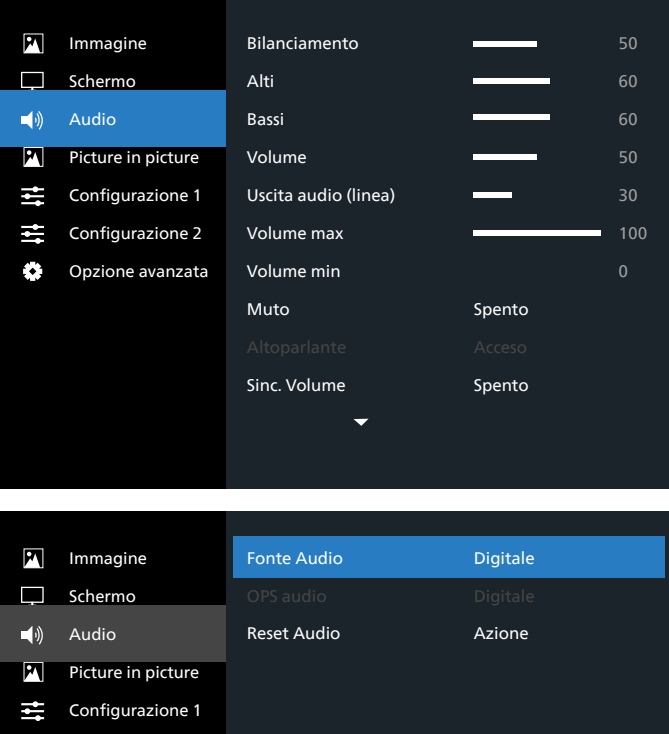

# **Bilanciamento**

Regolare per accentuare il bilanciamento di uscita audio sinistro o destro.

## <span id="page-36-0"></span>**Alti**

Regolare per aumentare o diminuire le frequenze alte.

#### **Bassi**

Regolare per aumentare o diminuire le frequenze basse.

#### **Volume**

Regolare per aumentare o diminuire il livello di uscita audio.

#### **Uscita audio (linea)**

Regolare per aumentare o diminuire il livello di uscita linea.

#### **Volume max**

Regolare il limite per l'impostazione di volume massimo. In tal modo si impedisce un'impostazione eccessivamente alta del volume.

#### **Volume min**

Regolare il limite per l'impostazione di volume minimo.

#### **Muto**

Attivare/disattivare la funzione Muto.

#### **Altoparlante**

Attivare/disattivare l'altoparlante interno.

NOTA: Questa funzione è disponibile solo se "Sinc. uscita audio" è attivato.

## **Sinc. Volume**

Attivare/disattivare la regolazione del volume di uscita audio (uscita linea) per la sincronizzazione con altoparlanti interni, ma forzando la disattivazione dell'audio dell'altoparlante interno PD.

#### **Fonte Audio**

Selezionare la sorgente di ingresso audio.

Analogico: audio dall'ingresso audio

Digitale: audio da HDMI/DVI.

DisplayPort: audio da DP.

### **OPS audio**

Selezionare OPS audio tra:

- {Digitale}-(impostazione predefinita)
- {Analogico}

\*Solo per modello OPS.

#### **Reset Audio**

Ripristinare tutte le impostazioni predefinite del menu Audio.

## **6.2.4. Menu Picture in picture**

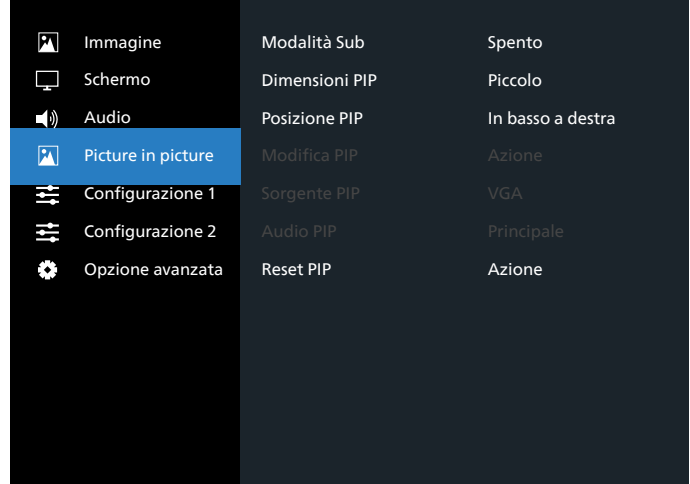

## **Modalità Sub**

Selezionare Modalità Sub.

Scegliere tra: {Spento} / {PIP} / { PBP} / {Cambio rapido}.

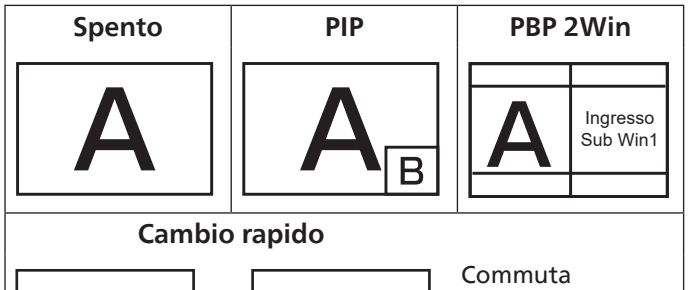

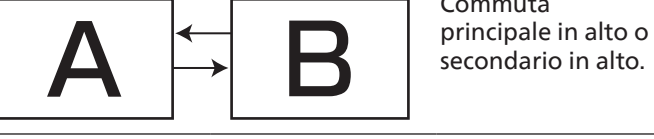

#### **Dimensioni PIP**

Selezionare le dimensioni dell'immagine secondaria nella modalità PIP (Picture in picture).

Scegliere tra: {Piccolo} / {Medio} / {Grande}.

#### **Posizione PIP**

Selezionare la posizione dell'immagine secondaria nella modalità PIP (Picture in picture).

Scegliere tra: {In basso a destra}/{In basso a sinistra}/{In alto a destra}/{In alto a sinistra}/{Centro}/{Personalizza}.

#### **Modifica PIP**

Scambiare il segnale di ingresso Principale e PIP / PBP / Cambio rapido.

#### **Sorgente PIP**

Selezionare il segnale di ingresso dell'immagine secondaria. NOTA: HDMI1 e HDMI2 non possono coesistere in modalità PIP.

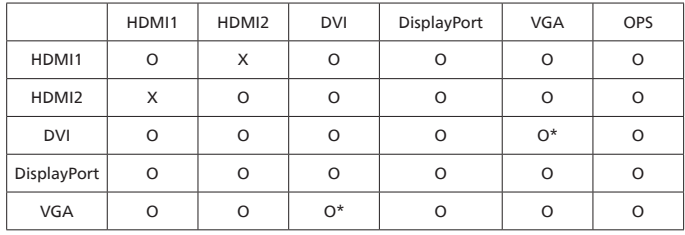

## <span id="page-37-0"></span>**Audio PIP**

Selezionare la sorgente audio in Modalità Sub.

- {Principale} Selezionare l'audio dall'immagine principale.
- {Sub} Selezionare l'audio dall'immagine secondaria.

## **Reset PIP**

Ripristinare tutte le impostazioni predefinite del menu PIP.

- La funzione PIP è disponibile solo per alcune combinazioni di sorgente di segnale come illustrato nella tabella di seguito.
- La disponibilità della funzione PIP dipende anche dalla risoluzione del segnale in ingresso utilizzata.

## **6.2.5. Menu Configurazione 1**

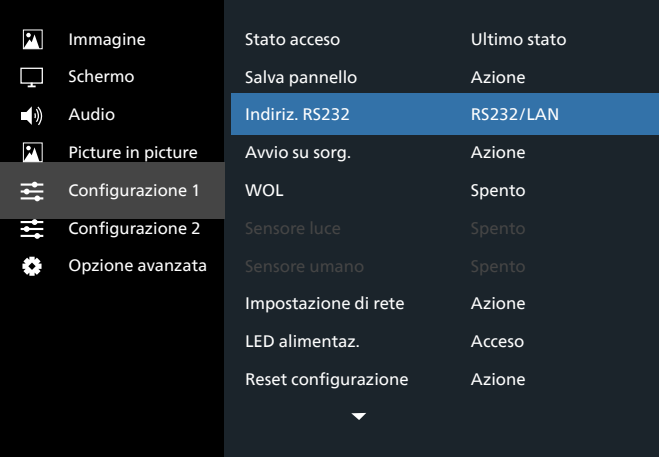

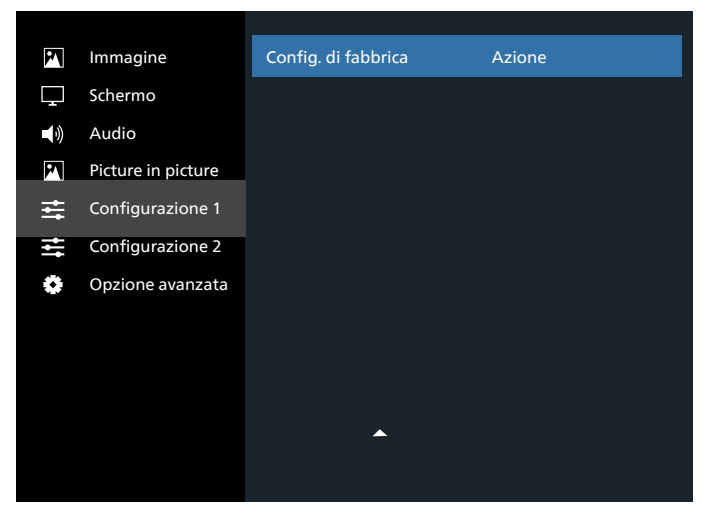

#### **Stato acceso**

Selezionare lo stato del display da usare la prossima volta che si collega il cavo di alimentazione.

- {Spegni} Il display rimane spento quando il cavo di alimentazione è collegato ad una presa di corrente.
- {Forza acceso} Il display si accende quando il cavo di alimentazione è collegato ad una presa di corrente.
- {Ultimo stato} Il display torna allo stato di alimentazione precedente (acceso/spento/standby) quando si rimuove o reinserisce il cavo di alimentazione.

## **Salva pannello**

Scegliere di abilitare le funzioni di Salva pannello per ridurre il rischio di "persistenza dell'immagine" o "immagine fantasma".

- {Luminositá} Selezionare {Acceso} per ridurre la luminosità dell'immagine ad un livello adeguato. L'impostazione Luminositá nel menu Immagine non è disponibile qualora selezionata.
- {Spostamento pixel} Selezionare l'intervallo di tempo ({Auto} / {10 ~ 900} secondi / {Spento}) per far sì che il display espanda leggermente le dimensioni dell'immagine e cambi la posizione dei pixel in quattro direzioni (su, giù, sinistra o destra).
- {Cooling Fan} Selezionare la velocità del ventilatore {Spento} (impostazione predefinita)/{Auto}/{Basso}/ {Medio}/{Alto}.

## **Indiriz. RS232**

Selezionare la porta di controllo rete.

Scegliere tra: {RS232/LAN}/{OPS RS232/LAN}.

## **Avvio su sorg.**

Selezionare la sorgente al riavvio.

Ingresso: selezionare la sorgente di ingresso al riavvio.

#### **WOL**

Scegliere se attivare o disattivare la funzione Riattiva LAN. Scegliere tra: {Spento} / {Acceso}

#### **Sensore luce (richiede scatola sensore esterno CRD41 accessoria Philips)**

Scegliere se attivare o disattivare la regolazione della retroilluminazione in base alla luminosità ambientale. Scegliere tra: {Spento} / {Acceso}

#### **Sensore umano (richiede scatola sensore esterno CRD41 accessoria Philips)**

Il sensore umano è in grado di rilevare se qualcuno si avvicina al display.

Il display disattiva la retroilluminazione se non rileva niente nel tempo impostato.

Il display riattiva la retroilluminazione se qualcuno si avvicina al display.

Le opzioni sono:

• {Spento} (Impostazione predefinita), {10 Minuto}, {20 Minuto}, {30 Minuto}, {40 Minuto}, {50 Minuto}, {60 Minuto}

#### **Impostazione di rete**

- DHCP On -> Impossibile modificare indirizzo IP/Subnet mask/Gateway predefinito.
- DHCP Off -> È possibile immettere manualmente Indirizzo IP/Subnet mask/Gateway predefinito.

## **LED Alimentaz.**

Scegliere se attivare o disattivare il LED di alimentazione. Selezionare {Acceso} per uso normale.

#### **Ripristino configurazione 1**

Ripristinare tutte le impostazioni predefinite del menu Configurazione 1.

## <span id="page-38-0"></span>**Config. di fabbrica**

Ripristinare tutte le impostazioni predefinite dei menu OSD {Immagine}, {Schermo}, {Audio}, {PIP}, {Configurazione 1}, {Configurazione 2} e {Opzione avanzata}.

Premere il tasto [ ] o [ ] per selezionare {Reset} e premere [OK] per effettuare il ripristino.

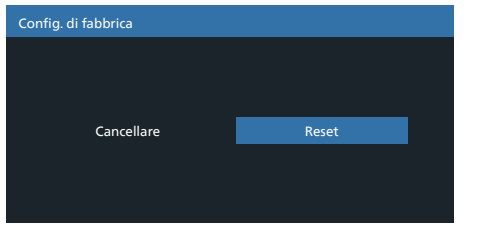

## **6.2.6. Menu Configurazione 2**

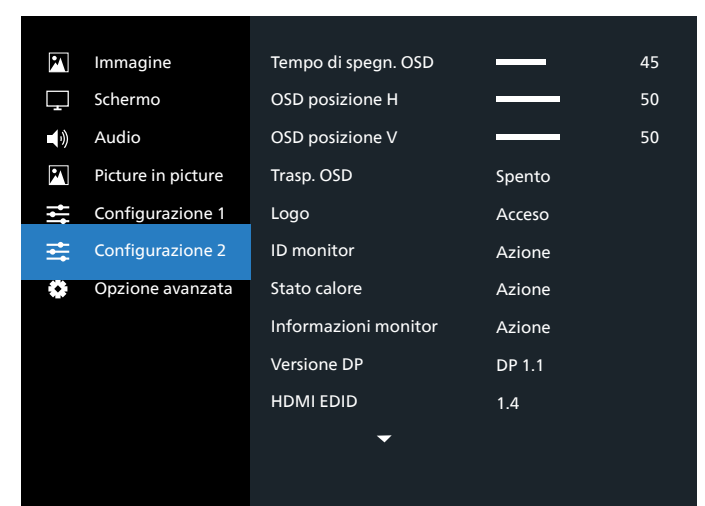

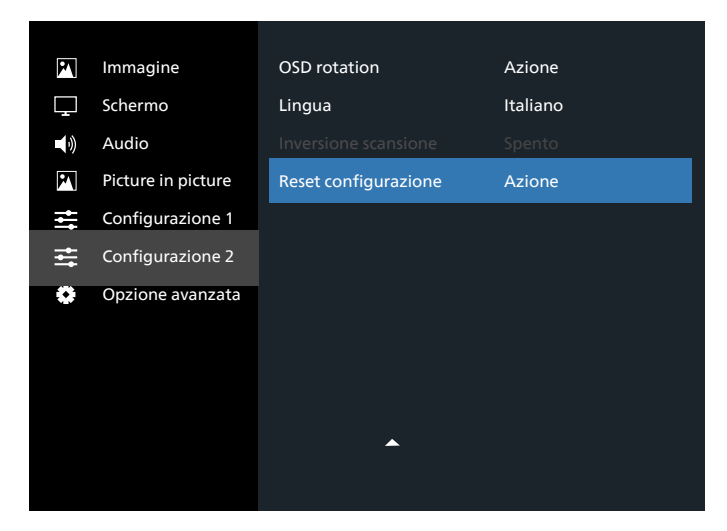

#### **Tempo di spegn. OSD**

Impostare il periodo di tempo in cui il menu OSD rimane sullo schermo.

Le opzioni sono:  ${0 \times 120}$  secondi.

\*{0} non scompare automaticamente.

#### **OSD posizione H**

Regolare la posizione orizzontale del menu OSD.

#### **OSD posizione V**

Regolare la posizione verticale del menu OSD.

### **Trasp. OSD**

Regolare la trasparenza dell'OSD.

- {Spento} Trasparenza disattivata.
- 20/40/60/80/100.

#### **Logo**

Scegliere se abilitare o disabilitare l'immagine del logo quando si accende il display.

Le opzioni sono:

- {Spento}
- {Acceso} (impostazione predefinita)

#### **ID monitor**

Impostare il numero di ID per il controllo del display tramite collegamento RS232C. Ogni display deve disporre di un numero di ID univoco in caso di collegamento di vari display. L'intervallo del numero di ID del monitor varia da 1 a 255.

Le opzioni sono: {Monitor group} / {Tiling matrix} / {Auto ID}

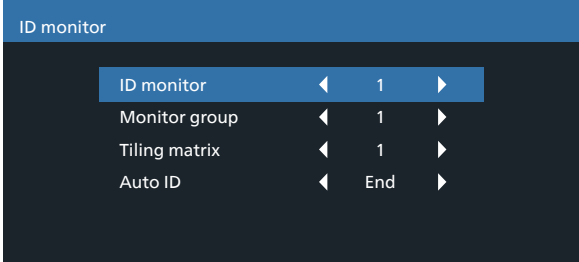

• {Monitor group}

Le opzioni sono: {1-254}

- {1-254} {Monitor group} sono supportati. L'impostazione predefinita è 1.
- {Tiling matrix}

Fare riferimento al seguente esempio per i set di Tiling matrix come 4: Potrebbe essere necessario uno splitter o un'estensione del segnale a seconda del numero di display installati o di altre condizioni. Consultare il proprio agente di servizio per istruzioni dettagliate sull'installazione.

• L'intervallo del numero di Tiling matrix varia da 1 a 15. 1 è l'impostazione predefinita. La funzione dell'impostazione {Auto ID} consente la configurazione di {ID monitor} della macchina collegata in base alle impostazioni di {Tiling matrix}.

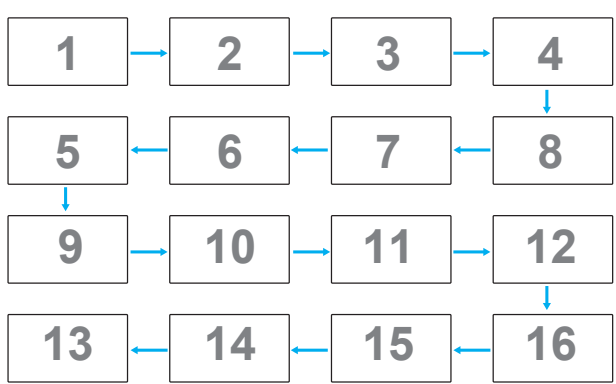

Esempio: Tiling matrix è impostato su 4

<span id="page-39-0"></span>• {Auto ID}

Le opzioni sono: {Start} / {End}. L'impostazione predefinita è {End}.

- Commutare su Start per impostare gli ID delle macchine all'indietro a partire da quello attuale.
- Al termine dell'impostazione, l'opzione torna automaticamente su End.
- Per utilizzare questa funzione, collegare in serie tutte le macchine con il cavo RS232 e impostare anche le relative porte di controllo su RS232.

#### **Stato calore**

Questa funzione consente di controllare in qualsiasi momento lo stato termico.

#### **Informazioni monitor**

Visualizza le informazioni sul display, compresi il numero di modello, il numero di serie, le ore di utilizzo e la versione software.

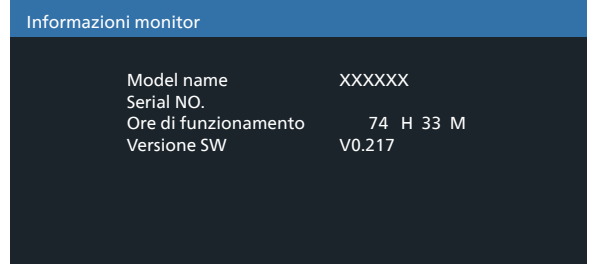

#### **Versione DP**

Modalità supporto DisplayPort.

Le opzioni sono:

- {DP 1.1} (impostazione predefinita): DP 1.1 singolo stream (modalità di clonazione)
- {DP 1.2}: DP 1.2

#### NOTA:

- 1. L'impostazione di Versione DP deve essere uguale per tutti i display con collegamento a margherita.
- 2. Per 3840x2160, la frequenza di dot clock deve essere 533 MHz.
- 3. DP 1.1 non supporta temporizzazione 4K/60 Hz.

#### **HDMI EDID**

Commutare il tipo HDMI EDID: {HDMI 1.4}, {HDMI 2.0}.

## **OSD rotation**

Impostare la rotazione di OSD

## **Lingua**

Selezionare la lingua usata nel menu OSD.

Le opzioni sono: English/Français/Deutsch/Español/Italiano/ 简体中文 / 繁體中文 /Português/ 日本語 .

## **Inversione scansione**

Acceso: Attivare la funzione di inversione dati di scansione del pannello

Spento: Disattivare questa funzione

Impostazione predefinita: Spento

## **Ripristino configurazione 2**

Ripristinare tutte le impostazioni predefinite del menu Configurazione 2.

## **6.2.7. Menu Opzione avanzata**

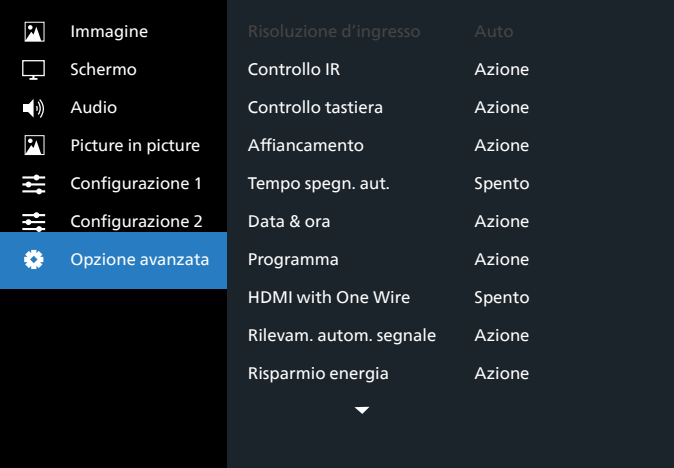

#### **Risoluzione d'ingresso**

Impostare la risoluzione dell'ingresso VGA. È richiesto solo quando il display non è in grado di rilevare correttamente la risoluzione dell'ingresso VGA.

NOTA: Questa voce è funzionale solo per ingresso VGA. Le opzioni sono:

- {1024x768 / 1280x768 / 1360x768 / 1366x768}
- {1400x1050 / 1680x1050}
- {1600x1200 / 1920x1200}
- {Autom}: Determina automaticamente la risoluzione.

Le impostazioni selezionate diventano effettive una volta spento e riacceso il display.

### **Controllo IR**

Selezionare la modalità operativa del telecomando quando si collegano vari display tramite collegamento RS232C.

- {Normale} Tutti i display possono essere azionati normalmente dal telecomando.
- {Primo} Indica questo display come display principale per il funzionamento del telecomando. Solo questo display può essere azionato dal telecomando. (In modalità Primo, il tasto IR viene sempre elaborato indipendentemente dalle impostazioni ID monitor/Monitor group).
- {Secondo} Indica questo display come display secondario. Questo display non può essere azionato dal telecomando e riceve il segnale di controllo solo dal display primario tramite collegamento RS232C.
- {Blocca tutto} / {Tutto meno volume} / {Tutto meno aliment.} / {Blocca tutto meno PWR e VOL}- Bloccare la funzione del telecomando di questo display. Per sbloccare, tenere premuto il tasto [ $\bullet$ ] INFO del telecomando per 6 (sei) secondi.
- NOTA: Se il PD secondario è impostato su {Normale}, riceverà sempre il segnale di controllo IR dal PD primario.

### **Controllo tastiera**

Scegliere se abilitare o disabilitare la funzione della tastiera del display (tasti di controllo).

- {Sblocca} Abilitare la funzione della tastiera.
- {Blocca tutto} / {Tutto meno volume} / {Tutto meno aliment.} / {Blocca tutto meno PWR e VOL} - Disabilitare la funzione della tastiera.

NOTA: "Modalità di blocco di Controllo tastiera" Questa funzione disabilita completamente l'accesso a tutte del funzioni di Controllo tastiera. Per attivare o disattivare il blocco di Controllo tastiera, tenere premuti continuamente per oltre 3 secondi i tasti  $[+]$  $e$  [ $\bigcirc$ ].

#### **Affiancamento**

Questa funzione consente di creare una singola matrice su grande schermo (parete video) costituita da un massimo di 225 display (fino a 15 display sul lato verticale e 15 display sul lato orizzontale). Questa funzione richiede un collegamento a margherita.

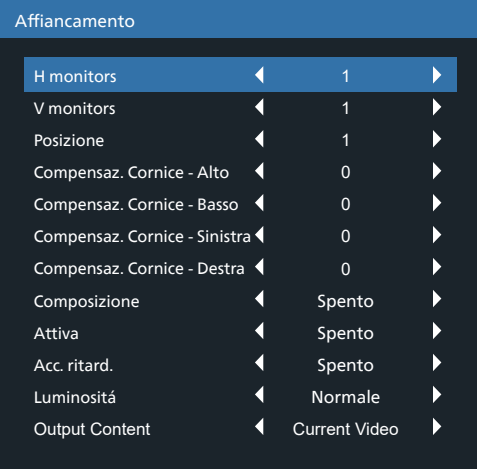

Esempio: Matrice schermo 2 x 2 (4 display) H monitors = 2 display V monitors = 2 display

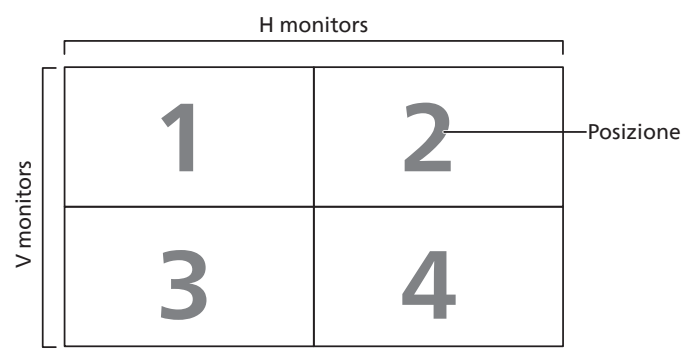

Esempio: Matrice schermo 5 x 5 (25 display) H monitors = 5 display V monitors = 5 display

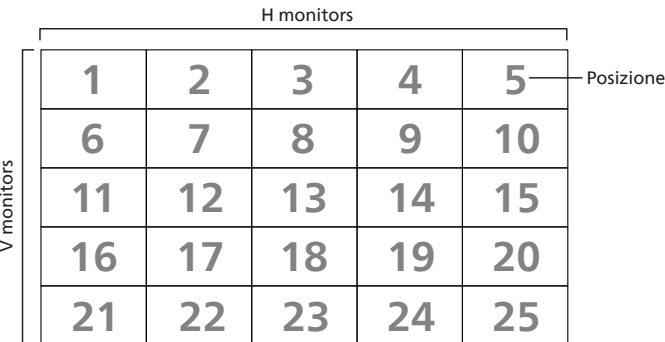

• {H monitors} - Selezionare il numero di display sul lato orizzontale.

- {V monitors} Selezionare il numero di display sul lato verticale.
- {Posizione} Selezionare la posizione di questo display nella matrice schermo.
- {Compensaz. Cornice Alto} Impostare il numero di pixel della compensazione fotogramma superiore.
- {Compensaz. Cornice Basso} Impostare il numero di pixel della compensazione fotogramma inferiore.
- {Compensaz. Cornice Sinistra} Impostare il numero di pixel della compensazione fotogramma sinistro.
- {Compensaz. Cornice Destra} Impostare il numero di pixel della compensazione fotogramma destro.
- {Composizione} Scegliere se attivare o disattivare la funzione di compensazione fotogramma. Se si seleziona {Sì}, il display regola l'immagine per compensare la larghezza della cornice del display al fine di visualizzare accuratamente l'immagine.

{Acceso}

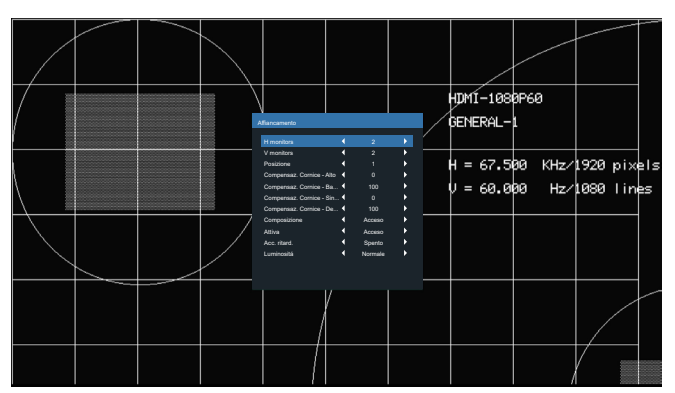

{Spento}

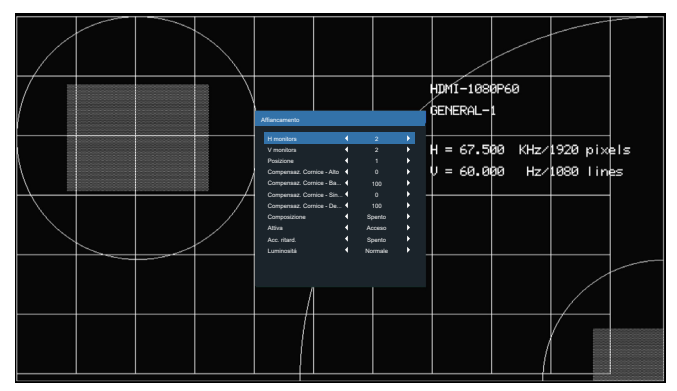

- {Attiva} Scegliere se abilitare o disabilitare la funzione Affiancamento. Se abilitata, il display applica le impostazioni in {H monitors}, {V monitors}, {Posizione} e {Composizione}.
- {Acc. ritard.} Impostare il ritardo di accensione (in secondi). L'opzione predefinita {Autom} consente l'accensione in sequenza per ciascun display in base al numero di ID quando sono collegati vari display. Le opzioni sono: {Spento/Auto/2-255}
- Luminositá: {Normale}/{ACS}

{Normale}: Applicare il valore di luminosità dell'OSD (retroilluminazione)

{ACS}: Applicare il valore di luminosità (retroilluminazione) regolato dallo strumento MIC. Il valore predefinito prima della regolazione è uguale a quello della luminosità dell'OSD, ad esempio 70)

Alcune impostazioni di luminosità (retroilluminazione) non possono essere regolate dall'OSD. Fare riferimento alla priorità di impostazione della retroilluminazione del menu Immagine.

• Contenuto in uscita: Selezionare la sorgente di trasferimento in uscita DP

{Current Video} (Video attuale): Trasferisce la sorgente video attuale

{Displayport}: Trasferimento forzato della sorgente di Displayport

## **Tempo Spegn. Aut.**

Impostare automaticamente l'ora di spegnimento (in ore).

## **Data & ora**

Regolare la data e l'ora attuali per l'orologio interno del display.

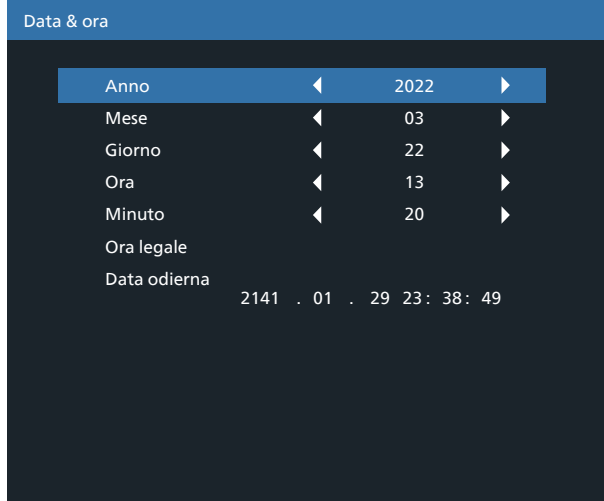

- 1. Premere il tasto [OK] per accedere al menu secondario.
- 2. Premere il tasto  $\left[\bigcirc\right]$  o  $\left[\bigcirc\right]$  per passare tra le impostazioni {Anno}, {Mese}, {Giorno}, {Ora}, {Minuto} e {Ora legale}.
- 3. Premere il tasto  $\left[\begin{matrix} \cdot\end{matrix}\right]$  o  $\left[\begin{matrix} \cdot\end{matrix}\right]$  per regolare tutte le impostazioni, tranne {Ora legale}.
- 4. Premere il tasto [OK] per accedere al menu secondario {Ora legale}.
- 5. Premere il tasto  $\left[\begin{matrix}1\end{matrix}\right]$  o  $\left[\begin{matrix}D\end{matrix}\right]$  per selezionare la voce e premere il tasto  $[\bigcirc]$  o  $[\bigcirc]$  per regolare.

Definizione e comportamento di Ora legale:

L'implementazione attuale dell'ora legale è uno strumento di promemoria per il cliente che non sa come regolare l'orologio per l'attivazione e la disattivazione dell'ora legale. Non regola automaticamente l'orologio in tempo reale. Il problema è che non vi sono regole fisse in base alla regione o al Paese per regolare l'orologio. Per risolvere questo problema, l'utente deve essere in grado di impostare le date di inizio e fine dell'ora legale. Quando si attiva la correzione dell'ora legale (selezionabile dall'utente), l'orologio in tempo reale deve essere regolato nell'ora impostata relativa alla data di attivazione e disattivazione dell'ora legale. Alla data di inizio dell'ora legale, l'orologio deve essere portato avanti di 1 ora alle 2. Alla data di fine dell'ora legale, l'orologio deve essere portato indietro di 1 ora alle 2.

La voce del menu di attivazione/disattivazione dell'ora legale esistente deve essere sostituita dalla seguente struttura del menu:

- La voce del menu <Daylight saving setup> (Impostazione ora legale) apre il sottomenu contenente le seguenti voci:
- Voce del menu <Data inizio ora legale> Voce di selezione <1st, 2nd, 3rd, 4th, Ultimo> domenica della voce di selezione <1-12 mese>
- Voce del menu <Data fine ora legale> Voce di selezione <1st, 2nd, 3rd, 4th, Ultimo> domenica della voce di selezione <1-12 mese>
- opzionale
- Voce del menu <Correzione orario> Voce di selezione <0,5, 1,0, 1,5, 2,0> ora
- Voce del menu <Correzione ora legale> Voce di selezione <Acceso, Spento>

Quando "Ora legale" è su "Acceso", l'orologio in tempo reale viene regolato automaticamente per l'inverno e l'estate quando si supera il momento critico nel tempo (ad esempio, 29 marzo 2009, ore 02.00: l'ora viene impostata 1 ora indietro oppure 25 ottobre 2009, ore 02.00: l'ora viene impostata 1 ora avanti).

## **Programma**

Questa funzione consente di programmare fino a 7 (sette) diversi intervalli di tempo programmati per l'attivazione del display.

È possibile selezionare:

- L'ora di accensione e spegnimento del display.
- I giorni della settimana in cui attivare il display.
- La sorgente di ingresso utilizzata dal display per ciascun periodo di attivazione programmato.
- NOTA: Prima di usare questa funzione, si consiglia di impostare la data e l'ora attuali in {Data & ora}.
- 1. Premere il tasto [OK] o [ $\Box$ ] per accedere al menu secondario.

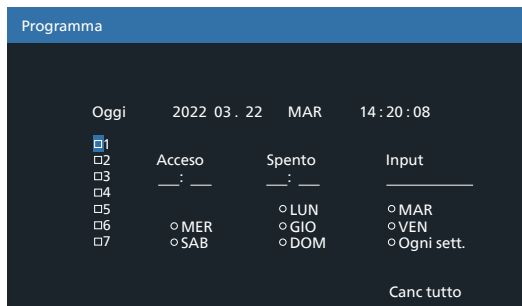

- 2. Premere il tasto  $[\bigcirc]$  o  $[\bigcirc]$  per selezionare una voce programmata (numero di voce 1 ~ 7), quindi premere il tasto [OK] per segnare il numero di voce.
- 3. Premere il tasto  $\left[\odot\right]$  o  $\left[\odot\right]$  per selezionare la programmazione:
	- 1) Programmazione accensione: Premere il tasto  $[\hat{\Omega}]$  o [ ] per impostare l'ora e il minuto in cui accendere il display.
	- Programmazione spegnimento: Premere il tasto  $[$  $\bigcirc$ ] o [U] per impostare l'ora e il minuto in cui spegnere il display.

Selezionare o lasciare uno spazio "\_\_" per l'ora e il minuto se non si desidera utilizzare la programmazione dell'accensione o dello spegnimento.

 $\Im$  Selezione sorgente di ingresso: Premere il tasto  $\Box$ o [ $\heartsuit$ ] per selezionare la sorgente di ingresso.

Se non si seleziona alcuna sorgente di ingresso, si utilizza l'ultima sorgente selezionata.

- $\overline{4}$  Programmazione data: Premere il tasto [ $\overline{D}$ ] per selezionare il giorno della settimana in cui questa voce di programmazione avrà effetto, quindi premere il tasto [OK].
- 4. Per ulteriori impostazioni di programmazione, premere il tasto  $\left\lfloor \leftarrow \right\rfloor$  e ripetere le procedure di cui sopra. Un segno di spunta nella casella accanto al numero della voce di programmazione indica che la programmazione selezionata è applicata.

NOTE:

- In caso di sovrapposizione delle programmazioni, l'ora di accensione programmata ha la priorità sull'ora di spegnimento programmato.
- In caso di due voci di programmazione alla stessa ora, ha la priorità la programmazione con il numero più alto. Ad esempio, se le voci di programmazione #1 e #2 impostano l'accensione del display alle 7:00 e lo spegnimento alle 17:00, avrà effetto solo la voce di programmazione # 2.

## **HDMI with One Wire**

Controllo CEC.

- {Spento} Disattivare CEC (predefinito)
- {Acceso} Attivare CEC.

#### **Rilevam. autom. segnale**

Scegliere di consentire al display di rilevare e visualizzare automaticamente le sorgenti di segnale disponibili.

• {Spento} - Una volta collegato un segnale, può essere selezionato solo manualmente.

In caso di nessun segnale dall'ingresso selezionato, impostare il display in modo che visualizzi automaticamente l'immagine in base all'ordine di ricerca di ciascuna opzione.

Le opzioni sono: {All} / {Failover}

- $\bullet$  {All}: DP -> HDMI1 -> DVI -> VGA.
- {Failover}
	- Failover 1: Impostazione definita dall'utente. Impostazione predefinita: HDMI 1.
	- Failover 2: Impostazione definita dall'utente. Impostazione predefinita: HDMI 1.
	- Failover 3: Impostazione definita dall'utente. Impostazione predefinita: HDMI 1.
	- Failover 4: Impostazione definita dall'utente. Impostazione predefinita: HDMI 1.
	- Failover 5: Impostazione definita dall'utente. Impostazione predefinita: HDMI 1.

#### **Risparmio energia**

Modalità di risparmio energia

- Modo 1: [TCP off, WOL on, auto off]
	- DC spento -> Spegni. LED: Rosso.

Risparmio energia -> Spegni, LED: Rosso

Modo 2: [TCP off, WOL on, auto on/off]

DC spento -> Spegni, LED: Rosso.

Risparmio energia -> Risparmio energetico.

LED: Arancione. Non può essere attivato.

Modo 3: [TCP on, WOL off, auto on/off]

DC spento -> Retroilluminazione spenta, LED: Rosso

Risparmio energia -> Retroilluminazione spenta, LED: Arancione. Non può essere attivato.

Modo 4: [TCP on, WOL off, no auto on/off]

DC spento -> Retroilluminazione spenta, LED: Rosso

Risparmio energia -> Non accede alla modalità Risparmio energia. Mostra solo "Nessun segnale".

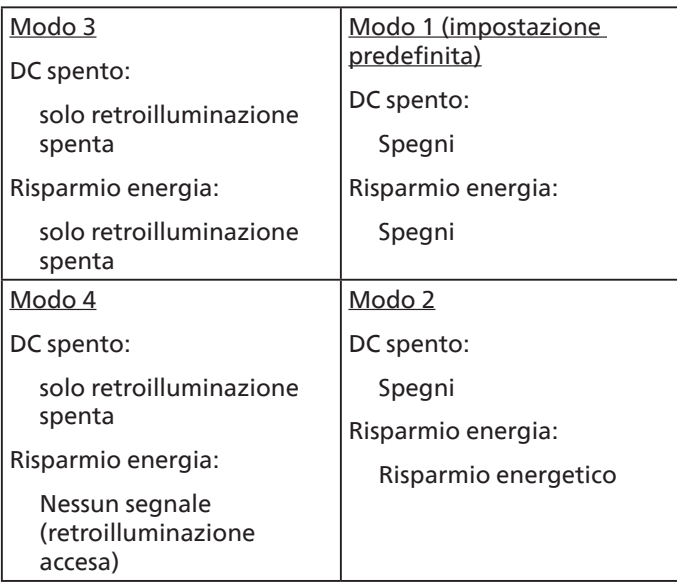

DC spento/acceso: Premere il tasto di alimentazione sul telecomando

#### **Firmware update (Agg. Firmware)**

Aggiornare FW scalare tramite USB.

#### **Informazioni OSD**

Impostare il periodo di tempo per la visualizzazione dell'OSD informativo nell'angolo superiore destro dello schermo. L'OSD informativo viene visualizzato quando si modifica il segnale in ingresso.

L'OSD informativo rimane sullo schermo con la selezione {Spento}.

Le opzioni sono:  ${1 \times 60}$  secondi.

## **Impostazioni OPS**

Imposta lo stato OPS

- {Autom} Dopo aver selezionato {Card OPS} (Scheda OPS) come ingresso sorgente video, l'OPS viene spento quando si spegne il display o acceso quando si accende il display. Quando viene impostato su altri ingressi sorgente video, l'OPS è sempre acceso.
- {Always off} (Sempre spento) L'OPS viene sempre spento.
- {Always on} (Sempre acceso) L'OPS viene sempre acceso.
- \* Solo per modello OPS

## **Reset opzione avanzata**

Ripristinare tutte le impostazioni predefinite ad eccezione di {Data & ora} del menu Opzione avanzata.

- 1. Premere il tasto  $[OK]$  o  $[$ D $]$  per accedere al menu secondario.
- 2. Premere il tasto  $\left[\odot\right]$  o  $\left[\odot\right]$  per selezionare {Reset}, quindi premere il tasto [OK] per ripristinare le impostazioni predefinite.
- 3. Premere il tasto  $\left\{\leftarrow\right\}$  o selezionare {Cancellare} e premere il tasto [OK] per annullare e tornare al menu precedente.

# <span id="page-44-0"></span>**7. Modalità di input**

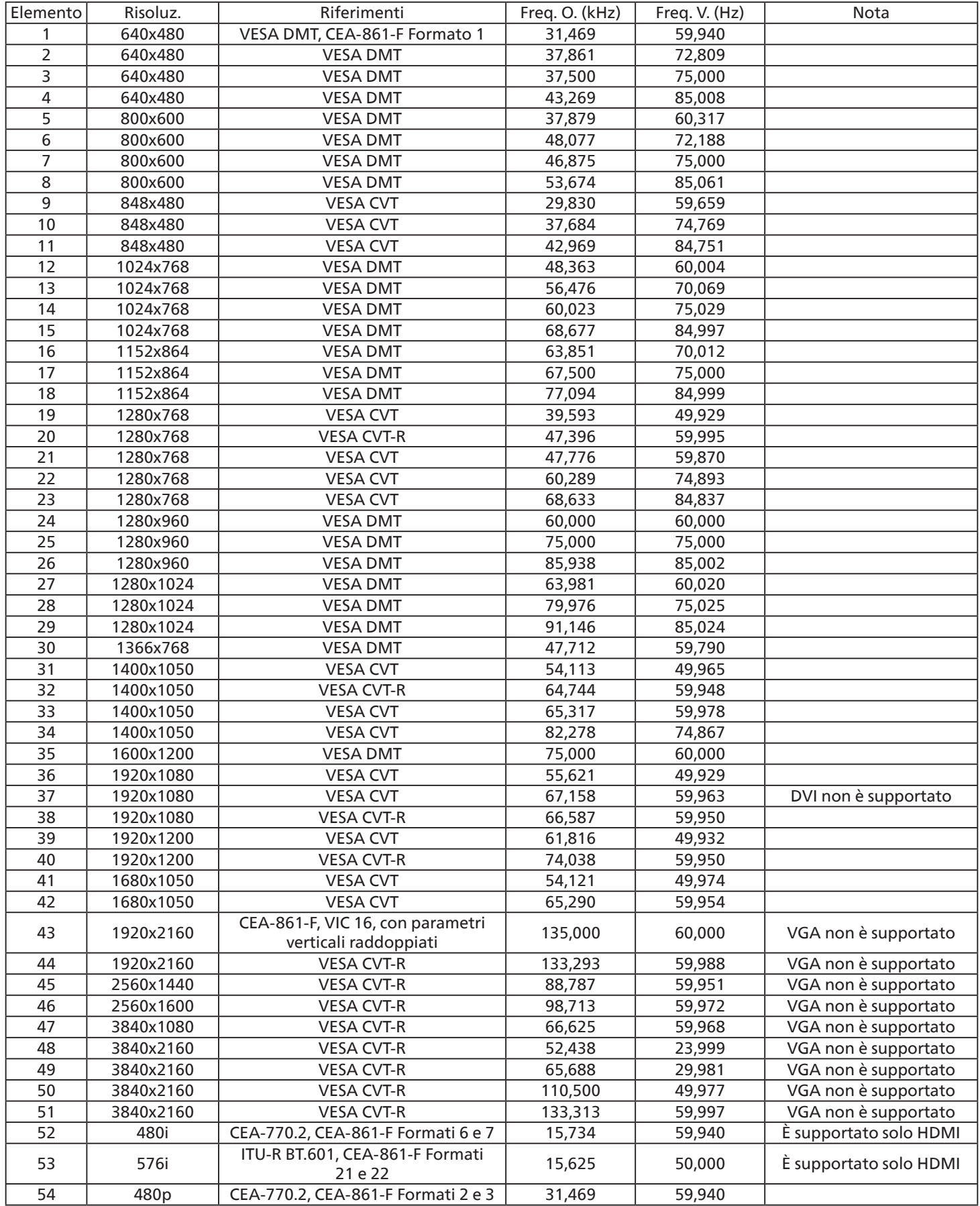

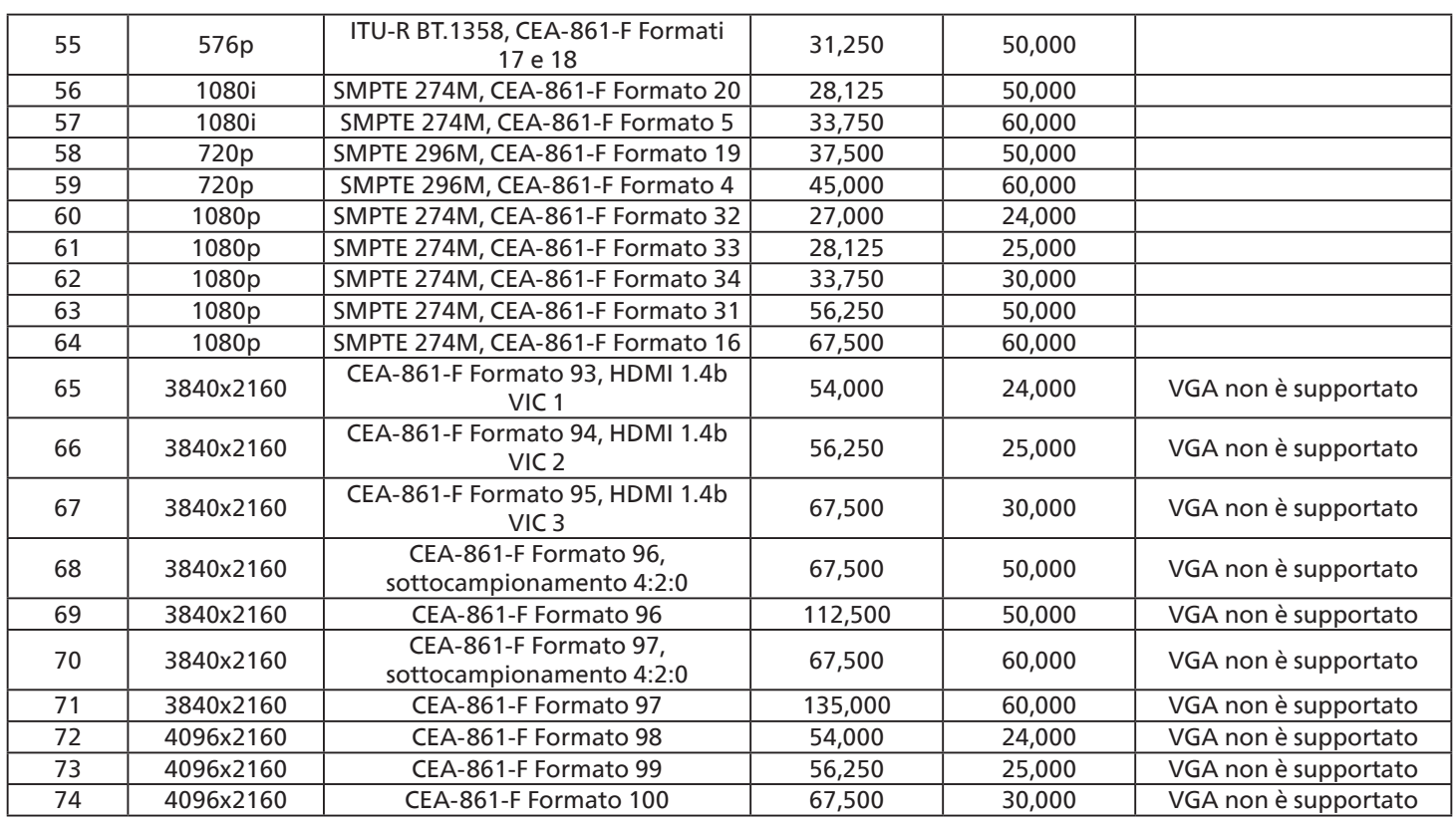

• La qualità del testo PC è ottimale in modalità HD 1080 (1920 x 1080, 60 Hz).

• Lo schermo del PC potrebbe apparire differente in base al produttore (e alla particolare versione di Windows di cui si dispone).

• Verificare il manuale di istruzioni del proprio PC per le informazioni sul collegamento di un PC a un display.

- Se esiste una modalità di selezione delle frequenze verticale e orizzontale, selezionare 60 Hz (verticale) e 31,5 KHz (orizzontale). In alcuni casi, possono apparire sullo schermo dei segni anomali (come strisce) quando l'alimentazione del PC viene spenta (o se il PC viene disconnesso). In tal caso, premere il tasto [INGRESSO] per accedere alla modalità Video. Inoltre, assicurarsi che il PC sia connesso.
- Se i segnali sincroni orizzontali sembrano irregolari nella modalità RGB, verificare la modalità di risparmio energetico del PC o i collegamenti dei cavi.
- La tabella delle impostazioni di visualizzazione è conforme agli standard IBM/VESA, e si basa sugli ingressi analogici.
- La modalità di supporto DVI viene considerata allo stesso modo della modalità di supporto PC.
- La temporizzazione migliore per la frequenza verticale per ciascuna modalità è 60 Hz.

# <span id="page-46-0"></span>**8. Politica sui pixel difettosi**

Facciamo del nostro meglio per fornire prodotti della più alta qualità. Usiamo alcuni dei processi di produzione più avanzati del settore e pratichiamo un severo controllo di qualità. Tuttavia, a volte dei difetti dei pixel o dei sottopixel sui pannelli PDP / TFT usati negli schermi al plasma e LCD sono inevitabili. Nessun produttore può garantire che tutti i pannelli siano privi di difetti ai pixel, ma Philips garantisce che tutti i display al plasma e LCD con un numero inaccettabile di difetti verranno riparati durante il periodo di garanzia in linea con le condizioni di garanzia locali.

Questa nota spiega i diversi tipi di difetti dei pixel e definisce i livelli di difetti accettabili per lo schermo LCD. Per essere idonei alla riparazione in garanzia, il numero di pixel difettosi deve superare un certo livello, indicato nella tabella di riferimento. Se lo schermo LCD rientra nelle specifiche, una richiesta di cambio/riparazione in garanzia può essere rifiutata. Inoltre, dato che alcuni tipi o combinazioni di difetti ai pixel sono più marcati di altri, Philips stabilisce al riguardo degli standard di qualità ancora più alti.

## **8.1. Pixel e sottopixel**

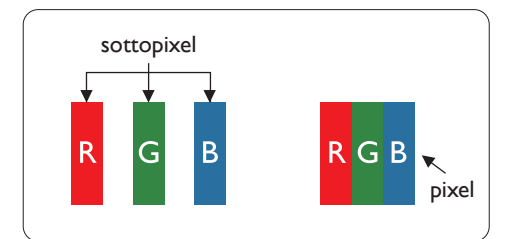

Un pixel, o elemento di immagine, è composto da tre sottopixel, uno per ogni colore primario (rosso, verde e blu). Un'immagine è formata da un insieme di pixel. Quando tutti i sottopixel di un pixel sono illuminati, i tre sottopixel colorati appaiono come un singolo pixel bianco. Quando sono tutti spenti, i tre pixel secondari colorati appaiono insieme come un pixel nero. Le diverse combinazioni di sottopixel illuminati e spenti formano i vari colori.

# **8.2. Tipi di difetti dei pixel + definizione di punto**

I difetti dei pixel e dei sottopixel appaiono sullo schermo in vari modi. Esistono tre categorie di difetti dei pixel e diversi tipi di difetti dei pixel secondari all'interno di ogni categoria.

## **Definizione di punto = Che cos'è un "punto" difettoso?**

Uno o più sottopixel difettosi adiacenti formano un "punto". Il numero di sottopixel difettosi che formano un "punto" non ha alcun importanza. In altri termini, un "punto" può essere composto da uno, due o tre sottopixel difettosi, i quali possono essere illuminati o spenti.

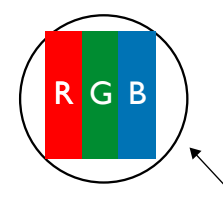

Un punto = un pixel: è composto da tre pixel, uno rosso, uno verde e uno blu.

## **8.3. Punti luminosi**

I punti luminosi appaiono quando i pixel o i sottopixel sono sempre illuminati. Ecco alcuni esempi di punti luminosi:

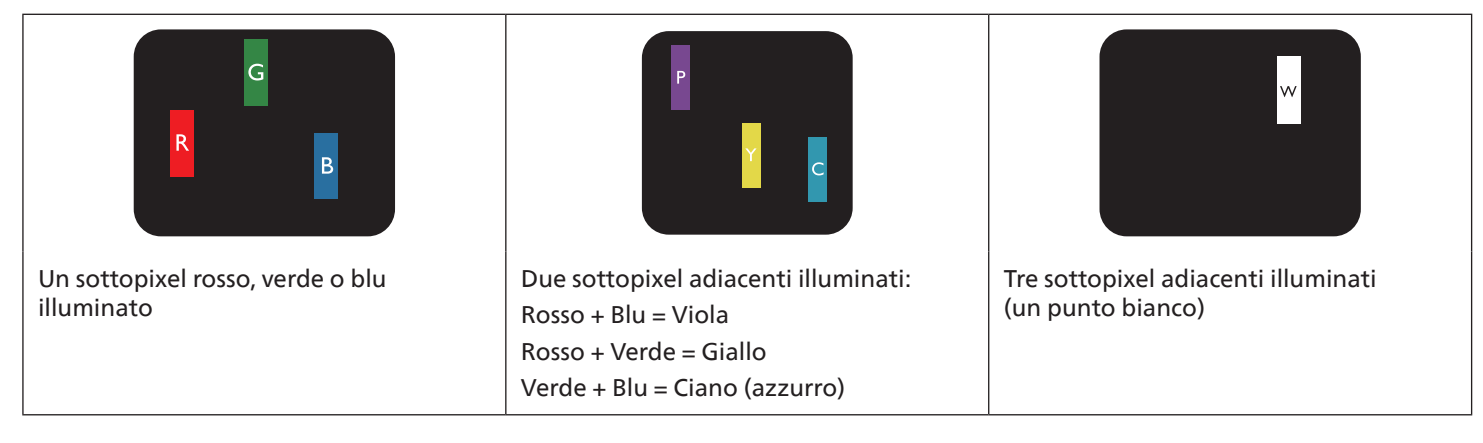

## <span id="page-47-0"></span>**8.4. Punti scuri**

I punti scuri appaiono quando i pixel o i sottopixel sono sempre spenti. Ecco alcuni esempi di punti scuri:

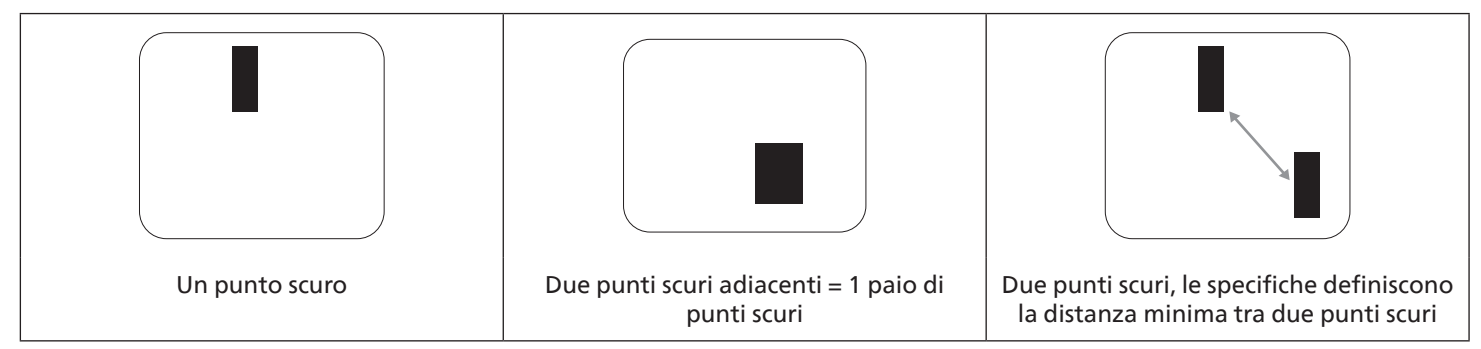

## **8.5. Prossimità dei difetti dei pixel**

Poiché i pixel e i sottopixel adiacenti con lo stesso tipo di difetto sono più evidenti, Philips ha sviluppato anche uno standard che definisce il limite di prossimità dei pixel difettosi. Questi limiti sono indicati nella tabella seguente:

- Quantità tollerata di punti scuri adiacenti = (punti scuri adiacenti = 1 paio di punti scuri)
- Distanza minima tra i punti scuri
- Numero totale di punti difettosi

## **8.6. Limiti di tolleranza dei difetti dei pixel**

L'utente può richiedere la riparazione del prodotto durante il periodo di garanzia solo se il pannello PDP/TFT dello schermo al Philips Plasma/LCD contiene un numero di pixel o sottopixel difettosi superiore ai limiti di tolleranza elencati nella tabella seguente.

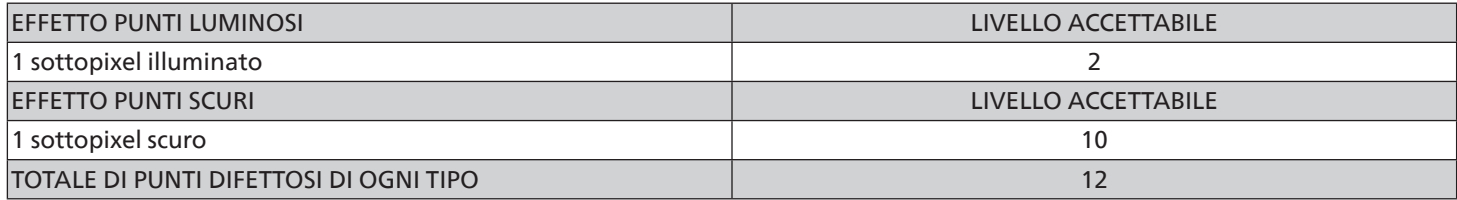

Nota: \* 1 o 2 sottopixel adiacenti difettosi = 1 punto difettoso

## **8.7. MURA**

Delle macchie scure o patch possono occasionalmente apparire su alcuni display a cristalli liquidi (LCD). Questo fenomeno è noto nel settore come Mura, che è un termine giapponese che significa "irregolarità". Viene usato per descrivere un modello irregolare o una zona in cui l'uniformità dello schermo appare irregolare in determinate condizioni. Mura è la conseguenza del deterioramento dello strato di allineamento dei cristalli liquidi ed è più comunemente causato dal funzionamento prolungato in presenza di elevate temperature ambientali. Mura è un fenomeno presente in tutto il settore e non è riparabile. Inoltre, non è coperto dalle nostre condizioni di garanzia.

Mura è presente dall'introduzione della tecnologia LCD e con schermi sempre più grandi e in funzionamento 24 ore al giorno e 7 giorni alla settimana, molti display si trovano in condizioni di illuminazione scarsa. Tutto ciò si aggiunge alla possibilità di display colpiti da Mura.

## **COME INDIVIDUARE MURA**

Esistono vari sintomi di Mura e anche molteplici cause. Molti di questi sono elencati di seguito:

- Impurità o particelle estranee nella matrice di cristallo
- Distribuzione non uniforme della matrice LCD durante la produzione
- Distribuzione di luminosità non uniforme della retroilluminazione
- Schermo sottoposto a sollecitazioni
- Difetti all'interno delle cellule a cristalli liquidi
- Stress termico indotto: funzionamento ad alte temperature per lunghi periodi di tempo

#### <span id="page-48-0"></span>**COME EVITARE MURA**

Anche se non possiamo garantire la completa eradicazione di Mura ogni volta che si presenta, in generale l'aspetto di Mura può essere ridotto con questi metodi:

- Ridurre la luminosità della retroilluminazione
- Usare un salvaschermo
- Ridurre la temperatura ambiente intorno all'unità

# **9. Pulizia e risoluzione dei problemi**

## **9.1. Pulizia**

#### **Attenzione durante l'uso del display**

- Non portare le mani, il volto o oggetti vicino alle aperture di ventilazione del display. La parte superiore del display in genere è molto calda a causa dell'alta temperatura dell'aria emessa attraverso le aperture di ventilazione. Si potrebbe andare incontro a lesioni personali o a scottature qualora venissero avvicinate eccessivamente all'apparecchio delle parti del corpo. Inoltre, posizionando degli oggetti accanto alla parte superiore del display si potrebbero avere danni da calore agli stessi nonché al display.
- Assicurarsi di scollegare tutti i cavi prima del trasporto del display. Spostando il display con i cavi collegati è possibile danneggiare i cavi e causare incendi o scosse elettriche.
- Scollegare la spina dalla presa di corrente come precauzione di sicurezza prima di effettuare qualsiasi tipo di procedura di pulizia o manutenzione.

#### **Istruzioni per la pulizia del pannello anteriore**

- La parte anteriore del display è stata trattata in modo speciale. Pulire la sua superficie in modo delicato usando solo un panno per la pulizia o un panno morbido e senza pelucchi.
- Se la superficie si dovesse sporcare, immergere un panno morbido e senza pelucchi in una soluzione detergente neutra. Strizzare il panno per rimuovere il liquido in eccesso. Pulire la superficie del display per rimuovere lo sporco. Quindi usare un panno asciutto dello stesso tipo per asciugare.
- Non graffiare né urtare la superficie del pannello con le dita o con oggetti duri di qualsiasi tipo.
- Non usare sostanze volatili come spray, solventi o diluenti.

#### **Istruzioni per la pulizia dell'alloggiamento**

- Se l'alloggiamento si sporca, pulirlo con un panno morbido e asciutto.
- Se l'alloggiamento si dovesse sporcare eccessivamente, immergere un panno morbido e senza pelucchi in una soluzione detergente neutra. Strizzare il panno per rimuovere più liquido possibile. Pulire l'alloggiamento. Usare un altro panno asciutto per pulire la superficie finché non è asciutta.
- Non utilizzare soluzioni contenenti olio per pulire le parti in plastica. Questo prodotto danneggia le parti in plastica e invalida la garanzia.
- Non lasciare che l'acqua o il detergente entri in contatto con la superficie del display. Se l'acqua o l'umidità penetrano all'interno dell'unità, potrebbero verificarsi problemi operativi, elettrici e rischi di scosse elettriche.
- Non graffiare né urtare l'alloggiamento con le dita o con oggetti duri di qualsiasi tipo.
- Non usare sostanze volatili come spray, solventi o diluenti sull'alloggiamento.
- Non mettere oggetti in gomma o PVC accanto all'alloggiamento per periodi di tempo prolungati.

# <span id="page-49-0"></span>**9.2. Risoluzione dei problemi**

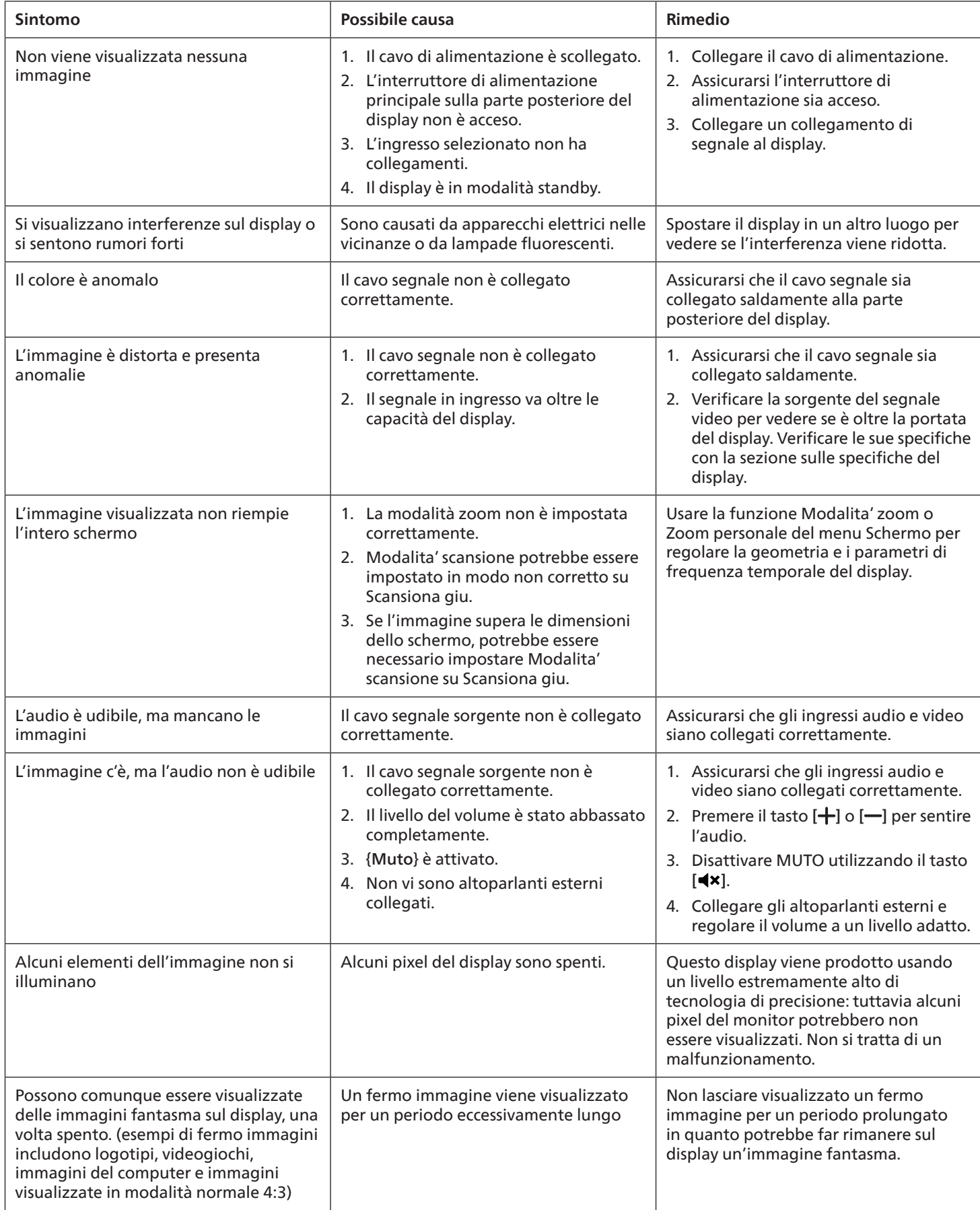

# <span id="page-50-0"></span>**10. Specifiche tecniche**

## **Display:**

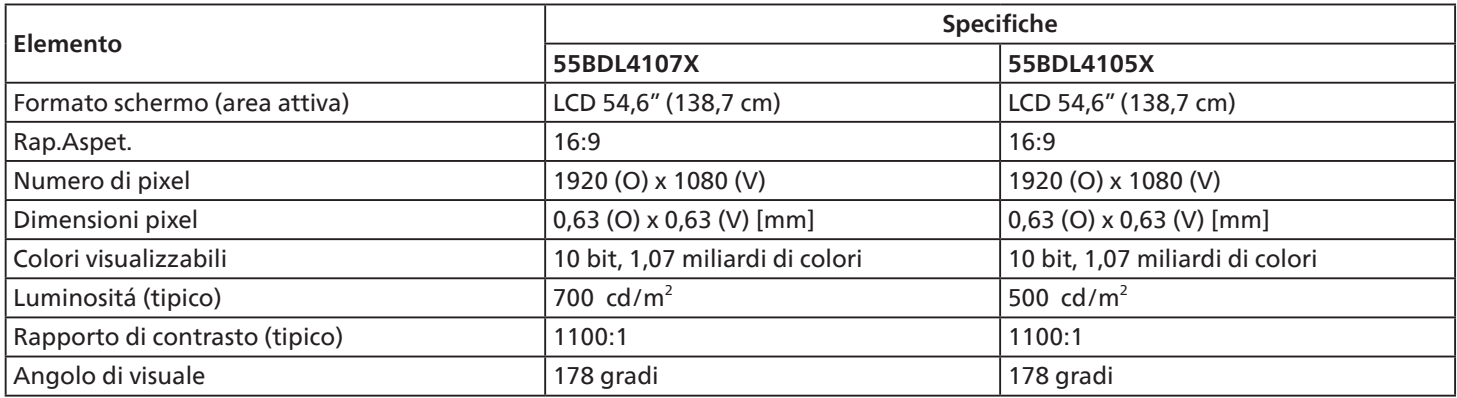

## **Terminali di ingresso/uscita:**

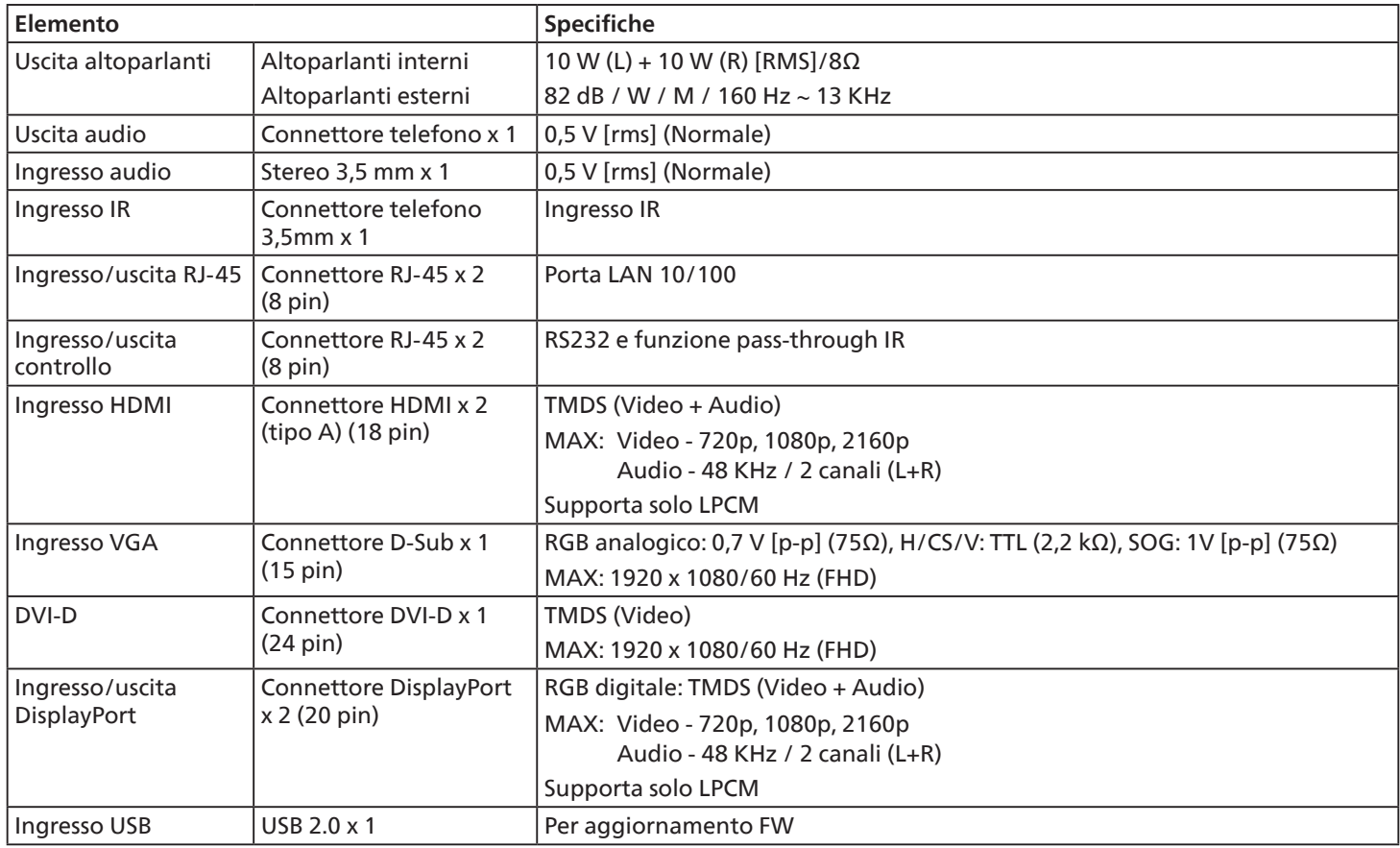

## **Generale:**

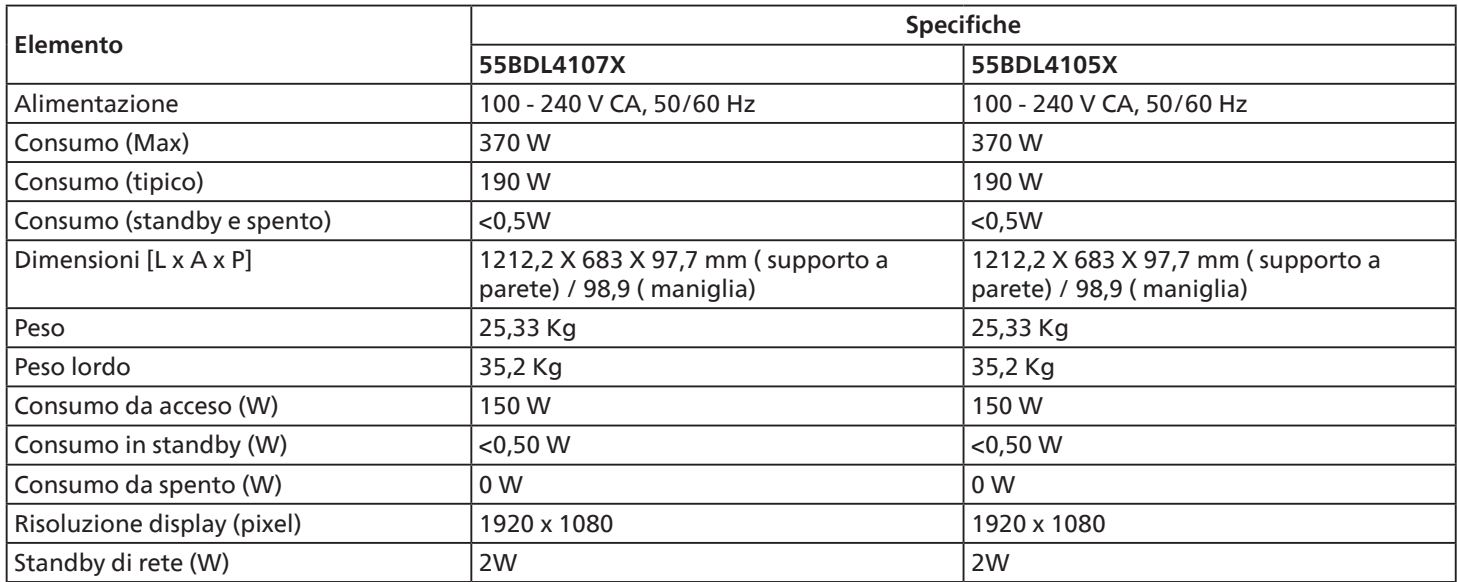

## **Condizioni ambientali:**

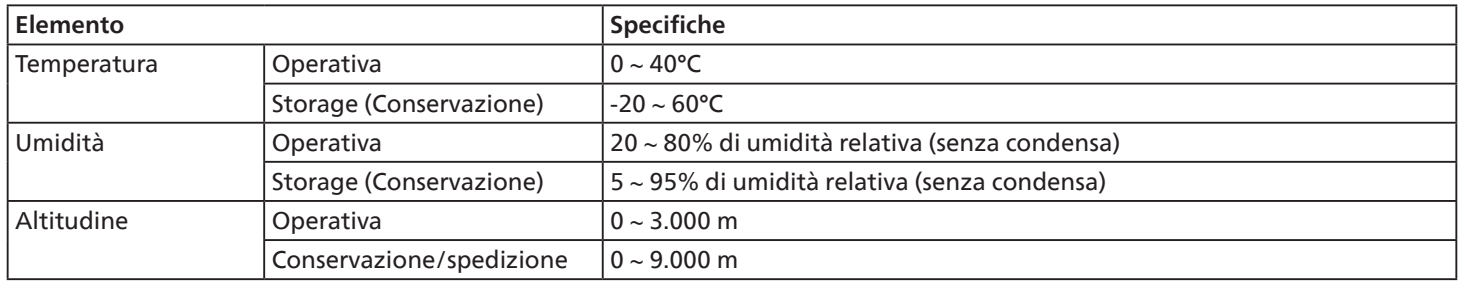

<span id="page-52-0"></span>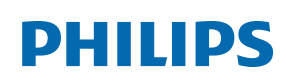

Professional Display Solutions

**Warranty** 

# **Politica di garanzia per le soluzioni display professionali Philips**

Congratulazioni per l'acquisto di questo prodotto Philips. I prodotti Philips, progettati e realizzati con i più elevati standard, garantiscono prestazioni d'alta qualità, e facilità d'uso e d'installazione. In caso di difficoltà durante l'utilizzo del prodotto, si consiglia di consultare prima il manuale utente o le informazioni nella sezione di supporto del sito web, dove (a seconda del tipo di prodotto) è possibile trovare un manuale utente scaricabile, domande frequenti, video di istruzioni o un forum di supporto.

#### GARANZIA LIMITATA

Nell'improbabile eventualità che il prodotto richieda assistenza, provvederemo a fornire assistenza gratuita al prodotto Philips entro il periodo di garanzia, a condizione che il prodotto sia stato utilizzato in conformità con il manuale utente (ad esempio, nell'ambiente previsto).

Per queste categorie di prodotti, un'azienda partner di Philips è il garante del prodotto. Controllare la documentazione fornita con il prodotto.

#### CHI COPRE LA GARANZIA?

La copertura della garanzia inizia dalla prima data di acquisto del prodotto. Per ricevere assistenza in garanzia è necessario fornire la prova d'acquisto. Una ricevuta di vendita valida o altro documento valido che dimostra l'acquisto del prodotto è considerato una prova d'acquisto.

#### CHE COSA COPRE LA GARANZIA?

Se si verifica qualsiasi difetto dovuto a materiali e/o lavorazione difettosi entro il periodo di garanzia, prenderemo accordi per l'assistenza gratuita. Laddove una riparazione non sia possibile o non sia commercialmente fattibile, possiamo sostituire il prodotto con un prodotto ricondizionato nuovo o equivalente con funzionalità simili. La sostituzione sarà offerta a nostra discrezione e la garanzia continuerà dalla data di acquisto originale della prima data di acquisto del prodotto. Tutte le parti, comprese quelle riparate o sostituite, sono garantite solo per la durata del periodo di garanzia originale.

COSA È ESCLUSO? La garanzia non copre:

- Danni consequenziali (inclusi, a titolo esemplificativo, perdita di dati o perdita di reddito), né risarcimento per attività svolte dall'utente, come la manutenzione periodica, l'installazione di aggiornamenti del firmware o il salvataggio o il ripristino dei dati (alcuni Stati non permettono l'esclusione dei danni accidentali o conseguenti, quindi, la suddetta esclusione potrebbe non esservi applicata. Queste includono, ma non sono limitate a materiali pre-registrati, che siano o meno coperti dai diritti d'autore.)
- Addebiti per l'installazione o la configurazione del prodotto, regolazione dei controlli del prodotto e l'installazione o la riparazione di vari tipi di dispositivi esterni (ad esempio, WiFi, antenna, dongle USB, dispositivi di tipo OPS) e altri sistemi esterni al prodotto.
- Se si verificano problemi di ricezione determinati da condizioni di segnale, sistemi via cavo o antenna esterni all'unità;
- Un prodotto che necessita modifiche o adattamenti per abilitare il funzionamento in qualsiasi paese diverso da quello per cui è stato progettato, prodotto, approvato e/o autorizzato, oppure riparazioni di prodotti danneggiati da queste modifiche.
- Se il numero di modello o di produzione del prodotto è stato alterato, eliminato, rimosso o reso illeggibile.

La garanzia si applica a condizione che il prodotto sia stato maneggiato correttamente per l'uso previsto e in conformità con le istruzioni per l'uso

Per ottenere informazioni e servizi di garanzia

Per informazioni dettagliate sulla copertura della garanzia e ulteriori requisiti di supporto e assistenza telefonica, contattare il venditore e/o l'integratore di sistema presso cui è stato acquistato il prodotto. Negli Stati Uniti questa garanzia limitata è valida solo per i prodotti acquistati negli Stati Uniti continentali, in Alaska e nelle Hawaii.

#### Prima di richiedere l'assistenza

Consultare il manuale utente prima di richiedere l'assistenza. Una semplice regolazione dei comandi potrebbe essere sufficiente a risolvere il problema.

#### PERIODO DI GARANZIA

Il periodo di garanzia per il display di segnaletica PHILIPS è elencato di seguito. Per le aree non coperte in questa tabella, osservare la dichiarazione di garanzia.

Il periodo di garanzia standard per il display di segnaletica PHILIPS è elencato di seguito. Per le aree non coperte in questa tabella, osservare la dichiarazione di garanzia locale.

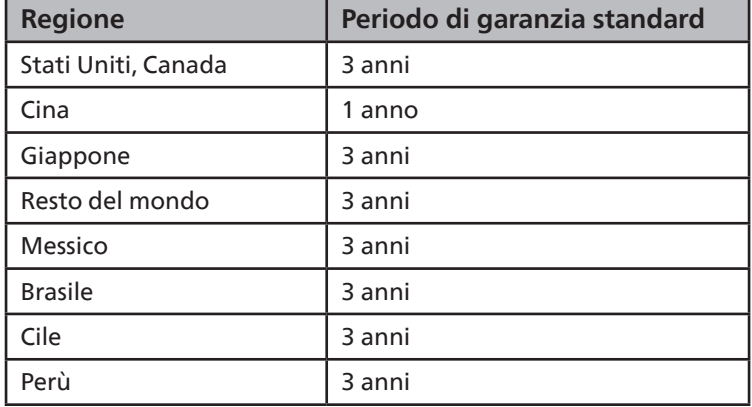

Per i prodotti professionali possono essere applicati i termini di garanzia specifici del contratto di vendita o acquisto.

# <span id="page-54-0"></span>**Indice**

## C

Collegamento di un'apparecchiatura audio [28](#page-29-0) Collegamento di un'apparecchiatura esterna [27](#page-28-0) Collegamento di un'apparecchiatura esterna (Media Player) [27](#page-28-0) Collegamento di un PC [27](#page-28-0) Collegamento di vari display in una configurazione per collegamento a margherita [29](#page-30-0) Connessione a infrarossi [31](#page-32-0) Contenuti della confezione [16](#page-17-0)

## $\overline{D}$

Disimballaggio [11](#page-12-0) Disimballaggio e installazione [11](#page-12-0)

## F

Funzionamento [32](#page-33-0)

## I

Istruzioni di sicurezza [1](#page-2-0) Istruzioni per l'ispezione di disimballaggio [13](#page-14-0) Istruzioni per l'uso del kit di allineamento bordo [19](#page-20-0)

## M

Menu OSD [32](#page-33-0) Modalità di input [43](#page-44-0) Montaggio in orientamento verticale [18](#page-19-0) Montaggio su parete [17](#page-18-0)

## N

Navigazione all'interno del menu OSD [32](#page-33-0) Note di installazione [16](#page-17-0)

## P

Pannello di controllo [22](#page-23-0) Panoramica del menu OSD [32](#page-33-0) Parti e funzioni [22](#page-23-0) Politica di garanzia per le soluzioni display professionali Philips [51](#page-52-0) Politica sui pixel difettosi [45](#page-46-0) Pulizia e risoluzione dei problemi [47](#page-48-0)

## S

Specifiche tecniche [49](#page-50-0)

## T

Telecomando [24](#page-25-0) Terminali di ingresso/uscita [23](#page-24-0)

## $\cup$

Uso del kit di finitura bordi (opzionale) [20](#page-21-0) Uso del pad di riempimento [21](#page-22-0)

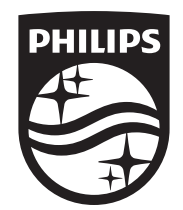

2023 © TOP Victory Investments Ltd. Tutti i diritti riservati.

Questo prodotto è stato prodotto e commercializzato sotto la responsabilità di Top Victory Investments Ltd., e Top Victory Investments Ltd. è il garante in relazione a questo prodotto. Philips e l'emblema dello scudo Philips sono marchi commerciali registrati della Koninklijke Philips N.V. e sono usati sotto licenza.

Le specifiche sono soggette a modifica senza preavviso. Versione: V1.02 12/06/2023